**SeeBeyond ICAN Suite** 

# **eIndex Global Identifier Configuration Guide**

*Release 5.0*

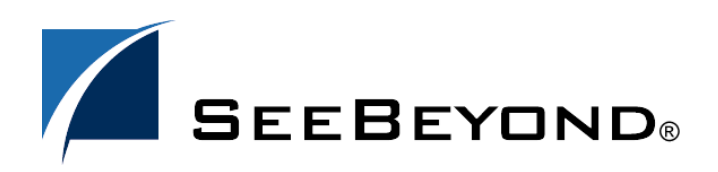

SeeBeyond Proprietary and Confidential

The information contained in this document is subject to change and is updated periodically to reflect changes to the applicable software. Although every effort has been made to ensure the accuracy of this document, SeeBeyond Technology Corporation (SeeBeyond) assumes no responsibility for any errors that may appear herein. The software described in this document is furnished under a License Agreement and may be used or copied only in accordance with the terms of such License Agreement. Printing, copying, or reproducing this document in any fashion is prohibited except in accordance with the License Agreement. The contents of this document are designated as being confidential and proprietary; are considered to be trade secrets of SeeBeyond; and may be used only in accordance with the License Agreement, as protected and enforceable by law. SeeBeyond assumes no responsibility for the use or reliability of its software on platforms that are not supported by SeeBeyond.

SeeBeyond, e\*Gate, and e\*Way are the registered trademarks of SeeBeyond Technology Corporation in the United States and select foreign countries; the SeeBeyond logo, e\*Insight, and e\*Xchange are trademarks of SeeBeyond Technology Corporation. The absence of a trademark from this list does not constitute a waiver of SeeBeyond Technology Corporation's intellectual property rights concerning that trademark. This document may contain references to other company, brand, and product names. These company, brand, and product names are used herein for identification purposes only and may be the trademarks of their respective owners.

© 2003 by SeeBeyond Technology Corporation. All Rights Reserved. This work is protected as an unpublished work under the copyright laws.

**This work is confidential and proprietary information of SeeBeyond and must be maintained in strict confidence.** Version 20031013133017.

## **Contents**

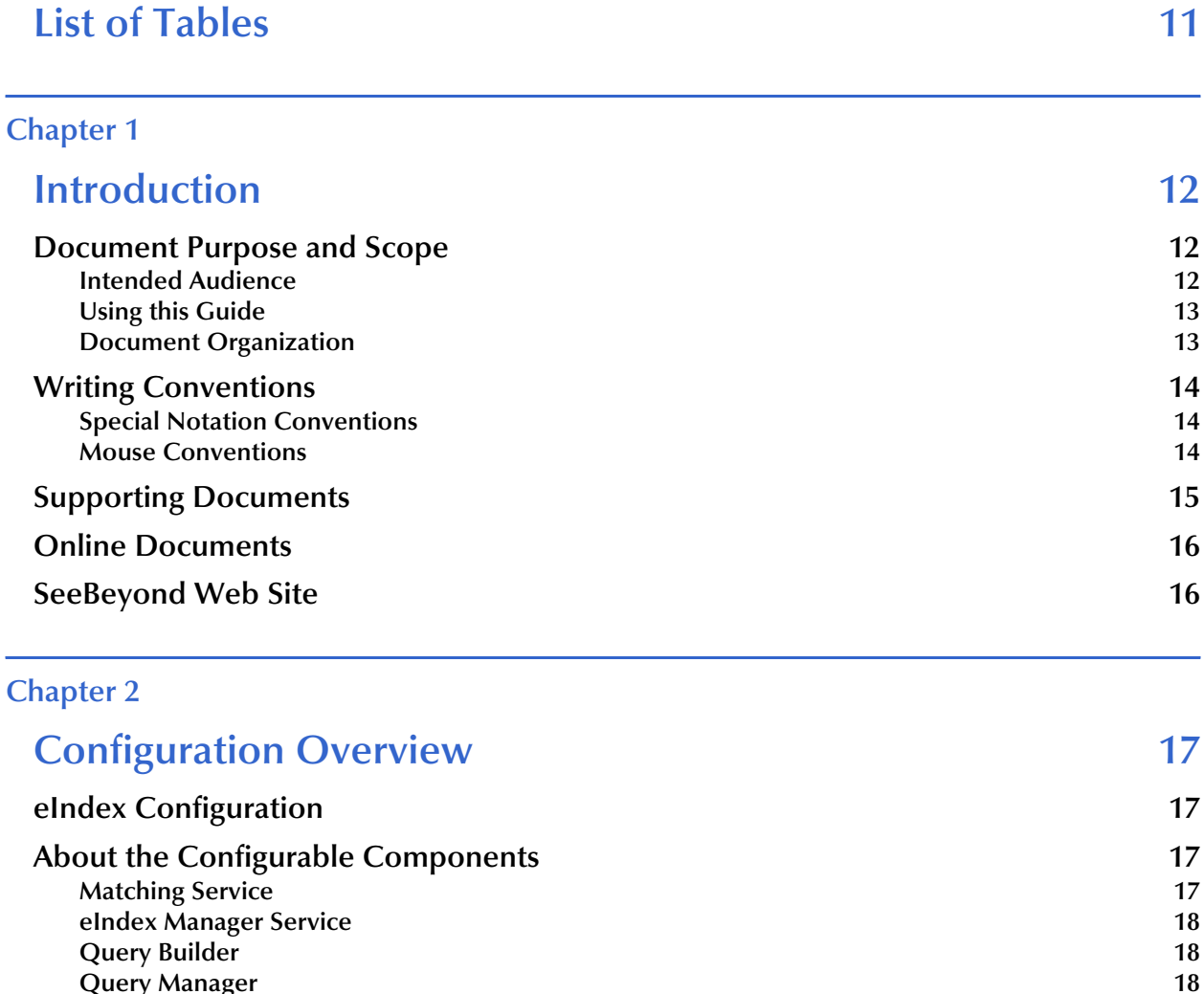

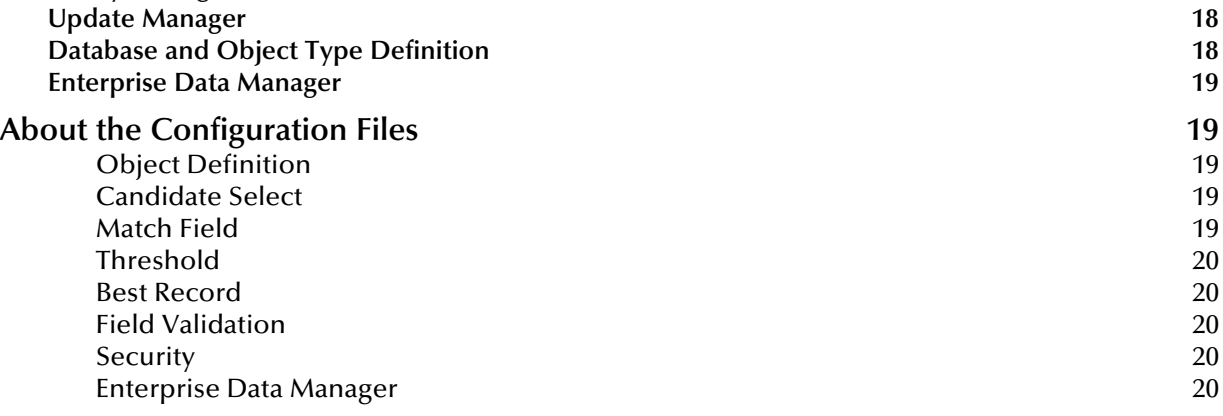

**[Query Manager](#page-17-2)** 

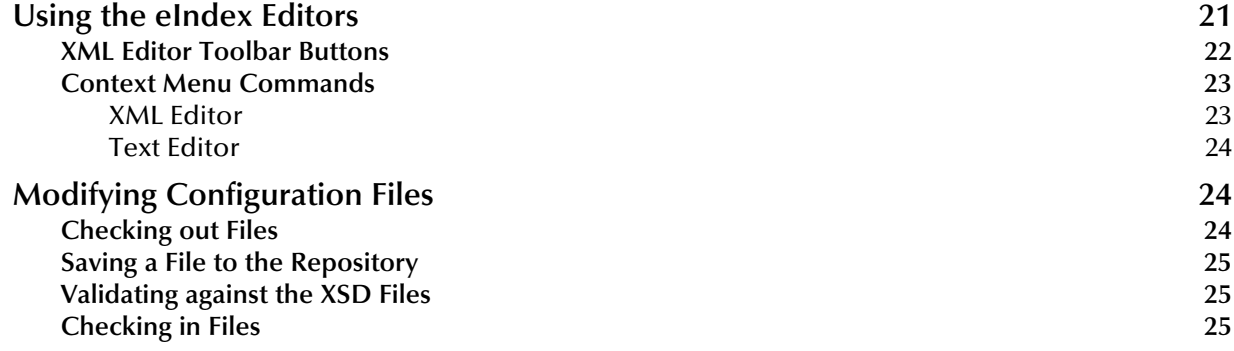

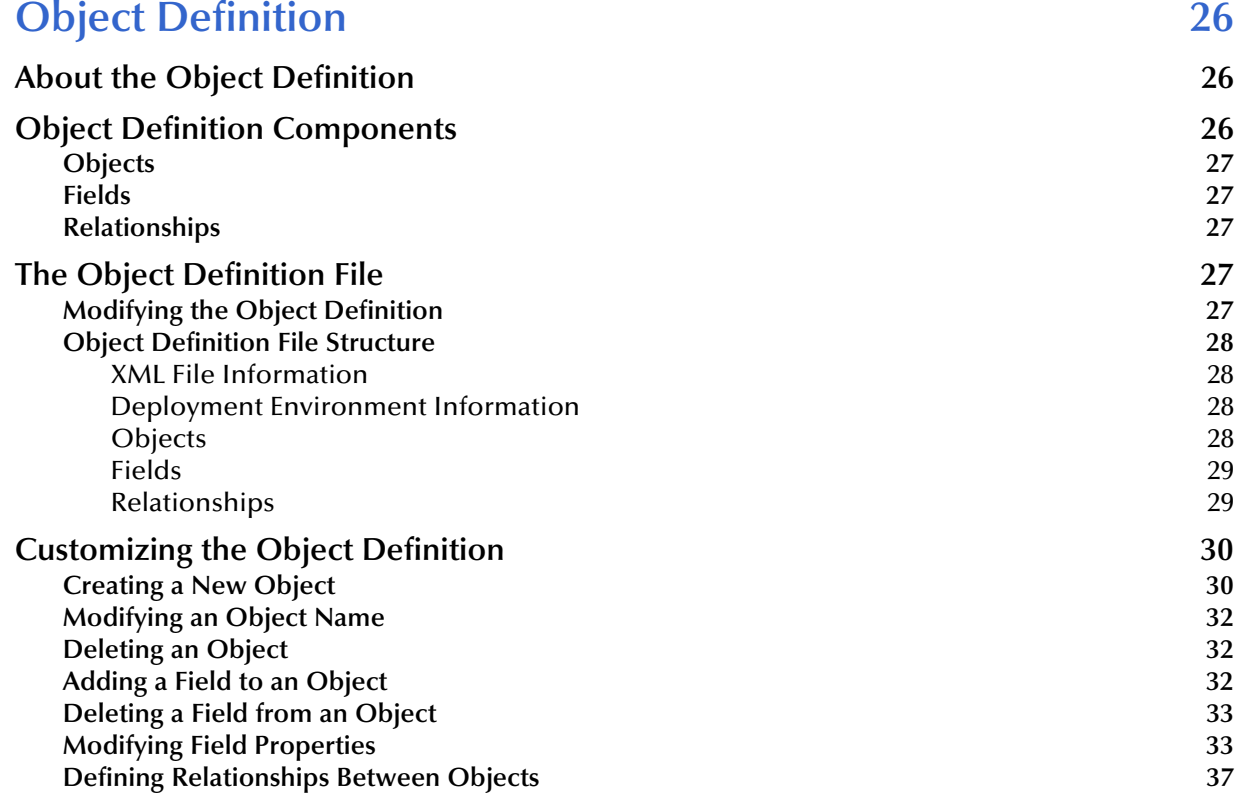

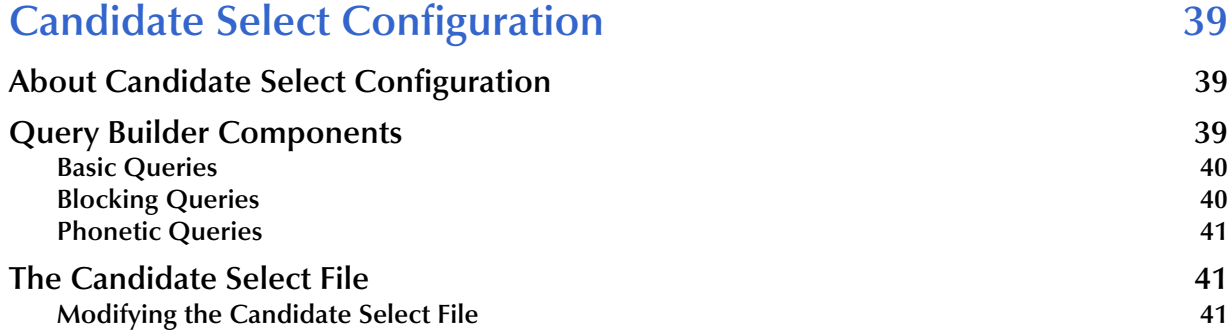

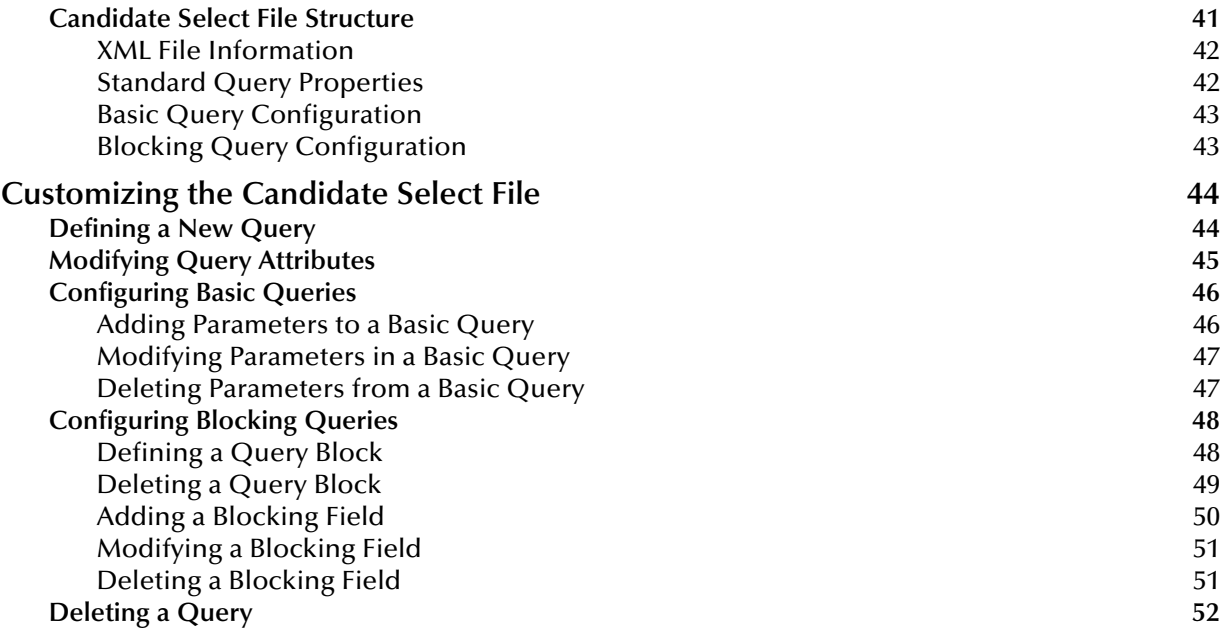

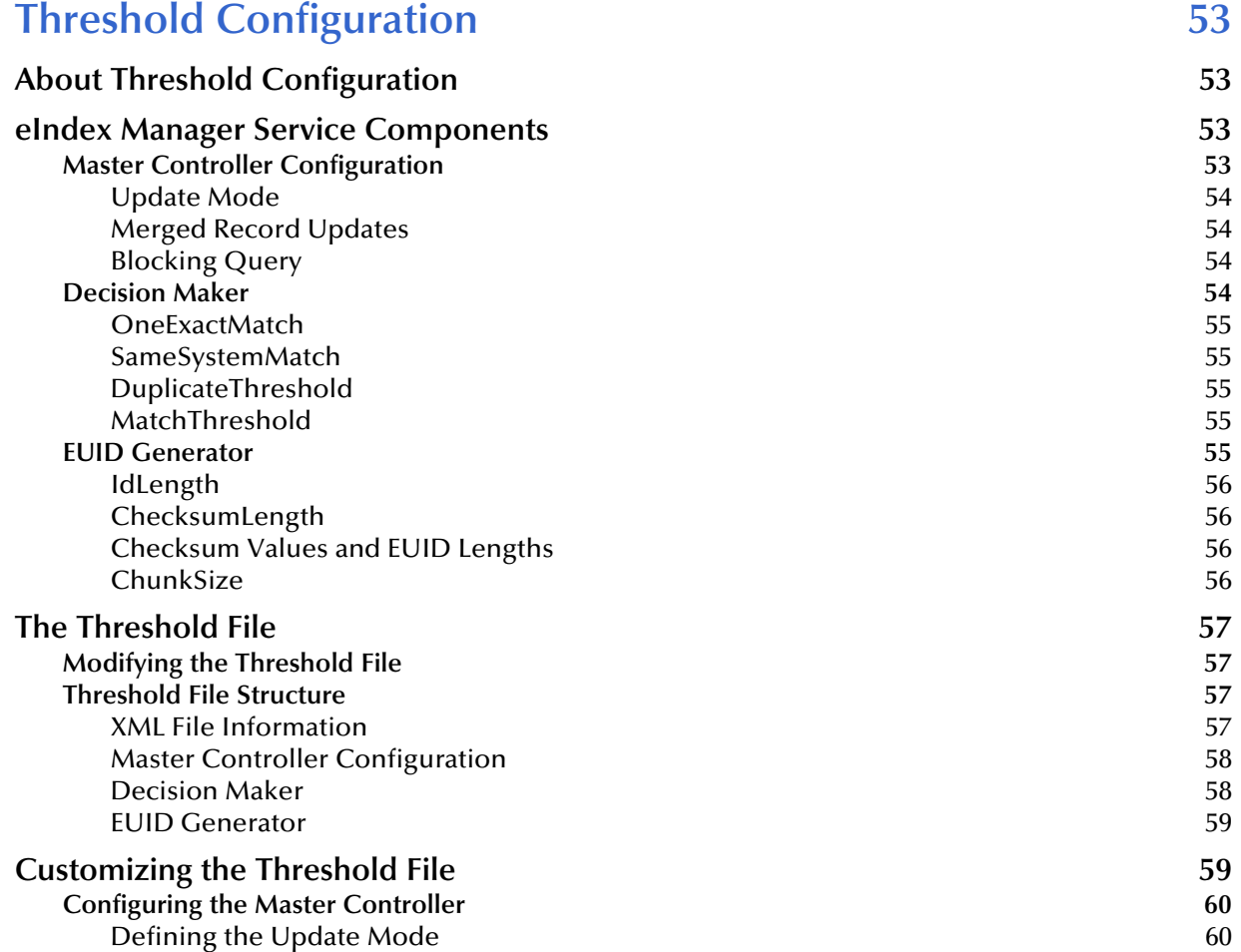

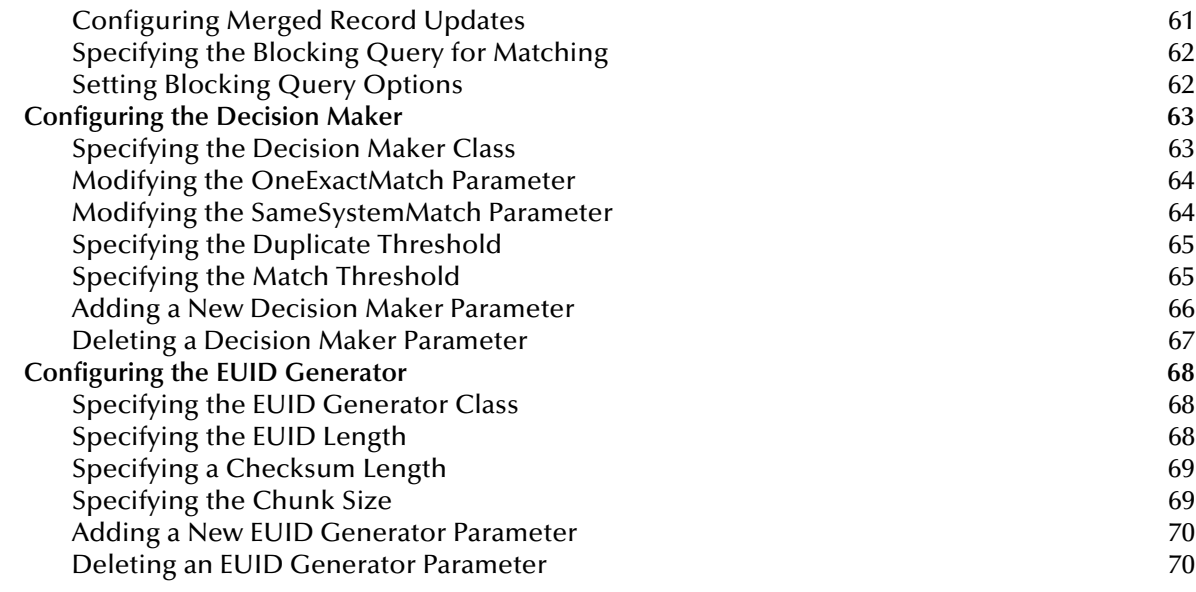

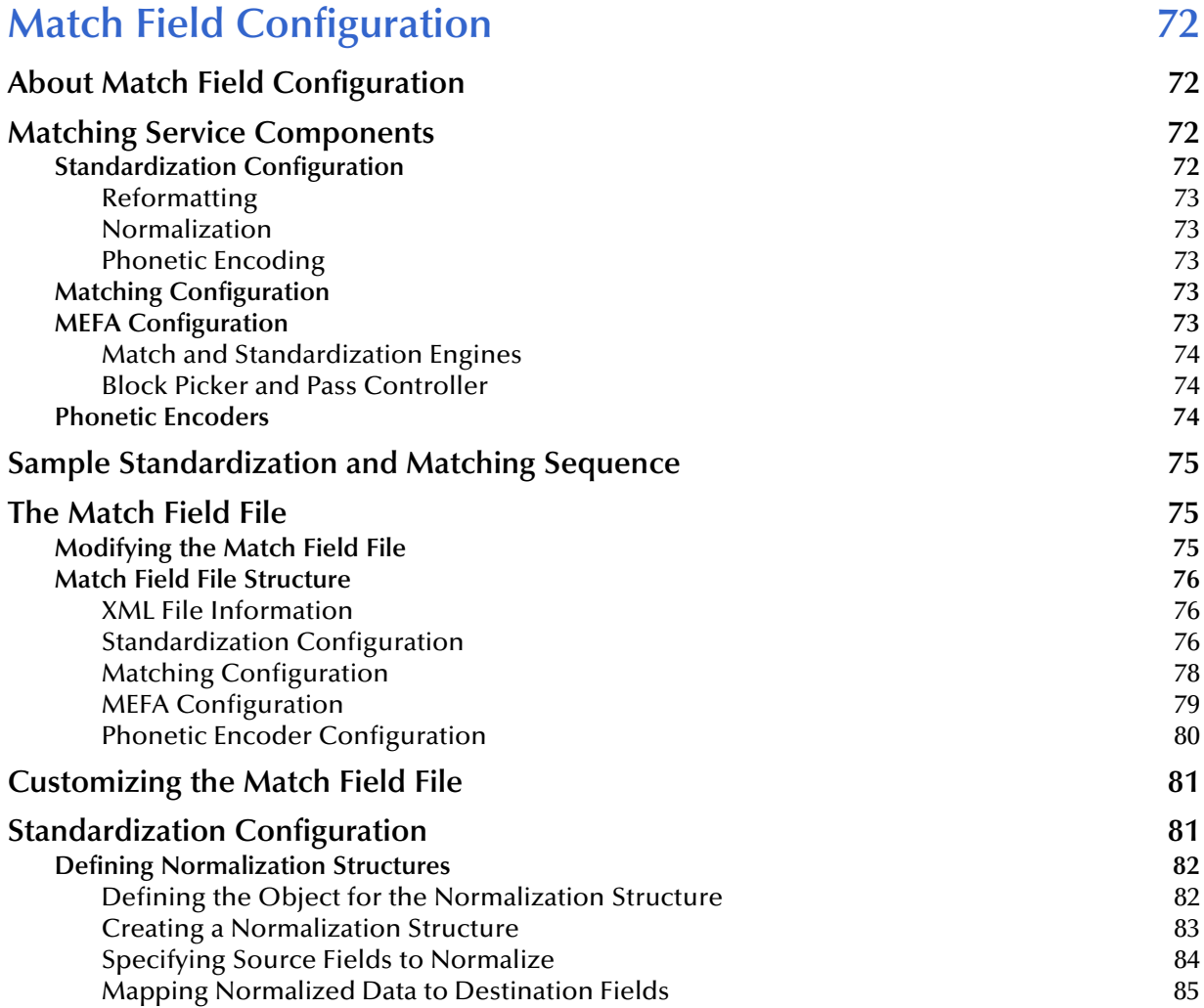

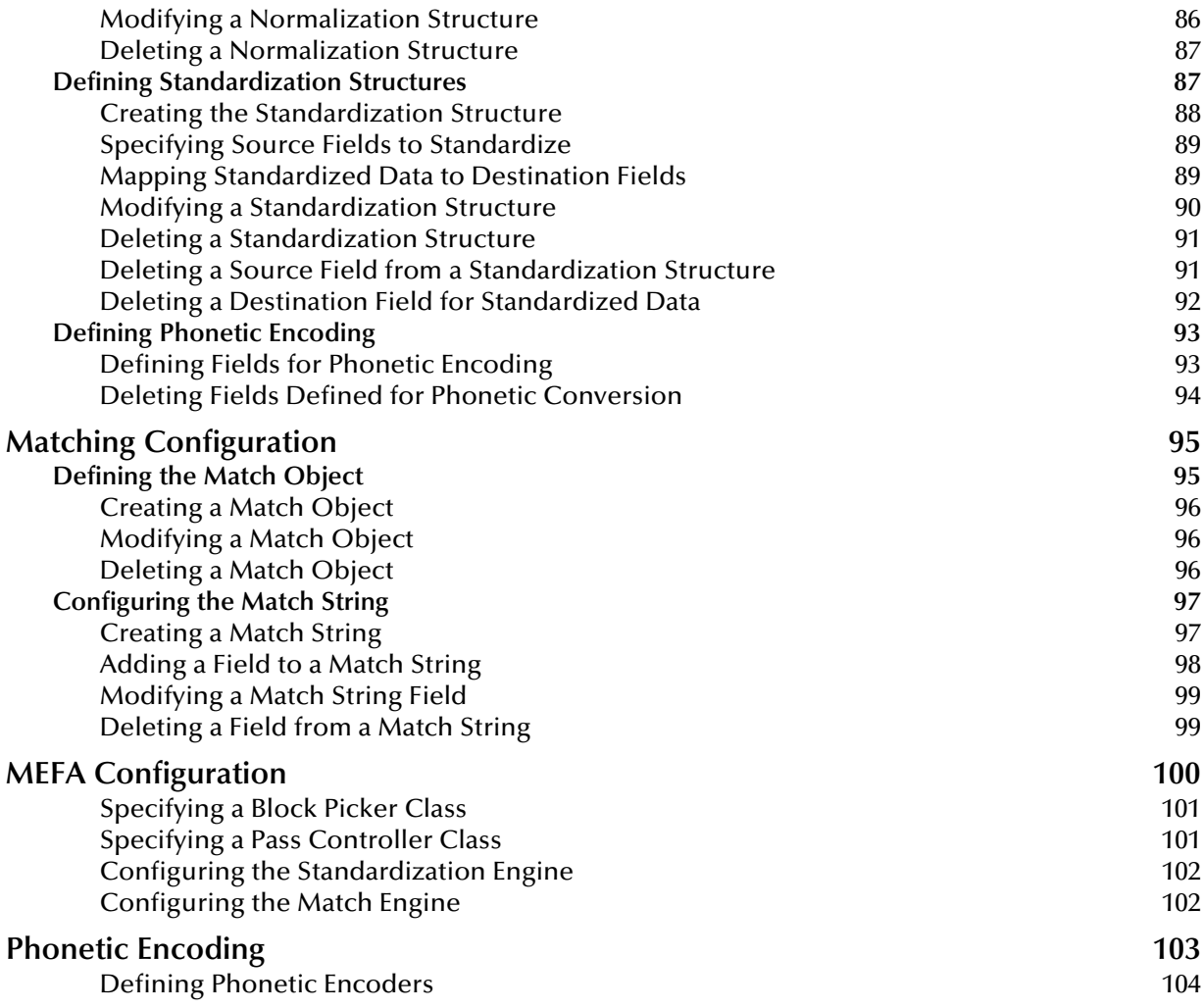

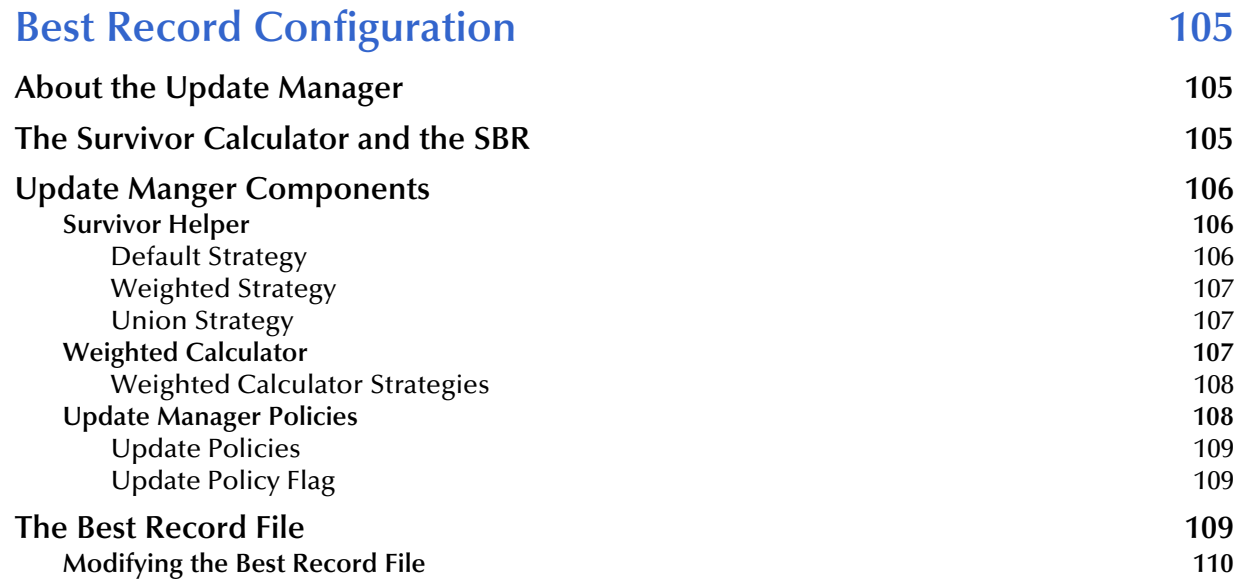

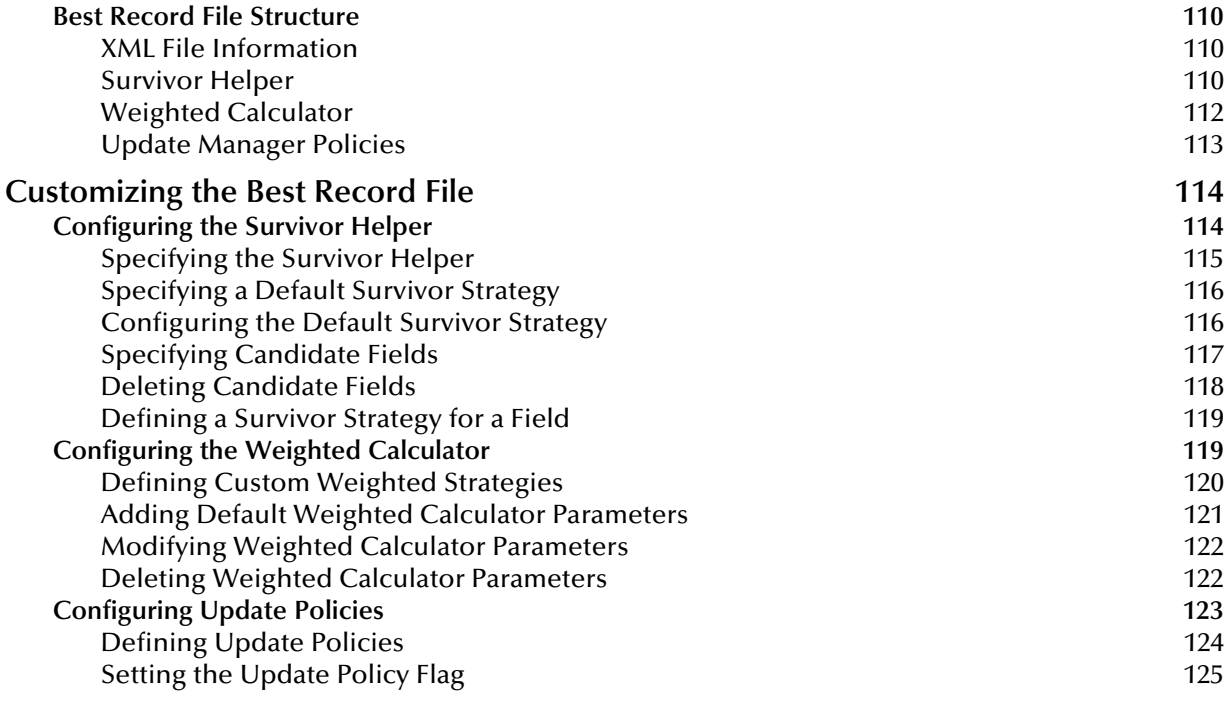

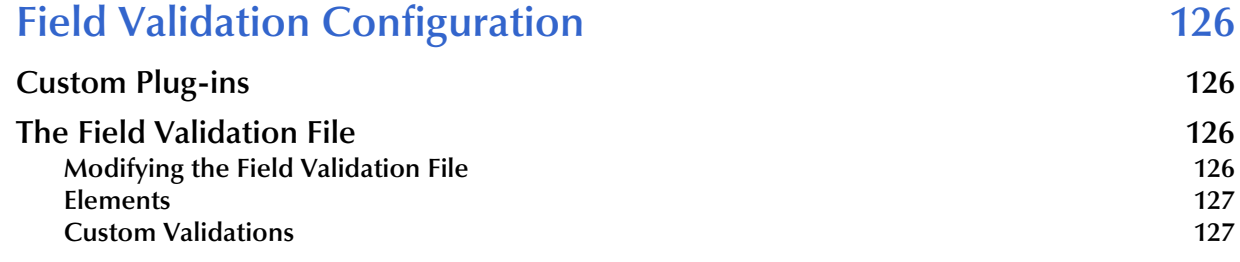

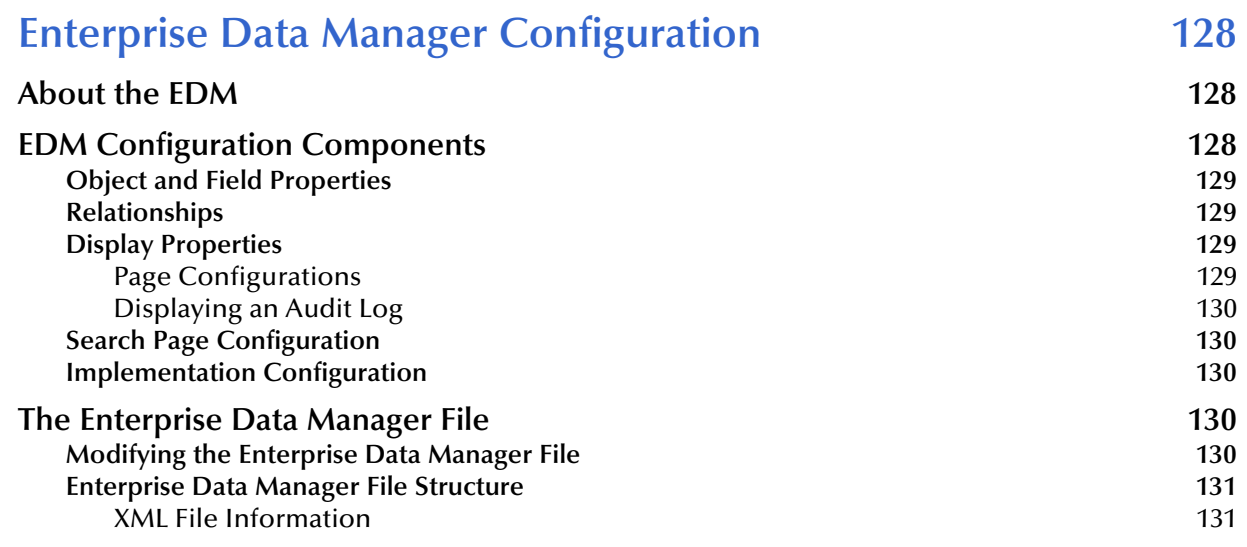

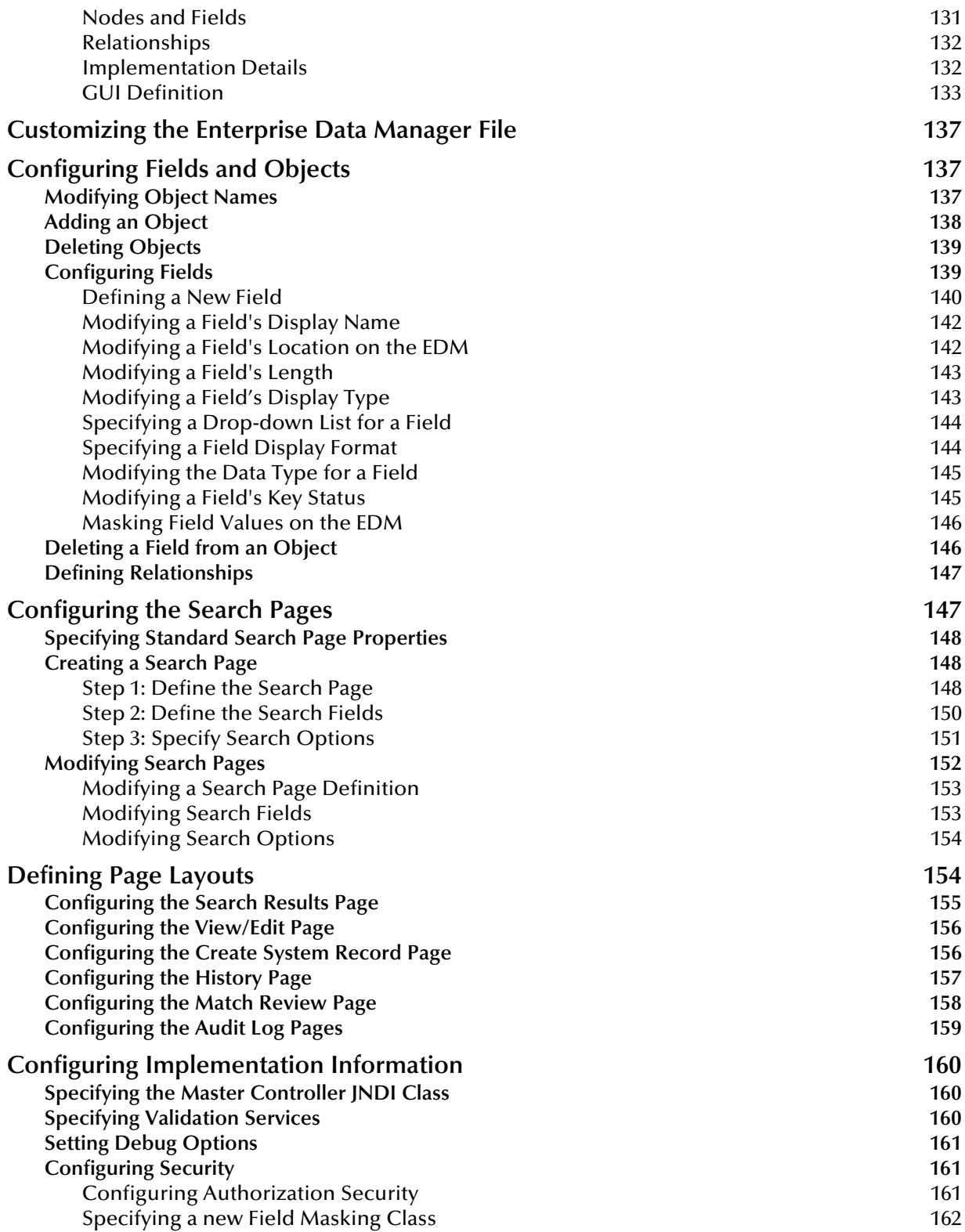

### **[Appendix A](#page-162-0)**

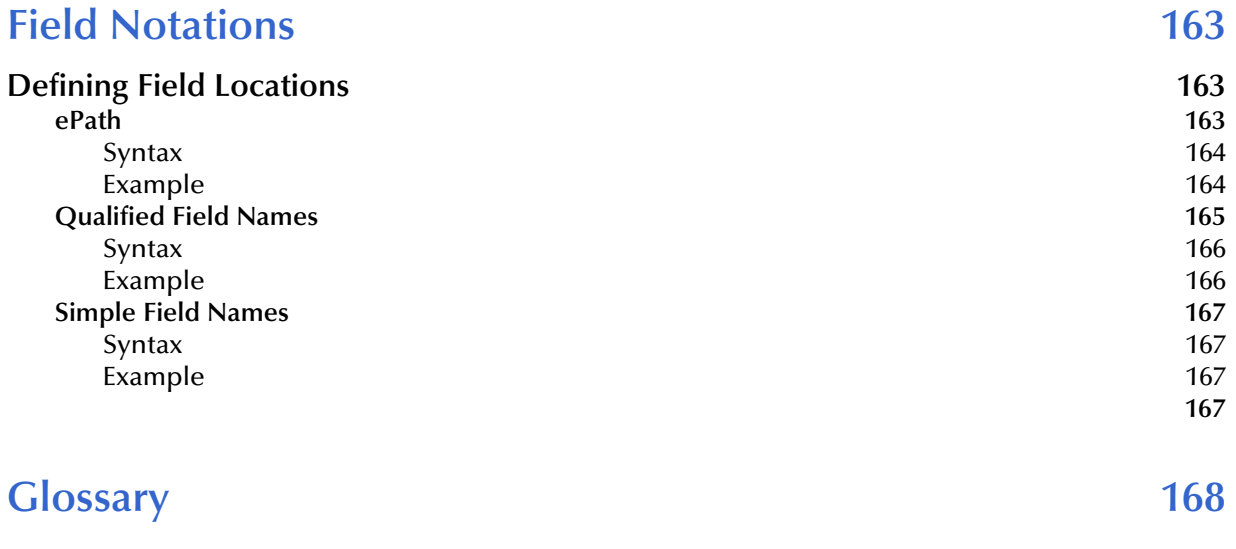

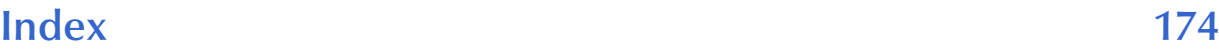

## <span id="page-10-0"></span>**List of Tables**

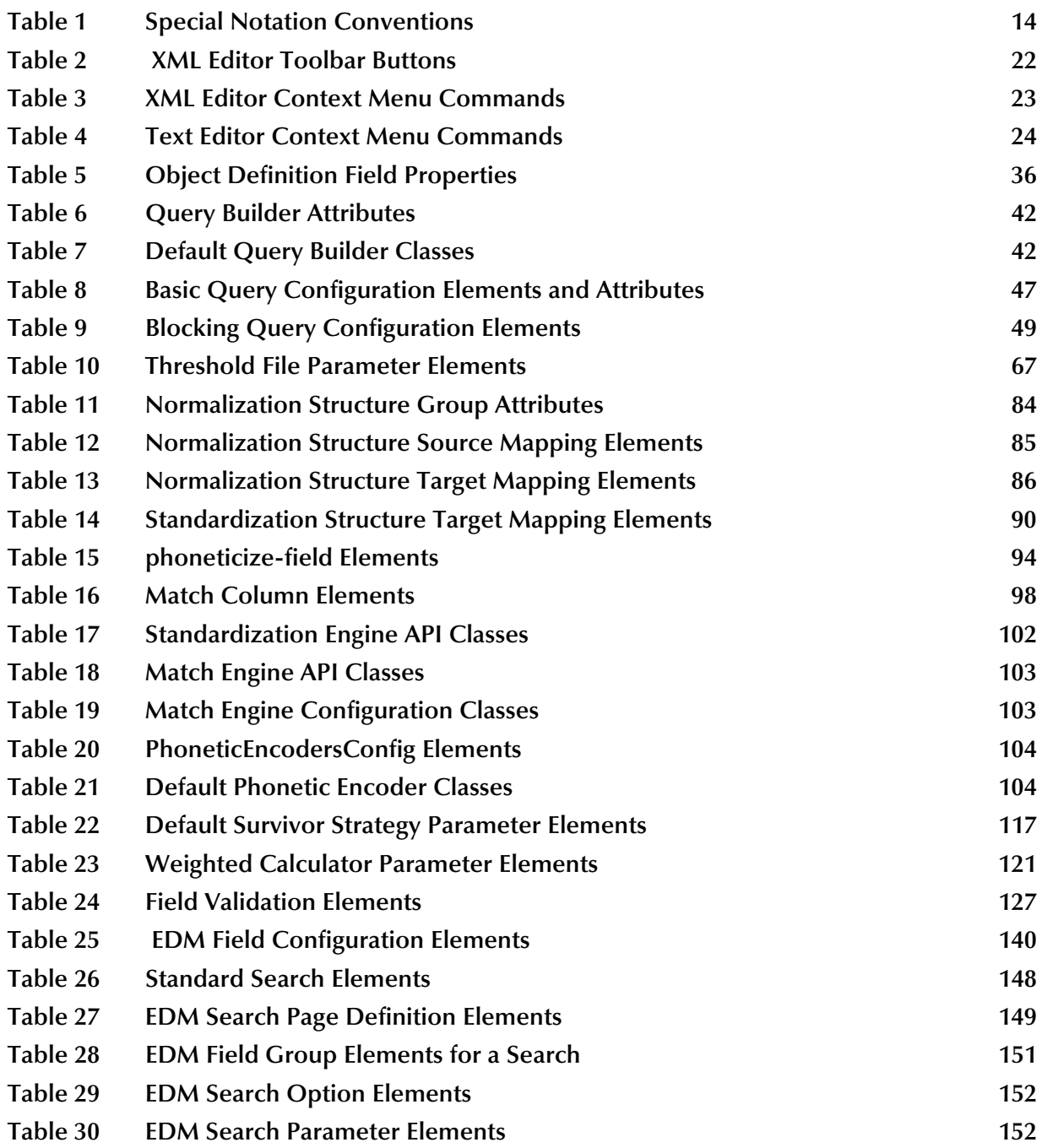

## <span id="page-11-1"></span><span id="page-11-0"></span>**Introduction**

This guide provides comprehensive information on customizing the configuration files for a SeeBeyond® eIndex Global Identifier (eIndex) enterprise-wide master index. As a component of SeeBeyond's Integrated Composite Application Network (ICAN) Suite, eIndex helps you integrate information from disparate systems throughout your organization. This guide explains how to configure processing components of eIndex, including the object structure, runtime environment, and Enterprise Data Manager (EDM). The configuration files described in this guide appear in the **Configuration** folder of the eIndex Project and also include the Object Definition file.

This guide is intended to be used with the *eIndex Global Identifier User's Guide* and *Implementing the SeeBeyond Match Engine with eIndex* or *Implementing Ascential INTEGRITY with eIndex*, depending on the match engine you choose.

This chapter provides an overview of this guide and the conventions used throughout, as well as a list of supporting documents and information about using this guide.

## <span id="page-11-2"></span>1.1 **Document Purpose and Scope**

This guide provides step-by-step instructions for configuring certain processing components of a master index. It includes navigational information, functional instructions, and background information where required. A summary of configuration activities is provided in **[Chapter 2](#page-16-5)** of this guide.

This guide does not include information or instructions on creating a master index, configuring the database or connectivity components, or using the Enterprise Data Manager (EDM). These topics are covered in the appropriate user guide (for more information, see **["Supporting Documents" on page 15](#page-14-0)**).

### <span id="page-11-3"></span>1.1.1. **Intended Audience**

Any user who configures processing properties for an eIndex master index should read this guide. A thorough knowledge of eIndex is not needed to understand this guide, but familiarity with the application is helpful. It is presumed that the reader of this guide is familiar with the eGate environment and GUIs, the operating system(s) on which eGate and the index database run, and web services. The reader should also be familiar with XML documents.

The intended reader must have a good working knowledge of his or her company's current business processes and information system (IS) setup.

### <span id="page-12-0"></span>1.1.2. **Using this Guide**

For best results, skim through the guide to familiarize yourself with the locations of essential information you need. The beginning of each chapter provides introductory information on the topics covered in that chapter. This introductory material contains background and explanatory information you may need to understand before moving into the more detailed information later in the chapter.

### <span id="page-12-1"></span>1.1.3. **Document Organization**

This guide is divided into ten chapters that cover the topics shown below.

- **[Chapter 1](#page-11-0) ["Introduction"](#page-11-1)** gives a general preview of this document—its purpose, scope, and organization—and provides sources of additional information.
- **[Chapter 2](#page-16-5) ["Configuration Overview"](#page-16-6)** gives overview information about the configuration files that are installed with eIndex.
- **[Chapter 3](#page-25-4) ["Object Definition"](#page-25-5)** describes the Object Definition file and how to configure the definition of the primary object to be stored in eIndex.
- **[Chapter 4](#page-38-4) ["Candidate Select Configuration"](#page-38-5)**describes how to define and customize the queries that are used by the Enterprise Data Manager (EDM) to search the database and by eIndex to find a subset of records that are potential matches of an incoming record.
- **[Chapter 5](#page-52-5) ["Threshold Configuration"](#page-52-6)** describes how to customize certain properties of the match process, such as setting thresholds, specifying a blocking query, defining EUID properties, and so on.
- **[Chapter 6](#page-71-6) ["Match Field Configuration"](#page-71-5)** describes how to configure the match and standardization engines, including defining the match string, specifying fields for standardization and phonetic conversion, and specifying Java classes for certain matching functions.
- **[Chapter 7](#page-104-5) ["Best Record Configuration"](#page-104-4)** describes how to configure the survivor calculator to define the logic for creating the single best record (SBR). It also describes the classes used to control update procedures.
- **[Chapter 8](#page-125-6) ["Field Validation Configuration"](#page-125-5)** describes how to configure the field validator and provides information about creating custom field validators.
- **[Chapter 9](#page-127-4)["Enterprise Data Manager Configuration"](#page-127-5)**describes how to configure the EDM and to set up each client workstation to be able to access the master index database using the EDM.

## <span id="page-13-0"></span>1.2 **Writing Conventions**

Before you start using this guide, it is important to understand the special notation and mouse conventions observed throughout this document.

### <span id="page-13-1"></span>1.2.1. **Special Notation Conventions**

The following special notation conventions are used in this document.

<span id="page-13-3"></span>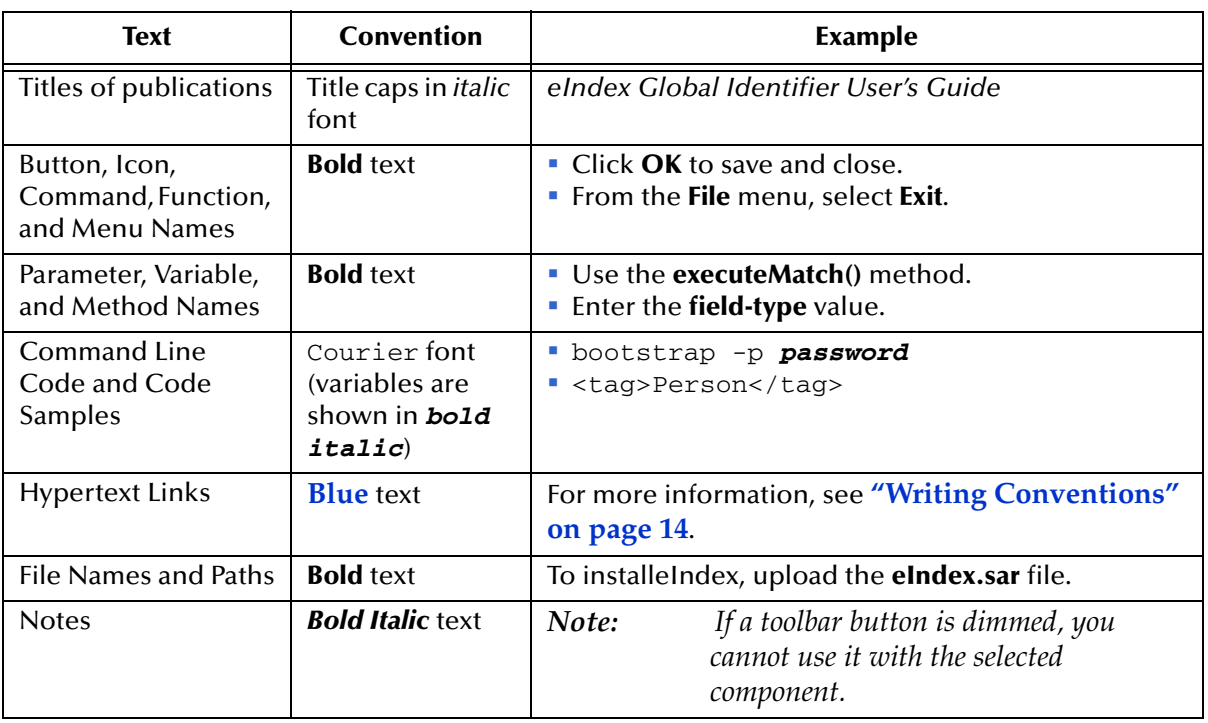

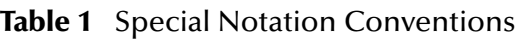

### **Additional Conventions**

**Windows Systems—**The eIndex system is fully compliant with Windows NT, Windows 2000, and Windows XP platforms. When this document refers to Windows, such statements apply to all three Windows platforms.

**UNIX Systems—This guide uses the backslash**  $(\ \ )$  **as the separator within path names.** If you are working on a UNIX system, please make the appropriate substitutions.

### <span id="page-13-2"></span>1.2.2. **Mouse Conventions**

You can use either a single-button mouse or a multiple-button mouse with eIndex. If you use a multiple-button mouse, the left mouse button is the primary button, unless the mouse is configured differently.

The instructions in this guide may require you to use the mouse in a variety of ways:

 **Point** means to position the mouse pointer until the tip of the pointer rests on whatever you want to point to on the screen.

- **Click** means to press and then immediately release the left mouse button without moving the mouse.
- **Double-click** means to click the left mouse button twice in rapid succession.
- **Right-click** means to click the right mouse button once.
- **Drag** means to point and then hold down the mouse button as you move the mouse. **Drop** means to let go of the mouse button to place the dragged information where you want it to be moved.
- **Move** means to point to an object on the screen and then drag the mouse to move the object to a screen location of your choice.
- **Highlight** means to select an area of text by dragging the mouse over the desired portion of text that appears on a window.
- **Select** means to point to a list of information on an application window, and then click once to choose the data you want. The information becomes highlighted when selected.
- **Expand** means to double-click a row of information on an expandable list to display more details. The details appear on another row, below the row you double-click.
- **Collapse** means to double-click a row of information on an expandable list to hide the details that appear on the following row.

### <span id="page-14-0"></span>1.3 **Supporting Documents**

SeeBeyond has developed a suite of user's guides and related publications that are distributed in an electronic library. The following documents may provide information useful in creating your customized index. In addition, complete documentation of the eIndex Java API is provided in Javadoc format.

- *eIndex Global Identifier User's Guide*
- *eIndex Global Identifier Reference Guide*
- *Implementing the SeeBeyond Match Engine with eIndex*
- *Implementing Ascential INTEGRITY with eIndex*

## <span id="page-15-0"></span>1.4 **Online Documents**

The documentation for the SeeBeyond ICAN Suite is distributed as a collection of online documents. These documents are viewable with the Acrobat Reader application from Adobe Systems. Acrobat Reader can be downloaded from:

**<http://www.adobe.com>**

## <span id="page-15-1"></span>1.5 **SeeBeyond Web Site**

The SeeBeyond web site is your best source for up-to-the-minute product news and technical support information. The site's URL is:

**[http://www.SeeBeyond.com](http://www.seebeyond.com)**

## <span id="page-16-6"></span><span id="page-16-1"></span><span id="page-16-0"></span>**Configuration Overview**

<span id="page-16-5"></span>This chapter provides an overview of the configurable components of eIndex and of the configuration files that define processing properties and the data structure of an eIndex master index. It also describes the relationships between these files.

### <span id="page-16-2"></span>2.1 **eIndex Configuration**

eIndex is provided in a flexible framework to allow you to create a customized master person index that will uniquely identify and cross-reference the person data stored in your system databases. In eIndex, you define the data structure of the records to be stored and cross-referenced. In addition, you define the logic that determines how data is updated, standardized, weighted, and matched in the eIndex database.

The structure and logic you define is located in a group of XML files provided with eIndex. These files are stored within the context of an eGate Project, and can be further customized using the XML editor provided in the Enterprise Designer.

## <span id="page-16-3"></span>2.2 **About the Configurable Components**

Several components of eIndex are configured by the eIndex Project configuration files. This section lists and briefly describes those components.

### <span id="page-16-4"></span>2.2.1. **Matching Service**

The Matching Service stores the logic for standardization (which includes data parsing and normalization), phonetic encoding, and matching. It includes the specified standardization and match engines, along with the configuration you defined for each. The Matching Service also contains the data standardization tables and configuration files for the match engine, such as the configuration files for the SeeBeyond Match Engine or the rule set files for INTEGRITY. The configuration of the Matching Service is defined in the *Match Field* file.

### <span id="page-17-0"></span>2.2.2. **eIndex Manager Service**

The eIndex Manager Service provides a session bean to all components of eIndex, such as the Enterprise Data Manager, Query Builder, and Update Manager. The service also provides connectivity to eIndex database. The configuration of the eIndex Manager Service specifies the query to use for matching, and defines system parameters that control EUID generation, matching thresholds, and update modes. The configuration of the eIndex Manager Service is defined in the *Threshold* file.

### <span id="page-17-1"></span>2.2.3. **Query Builder**

The Query Builder defines all queries available to eIndex. This includes the queries performed automatically by eIndex when searching for possible matches to an incoming record. It also includes the queries performed manually through the Enterprise Data Manager (EDM). The EDM queries can be either alphanumeric or phonetic, and have the option of using wildcard characters. The configuration of the Query Builder is defined in the *Candidate Select* file.

### <span id="page-17-2"></span>2.2.4. **Query Manager**

The Query Manager is a service that performs queries against the eIndex database and returns a list of records that match or closely match the query criteria. The Query Manager uses classes specified in the *Match Field* file to determine how to perform a query for match processing. All queries performed in eIndex are executed through the Query Manager.

### <span id="page-17-3"></span>2.2.5. **Update Manager**

The Update Manager controls how updates are made to an entity's single best record (SBR) by defining a survivor strategy for each field. The survivor calculator in the Update Manager uses these strategies to determine the relative reliability of the data from external systems and to determine which value for each field is populated into the SBR. The Update Manager also manages certain update policies, allowing you to define additional processing to be performed against incoming data. The configuration of the Update Manager is defined in the *Best Record* file.

## <span id="page-17-4"></span>2.2.6. **Database and Object Type Definition**

The object structure in the *Object Definition* file defines the structure of the database and of certain dynamic methods in the method Object Type Definition (OTD). Generating an eIndex Project updates the database script that creates tables and columns into the database based on the object structure. Generating the Project also updates the method OTD that includes the methods you need to use in eIndex Collaborations or in eInsight to process data into and out of the database.

### <span id="page-18-0"></span>2.2.7. **Enterprise Data Manager**

The Enterprise Data Manager (EDM) is a web-based interface that allows you to monitor and maintain the data in the eIndex database. Many of the configurable properties of the EDM are predefined for eIndex, but you can further configure the EDM by modifying the Enterprise Data Manager file. The EDM provides the ability to manually search for records; update, add, deactivate, and reactivate records; merge and unmerge records; view potential duplicates and comparisons of object records; view transaction histories; and view audit logs.

## <span id="page-18-1"></span>2.3 **About the Configuration Files**

Several XML configuration files define primary characteristics of eIndex, such as how data is processed, queried, and matched. These files configure runtime components of eIndex, which are listed in **["About the Configurable Components" on page 17](#page-16-3)**.

### <span id="page-18-2"></span>**Object Definition**

 The Object Definition file defines the objects stored in eIndex and their relationships to one another. It also defines the fields contained in each object, as well as certain properties of each field, such as length, data type, whether it is required, whether it is a unique key, and so on. This file contains one parent object; all other objects must be child objects to that parent object. The object structure you define in the Object Definition file determines the structure of the database tables that store person data, the structure of the Java API, and the structure of the OTD generated for the Project.

### <span id="page-18-3"></span>**Candidate Select**

This file configures the *Query Builder* component of eIndex and defines the available queries. In this file, you define the types of queries that can be performed from the EDM and the queries that are used during the match process. You can define both phonetic and alphanumeric searches for the EDM. By default, these are called *basic queries*. You can also define *blocking queries*, which define blocks of criteria fields for the match process. eIndex queries the database using the criteria defined in each block, one at a time. After completing a query on the criteria defined in one block, it performs another pass using the next block of defined criteria. Blocking queries can also be used in place of the basic phonetic query in the EDM.

### <span id="page-18-4"></span>**Match Field**

This file configures the *Matching Service* by defining which fields will be used for standardization and matching in eIndex. It also specifies which match and standardization engines to use and the query process for matching. Standardization includes defining fields to be reformatted (parsed), normalized, or converted to their phonetic version. You must also define the data string to be passed to the match engine. The rules you define for standardization and matching are highly dependent on the standardization and match engines in use.

### <span id="page-19-0"></span>**Threshold**

This file configures the *eIndex Manager Service* and defines properties of the match process. You specify the match and duplicate thresholds in this file, and define certain system parameters, such as the update mode, how to process records above the match threshold, how to manage same system matches, and whether merged records can be updated. This file also specifies which of the queries defined in the Query Builder to use for matching queries.

The Threshold file also configures the EUIDs assigned by eIndex. You can specify an EUID length, whether a checksum value is used for additional verification, and a "chunk size". Specifying a chunk size allows the EUID generator to obtain a block of EUIDs from the sbyn\_seq\_table database table so it does not need to query the table each time it generates a new EUID.

### <span id="page-19-1"></span>**Best Record**

This file defines the logic for calculating the data to be included in each entity's SBR. This file allows you to define formulas for determining the data that should be considered the most reliable and how updates to the SBR are handled. The survivor calculator uses these formulas to generate the SBR for a given object. This logic is defined in the **SurvivorHelperConfig** and **WeightedCalculator** sections of the Best Record file.

The SBR is defined by a mapping of fields from external system records. Since there may be many external systems, you can optionally specify a strategy to select the SBR field from the list of external values. You can specify any additional fields that might be required by the survivor strategy to determine which external system contains the best data, such as the record's update date and time. The flexible structure of this configuration allows you to define custom update procedures as well.

### <span id="page-19-2"></span>**Field Validation**

By default, the Field Validation file defines certain validations for the local identifiers assigned by each external system. You can create custom Java classes that define rules for validating field values before they are saved to the eIndex database. You can then specify the Java classes in the Field Validation file to make them part of the eIndex application.

### <span id="page-19-3"></span>**Security**

This file is not currently used, and is a placeholder to be used in future versions.

### <span id="page-19-4"></span>**Enterprise Data Manager**

This file configures the appearance and certain processing properties of the *Enterprise Data Manager* (EDM). In this file, you define each object and field that appears on the EDM, along with the properties of each field, such as the field type and length, field labels, format masks, and so on. You can also define the order in which objects and fields appear on the EDM pages.

This file defines several additional properties of the EDM, including the types of searches available, whether wildcard characters can be used, the criteria for the searches, and the results fields that appear. You can also specify whether an audit log is maintained of each instance data is accessed through the EDM. This supports the privacy rules mandated by the HIPAA regulation for healthcare.

Finally, the Enterprise Data Manager file defines certain implementation information, such as the application or integration server in use, debugging rules, and security activation.

## <span id="page-20-2"></span><span id="page-20-0"></span>2.4 **Using the eIndex Editors**

You can use the XML editor in the Enterprise Designer to modify the eIndex configuration files. This editor can only be accessed by selecting a configuration file to open. The XML editor provides several tools to help you format the XML file, check your XML syntax, and search for words or phrases. The editor includes a validation function that is not used (for more information about validations, see **["Modifying](#page-23-1)  [Configuration Files" on page 24](#page-23-1)**).

[Figure 1](#page-20-1) illustrates the XML editor.

<span id="page-20-1"></span>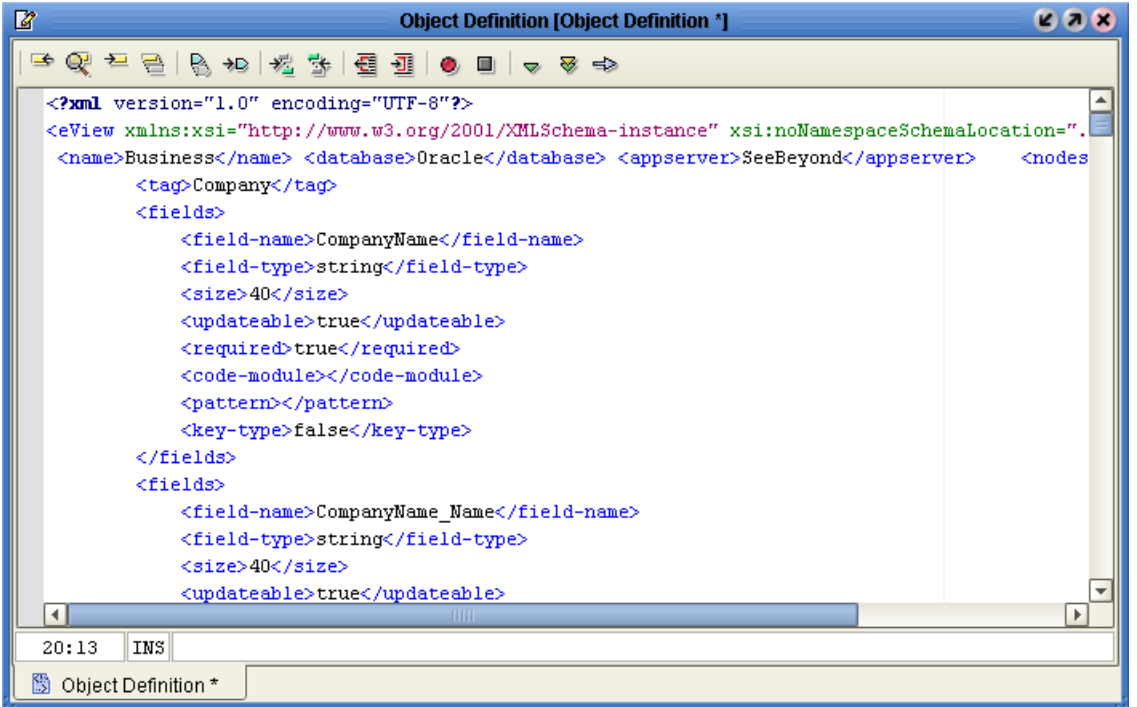

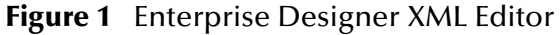

The eIndex text editor, used to modify the database scripts and SeeBeyond Match Engine configuration files, is similar to the XML editor, but does not include the

commands for checking or validating the text. The Java source editor does not include toolbar icons.

## <span id="page-21-0"></span>2.4.1. **XML Editor Toolbar Buttons**

The toolbars on the XML and text editors provide one-click shortcuts for executing commands in the editors. Place the cursor over a toolbar button to display the title of that button. [Table 2](#page-21-1) lists and describes each toolbar button for the XML and text editors.

<span id="page-21-1"></span>

| <b>Button</b> | <b>Command</b>                     | <b>Function</b>                                                                                                    |
|---------------|------------------------------------|----------------------------------------------------------------------------------------------------|
| ÷             | <b>Find Previous</b><br>Occurrence | Finds the previous instance of the selected text in the file.                                                                                                    |
| q             | <b>Find Selection</b>              | Highlights all instances of the selected text in the file, or finds<br>the next instance of the selected text, depending on the status of<br>the Toggle Search Highlight tool. |
| 袒             | <b>Find Next</b><br>Occurrence     | Finds the following instance of the selected text in the file.                                                                                                    |
| 림             | Toggle Highlight<br>Search         | Toggles the Find Selection tool to either highlight all instances of<br>the selected text or to find the next instance of the selected text.                                   |
| B             | Toggle Bookmark                    | Creates a bookmark in the line in which the cursor is positioned,<br>if none exists. If a bookmark exists in this line, clicking this tool<br>removes the bookmark.            |
| +D            | <b>Next Bookmark</b>               | Moves the cursor to the next bookmark in the file.                                                                                                    |
|               | Next Matching Word                 | Changes the value of the selected text to the next word found in<br>the file.                                                                                                  |
|               | Previous Matching<br>Word          | Changes the value of the selected text to the previous word<br>found in the file.                                                                                              |
| 즵             | Shift Line Left                    | Shifts the line in which the cursor is positioned to the left.                                                                                                    |
| 퀰             | Shift Line Right                   | Shifts the line in which the cursor is positioned to the right.                                                                                                    |
|               | <b>Start Macro</b><br>Recording    | Starts recording the following commands and text entries in a<br>macro.                                                                                                    |
|               | <b>Stop Macro</b><br>Recording     | Stops recording command and text entries after a macro is<br>recorded.                                                                                                    |
|               | <b>Check XML</b>                   | Checks the XML syntax of the file. This icon is only available in<br>the XML editor.                                                                                           |

**Table 2** XML Editor Toolbar Buttons

| <b>Button</b> | Command                   | <b>Function</b>                                                                                                    |
|---------------|---------------------------|----------------------------------------------------------------------------------------------------|
| ឃ             | Validate XML              | Validates the XML file structure against the schema definition<br>file. This icon is only available in the XML editor. |
| ಈ             | <b>XSL Transformation</b> | Converts the active XML file to HTML format. This icon is only<br>available in the XML editor.                         |

**Table 2** XML Editor Toolbar Buttons

## <span id="page-22-0"></span>2.4.2. **Context Menu Commands**

### <span id="page-22-1"></span>**XML Editor**

If you right-click in the main window of the XML editor, a context menu appears with additional commands

<span id="page-22-2"></span>

| Command                   | <b>Function</b>                                                           |
|---------------------------|---------------------------------------------------------------------------|
| Open                      | Opens the XML file in a tree view.                                        |
| View                      | Opens the XML file in a web browser.                                      |
| Check XML                 | Checks the XML syntax of the file.                                        |
| Validate XML              | This option is currently inactive.                                        |
| <b>Generate DTD</b>       | This option is currently inactive.                                        |
| <b>XSL Transformation</b> | This option is currently inactive.                                        |
| Save                      | Saves changes made to the active XML file.                                |
| Clone View                | Opens the active file in a new XML editor window.                         |
| Close                     | Closes the active file.                                                   |
| Open                      | Opens the XML file structure in a tree-view format.                       |
| Edit                      | This option is currently inactive.                                        |
| Cut                       | Removes the selected text and places it on the clipboard.                 |
| Copy                      | Copies the selected text to the clipboard.                                |
| Paste                     | Pastes text that has been cut or copied to the location of the<br>cursor. |
| Delete                    | This option is currently inactive.                                        |

**Table 3** XML Editor Context Menu Commands

### <span id="page-23-0"></span>**Text Editor**

If you right-click in the main window of the text editor, a context menu appears with additional commands

<span id="page-23-3"></span>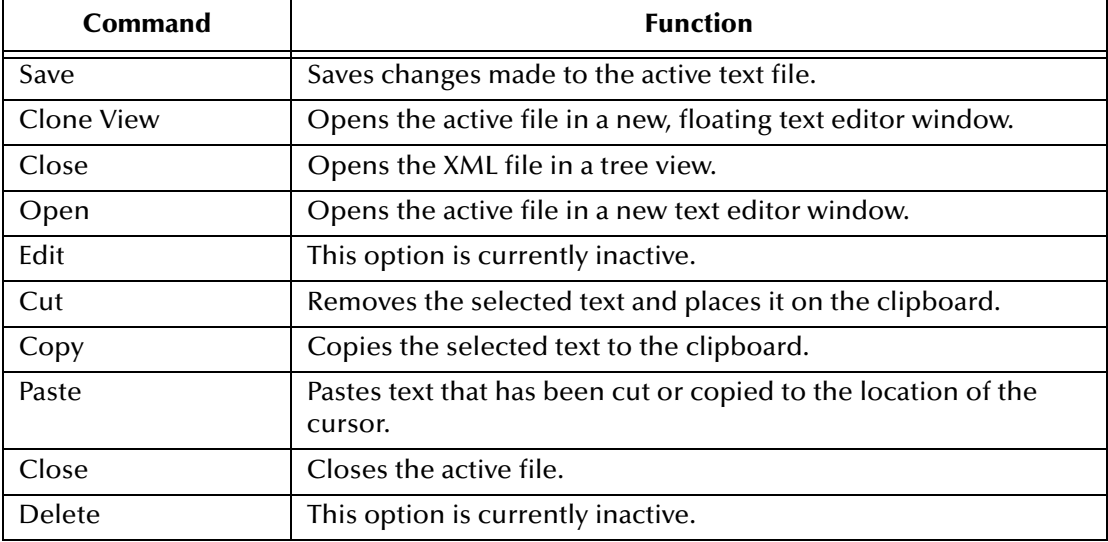

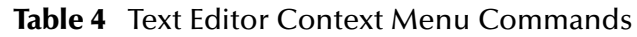

## <span id="page-23-4"></span><span id="page-23-1"></span>2.5 **Modifying Configuration Files**

When you modify the configuration files for eIndex, you must check out the file you are modifying before making any changes. Once you complete the modifications, you should validate the file against its corresponding XML schema definition file to be sure that no eIndex constraints were violated. For more information about version control and checking files in and out, see the *eGate Integrator User's Guide*.

This section describes the following procedures:

- **[Checking out Files](#page-23-2)** on page 24
- **[Validating against the XSD Files](#page-24-1)** on page 25
- **[Saving a File to the Repository](#page-24-0)** on page 25
- **[Checking in Files](#page-24-2)** on page 25

### <span id="page-23-2"></span>2.5.1. **Checking out Files**

Before modifying a file, be sure to check the file out of the Repository.

**To check out a file**

- **1** In the Project Explorer, expand the Project tree until you see the configuration file you want to modify.
- **2** Right-click that file, and click **Check Out**.

**3** On the dialog that appears, click **Check Out**.

### <span id="page-24-0"></span>2.5.2. **Saving a File to the Repository**

Before modifying a file, be sure to check the file out of the Repository. You can perform this step before or after opening the file.

### **To save a file to the Repository**

- **1** With the file open in the XML editor, right-click in the XML editor to display the XML editor context menu.
- **2** On the context menu, click **Save**.
- **3** Validate the file and check it back in to the Repository (described in the following procedures.
- *Note: If you did not check the file out before making changes and attempting to save it, a warning dialog appears. Click Yes on this dialog to automatically check out the file, save the changes, and check it back in.*

### <span id="page-24-1"></span>2.5.3. **Validating against the XSD Files**

eIndex includes one XML schema definition (XSD) file for each configuration file. Before saving changes to a file, be sure to validate it against the XSD file to make sure no dependencies have been broken during modification.

### **To validate configuration files**

- **1** After you save change to a file to the Repository, right-click that file in the Project Explorer.
- **2** On the context menu that appears, click **Validate**.
- **3** A message appears indicating the status of the validation and, if there were errors, includes a list of errors.
- **4** Fix any errors found in the file and revalidate.

### <span id="page-24-2"></span>2.5.4. **Checking in Files**

After you modify and validate a configuration file, check it back into the Repository to make it available to other developers.

### **To check in a file**

- **1** In the Project Explorer, right click the component you want to check in.
- **2** On the context menu that appears, click **Check In**.

#### The **Version Control - Check In** dialog appears.

**3** Enter any descriptive text for the version you are checking in, and then click **Check In**.

## <span id="page-25-5"></span><span id="page-25-1"></span><span id="page-25-0"></span>**Object Definition**

<span id="page-25-4"></span>You can modify the predefined object structure for an eIndex Project. This chapter describes the Object Definition file, and provides instructions for modifying the objects, fields, and relationships of the index.

## <span id="page-25-2"></span>3.1 **About the Object Definition**

The properties for the objects you will store in the eIndex database are defined in the Object Definition XML file. This file defines the parent and child objects to be indexed, the fields contained in each object, along with key properties for each field, such as the field size, unique record identifiers, and whether certain fields are required or can be updated.

The Object Definition is used as a basis for most of the eIndex components. The information you specify for this file defines the method Object Type Definition (OTD) and the database structure for the primary tables that store person information in eIndex.

## <span id="page-25-3"></span>3.2 **Object Definition Components**

The Object Definition contains three primary components.

- Objects
- Fields
- Relationship definitions

Together, these three components define the structure of the data in eIndex, the database structure, and the eGate method OTD. Most configuration files in the eIndex system rely on the objects and fields defined in the Object Definition. For example, the fields you specify for the match string, queries, standardization, and the survivor calculator must all be defined in the Object Definition.

### <span id="page-26-0"></span>3.2.1. **Objects**

In eIndex, information is stored in objects. Each object in the data structure represents a different type of information. For example, when indexing personal information, you might have one object type to store general information about the person (such as their name, date of birth, and gender), one to store address information, and one to store telephone information. The object structure can have several objects, but only one primary object (called the parent object). This object is the parent to all other objects defined in the Object Definition. The object structure can have multiple child objects.

Generally, a record in eIndex has information in one parent object and multiple child objects. A record can also have multiple instances of each child object. For example, in the person index example above, a record for a single person would have one name, one date of birth, and one gender, all three stored in the parent object. However, the same record might have several different addresses, each of which is stored in a separate Address object.

### <span id="page-26-1"></span>3.2.2. **Fields**

Each object in the object structure contains fields that store each data element in the object. You can specify properties for each field in the object structure, such as a length, name, data type, formatting rules, and so on. The default fields defined for eIndex are also defined for the database structure and for the default method OTD. You can also specify certain properties for each field that determine how the database columns are defined, including the length, name, and required data type.

### <span id="page-26-2"></span>3.2.3. **Relationships**

In the Object Definition, you must specify the parent and child objects. The object structure must contain one parent object. All remaining objects defined in the structure must be specified as child objects to that parent object.

## <span id="page-26-3"></span>3.3 **The Object Definition File**

The object structure is defined in the Object Definition file in XML format. The queries defined in the default configuration file are based on standard criteria for searching and matching on person data. You can customize this file to better fit your processing needs.

## <span id="page-26-4"></span>3.3.1. **Modifying the Object Definition**

You can modify the Object Definition file at any time prior to deploying the associated Project, but you must update the remaining configuration files, regenerate the Project, and reactivate the deployment after doing so. For example, if you delete a field from Object Definition that also appears on the EDM, appears in the SBR, and is defined for standardization and matching, you must remove the field from the Enterprise Data Manager file, Best Record file, and Match Field file. Any changes made to the file

without regenerating the Project will not take effect. You can either apply the changes immediately to the Logical Host, or restart the host to pick up the changes.

Before making any changes to this file, make sure you are familiar with the procedures described under **["Modifying Configuration Files" on page 24](#page-23-4)**. The possible modifications to this file are restricted by the schema definition, so be sure to validate the file after making any changes.

### <span id="page-27-0"></span>3.3.2. **Object Definition File Structure**

The Object Definition file is written in XML, and is contained in the eIndex Project. This file can be modified using the Enterprise Designer XML editor, which is a standard NetBeans editor. This section describes the structure of the XML file and general requirements and constraints. There are five primary components of the Object Definition file. The first component, XML File Information, is standard across all implementations.

- XML File Information
- Deployment Environment Information
- Objects
- Fields
- Relationships

### <span id="page-27-1"></span>**XML File Information**

The first lines in the Object Definition XML file represent information about the schema instance and namespace. You should not need to modify these components.

### <span id="page-27-2"></span>**Deployment Environment Information**

Following the XML-specific information are three elements that describe the deployment environment. They include the name of the eIndex instance, the database platform, and the date format to use for the application. Below is a sample of this information.

<name>Customer</name> <database>Oracle</database> <dateformat>MM/dd/yyyy</dateformat>

*Note: Three formats are allowed for the date: MM/dd/yyyy, yyyy/MM/dd, and dd/MM/yyyy. The name of the application must match the name of the parent object.*

### <span id="page-27-3"></span>**Objects**

The Object Definition file defines the types of objects stored in the database, along with each data field contained in each object type. The default Object Definition file defines six objects: Person, Address, Phone, AuxId, Alias, and Comment. One of the objects must be the parent object, with the remaining objects being the child objects (for more

information, see **["Relationships" on page 29](#page-28-1)**). The name of the parent object must match the name of the application.

Objects and their associated fields are defined within **nodes** elements, and the object names are defined within **tag** elements. Below is a sample defining three object types.

```
<nodes>
    <tag>Person</tag>
</nodes>
<nodes>
    <tag>Address</tag>
</nodes>
<nodes>
   <tag>Telephone</tag>
</nodes>
```
### <span id="page-28-0"></span>**Fields**

For each object type you define, you must also define and configure the fields that belong to the object. Fields are specified within **fields** elements that are inserted immediately following the object's **tag** element. Fields contained in a specific object must be defined within the **nodes** tags for that object. There are several properties you can configure for each field, including the field name, data type, field length, whether the field can be updated, whether the field is required, maximum and minimum field values, and so on.

For a complete list of the field properties that you can configure for each field, see **[Table](#page-35-0)  [5 on page 36](#page-35-0)**. Field names cannot be longer than 30 characters. The following sample illustrates a definition for a field named "LastName" that is contained in a Person object.

```
<nodes>
    <tag>Person</tag>
    <fields>
        <field-name>Name</field-name>
        <field-type>string</field-type>
        <size>100</size>
        <updateable>true</updateable>
        <required>true</required>
        <code-module/>
        <pattern/>
        <key-type>false</key-type>
    </fields>
<nodes>
<nodes>
   <tag>Address</tag>
</nodes>
```
### <span id="page-28-1"></span>**Relationships**

In the Object Definition file, relationships define the hierarchy of the object types you defined in the **nodes** elements. By specifying relationships, you define parent and child objects. Only one object can be the parent object, and the remaining objects must be defined as child objects of the parent object. Relationships allow the parent object to contain more than one instance of each child object. For example, if you define the parent object as a Person, with Address and Telephone child objects, then each Person

object can contain multiple addresses and telephone numbers. Define child objects for any type of information that may occur in multiple instances in the parent object.

Relationships are defined after the **nodes** elements and within a **relationships** element. Within the **relationships** element, the parent node is defined in a **name** element, and the child nodes are defined in **children** elements. The names you specify for the objects in this section must match the names you specified for the objects defined in the **nodes** elements earlier in the file. In the following sample, the parent object is "Customer", which contains the child objects "Phone" and "Address".

```
<relationships>
    <name>Customer</name>
    <children>Phone</children>
    <children>Address</children>
</relationships>
```
## <span id="page-29-0"></span>3.4 **Customizing the Object Definition**

You can customize the Object Definition file as needed to configure the object to fit your data requirements. Only changes made before generating the Project take effect for the new application. To modify the object from its default configuration, you can perform the following actions.

- **[Creating a New Object](#page-29-1)** on page 30
- **[Modifying an Object Name](#page-31-0)** on page 32
- **[Deleting an Object](#page-31-1)** on page 32
- **[Adding a Field to an Object](#page-31-2)** on page 32
- **[Deleting a Field from an Object](#page-32-0)** on page 33
- **[Modifying Field Properties](#page-32-1)** on page 33
- **[Defining Relationships Between Objects](#page-36-0)** on page 37

All of these actions require that you use the Enterprise Designer XML editor. For more information about this editor, see **["Using the eIndex Editors" on page 21](#page-20-2)**. Make sure you are familiar with the procedures described under **["Modifying Configuration](#page-23-4)  [Files" on page 24](#page-23-4)** for checking the file in and out, saving changes, and validating the file.

*Important: If you modify the fields and objects in this file, you must also modify the remaining configuration files that reference those fields or objects.*

### <span id="page-29-1"></span>3.4.1. **Creating a New Object**

You can add new objects to the object structure as needed. Note that each Object Definition file can contain only one parent object.

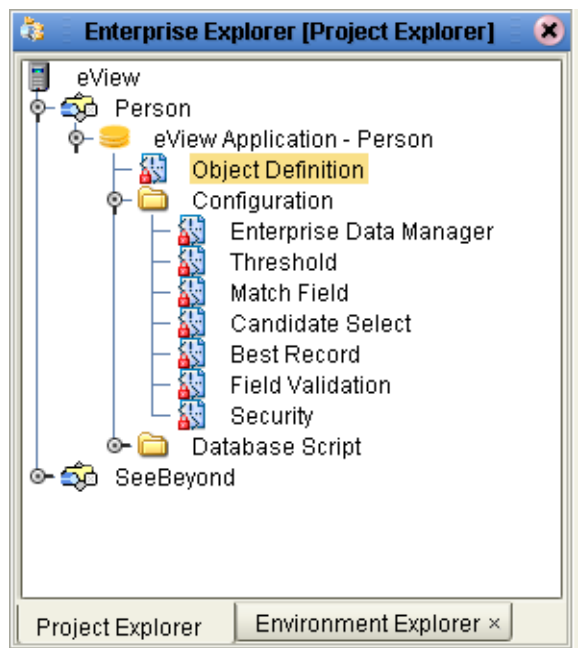

### **Figure 2** Object Definition Node

**To create a new object**

- **1** In the Project Explorer pane of the Enterprise Designer, double-click the **Object Definition** node in the Project you want to modify.
- **2** Scroll to the location where you want to create the new object (after the **database** element but before **relationships**).
- **3** Create a **nodes** element, and then create and name a **tag** element within the **nodes** element (the value of the **tag** element is the name of the object).

Make sure the new **nodes** element does not fall within any existing **nodes** elements. For example:

```
<nodes>
    <tag>Patient</tag>
        ...
</nodes>
<nodes>
    <tag>Address</tag>
</nodes>
```
- **4** Define the fields for the new object, as described in **["Adding a Field to an Object"](#page-31-2)  [on page 32](#page-31-2)**.
- **5** Define the relationship of the new object to the existing objects, as described in **["Defining Relationships Between Objects" on page 37](#page-36-0)**.
- **6** Save and close the file.

### <span id="page-31-0"></span>3.4.2. **Modifying an Object Name**

Once you define an object in the Object Definition file, you can modify the name of the object. Remember to make the corresponding changes to the remaining configuration files. The name of the parent object must match the name of the application.

### **To modify an object name**

- **1** In the Project Explorer pane of the Enterprise Designer, double-click the **Object Definition** node in the Project you want to modify.
- **2** Scroll to the **tag** element defining the object you want to modify.
- **3** Change the value of the **tag** element. For example:

<tag>Member</tag>

**4** Save and close the file.

### <span id="page-31-1"></span>3.4.3. **Deleting an Object**

If you define an object in error, you can remove the object from the Object Definition file. You must also remove the relationship definition for the object. Remember to make the corresponding changes to the remaining configuration files.

### **To delete an object**

- **1** In the Project Explorer pane of the Enterprise Designer, double-click the **Object Definition** node in the Project you want to modify.
- **2** Scroll to the **nodes** element containing the object you want to delete.
- **3** Delete all text between and including the **nodes** tags that contain the object tag. For example, to delete the Address object below, delete the boldface text.

```
<nodes>
    <tag>Member</tag>
</nodes>
<nodes>
    <tag>Address</tag>
</nodes>
```
- **4** Remove the object name from the relationship list, as described in **["Defining](#page-36-0)  [Relationships Between Objects" on page 37](#page-36-0)**.
- **5** Save and close the file.

### <span id="page-31-2"></span>3.4.4. **Adding a Field to an Object**

Once you define an object in the Object Definition file, you can add new fields to the object and configure certain properties for those fields.

### **To add a field to an object**

- **1** In the Project Explorer pane of the Enterprise Designer, double-click the **Object Definition** node in the Project you want to modify.
- **2** Scroll to the **tag** element defining the object to which you want to add fields.
- **3** Under the **tag** element, create a new **fields** element. For example:

```
<nodes>
    <tag>Address</tag>
    <fields>
    </fields>
<nodes>
```
**4** Specify the field properties described in **[Table 5 on page 36](#page-35-0)** within the new **fields** tags. For example:

```
<fields>
    <field-name>AddressType</field-name>
    <field-type>string</field-type>
    <size>8</size>
    <updateable>true</updateable>
    <required>true</required>
    <code-module>ADDRTYPE</code-module>
    <pattern/>
    <key-type>true</key-type>
</fields>
```
**5** Save and close the file.

### <span id="page-32-0"></span>3.4.5. **Deleting a Field from an Object**

If a field is defined for an object but does not belong to that object, you can delete the field from the object structure. Remember to make the corresponding changes to the remaining configuration files.

### **To delete a field from an object**

- **1** In the Project Explorer pane of the Enterprise Designer, double-click the **Object Definition** node in the Project you want to modify.
- **2** Scroll to the **tag** element defining the object from which you want to delete a field.
- **3** Scroll to the **fields** element containing the field to delete, and then delete all text between and including the **fields** tags defining that field.

For example, to delete the AddressLine1 fields below, delete all text in the sample.

```
<fields>
    <field-name>AddressLine1</field-name>
    <field-type>string</field-type>
    <size>5</size>
    <updateable>true</updateable>
    <required>false</required>
    <key-type>false</key-type>
    <visible>true</visible>
</fields>
```
**4** Save and close the file.

### <span id="page-32-1"></span>3.4.6. **Modifying Field Properties**

Once a field is defined in the Object Definition file, you can modify the properties for that field. Refer to **[Table 5 on page 36](#page-35-0)** for more information about the elements that define the field properties.

### **To change a field name**

- **1** In the Project Explorer pane of the Enterprise Designer, double-click the **Object Definition** node in the Project you want to modify.
- **2** Scroll to the **tag** element defining the object to modify, and then to the **fields** element containing the field to modify.
- **3** Modify the value of the **field-name** element as shown below.

<field-name>StreetAddress</field-name>

**4** Save and close the file.

*Note: Remember to make the corresponding changes to the remaining configuration files.*

### **To change a field type**

- **1** In the Project Explorer pane of the Enterprise Designer, double-click the **Object Definition** node in the Project you want to modify.
- **2** Scroll to the **tag** element defining the object to modify, and then to the **fields** element containing the field to modify.
- **3** Modify the value of the **field-type** element as shown below.

<field-type>string</field-type>

**4** Save and close the file.

**To change the length of a field** 

- **1** In the Project Explorer pane of the Enterprise Designer, double-click the **Object Definition** node in the Project you want to modify.
- **2** Scroll to the **tag** element defining the object to modify, and then to the **fields** element containing the field to modify.
- **3** Modify the value of the **size** element as shown below.

<size>100</size>

**4** Save and close the file.

**To specify whether a field can be modified in the database**

- **1** In the Project Explorer pane of the Enterprise Designer, double-click the **Object Definition** node in the Project you want to modify.
- **2** Scroll to the **tag** element defining the object to modify, and then to the **fields** element containing the field to modify.
- **3** Modify the value of the **updateable** element as shown below.

<updateable>true</updateable>

**4** Save and close the file.

#### **To specify whether a field is required**

**1** In the Project Explorer pane of the Enterprise Designer, double-click the **Object Definition** node in the Project you want to modify.

- **2** Scroll to the **tag** element defining the object to modify, and then to the **fields** element containing the field to modify.
- **3** Modify the value of the **required** element as shown below.

<required>false</required>

**4** Save and close the file.

**To specify a drop-down menu for a field**

- **1** In the Project Explorer pane of the Enterprise Designer, double-click the **Object Definition** node in the Project you want to modify.
- **2** Scroll to the **tag** element defining the object to modify, and then to the **fields** element containing the field to modify.
- **3** Modify the value of the **code-module** element as shown below.

<code-module>ADDRTYPE</code-module>

- *Note: This value must correspond to a value in the code column of the sbyn\_common\_header database table unless the drop-down list is populated from the sbyn\_user\_code table (as would be the case for auxiliary IDs). In this case, it must match a value in the code-list column of sbyn\_user\_code.*
	- **4** Save and close the file.

#### **To specify a minimum value for a field**

- **1** In the Project Explorer pane of the Enterprise Designer, double-click the **Object Definition** node in the Project you want to modify.
- **2** Scroll to the **tag** element defining the object to modify, and then to the **fields** element containing the field to modify.
- **3** Modify the value of the **minimum-value** element as shown below.

This sample specifies that the date of birth can be no earlier than 01/01/1850.

```
<field-name>DateOfBirth</field-name>
<minimum-value>1850-01-01</minimum-value>
```
**4** Save and close the file.

**To specify a maximum value for a field**

- **1** In the Project Explorer pane of the Enterprise Designer, double-click the **Object Definition** node in the Project you want to modify.
- **2** Scroll to the **tag** element defining the object to modify, and then to the **fields** element containing the field to modify.
- **3** Modify the value of the **maximum-value** element as shown below.

This sample specifies that the PaymentDate can be no later than 12/31/2003.

```
<field-name>PaymentDate</field-name>
<maximum-value>2003-12-31</maximum-value>
```
**4** Save and close the file.

### **To specify a format for a field**

- **1** In the Project Explorer pane of the Enterprise Designer, double-click the **Object Definition** node in the Project you want to modify.
- **2** Scroll to the **tag** element defining the object to modify, and then to the **fields** element containing the field to modify.
- **3** Modify the value of the **pattern** element as shown below.

This sample specifies that the TelephoneNumber field can contain the numbers 0 through 9, and must contain 10 characters.

```
<field-name>TelephoneNumber</field-name>
<pattern>[0-9]{10}</pattern>
```
- *Note: For information about the types of patterns you can use, see "Patterns" in the class list for java.util.regex in the Javadocs provided with J2SDK.*
	- **4** Save and close the file.

**To specify whether a field must be unique to the parent object**

- **1** In the Project Explorer pane of the Enterprise Designer, double-click the **Object Definition** node in the Project you want to modify.
- **2** Scroll to the **tag** element defining the object to modify, and then to the **fields** element containing the field to modify.
- **3** Modify the value of the **key-type** element as shown below.

Specify **true** to make the field unique; specify **false** if the field does not need to be unique.

<key-type>true</key-type>

**4** Save and close the file.

**To specify that a combination of fields must be unique to the parent object**

- **1** In the Project Explorer pane of the Enterprise Designer, double-click the **Object Definition** node in the Project you want to modify.
- **2** Scroll to the **tag** element defining the object to modify, and then to the **fields** element containing the first field in the unique field combination.
- **3** Enter **true** for the **key-type** element. For example:

<key-type>true</key-type>

- **4** Repeat steps 2 and 3 for each field you want to include in the unique key combination.
- <span id="page-35-0"></span>**5** Save and close the file.

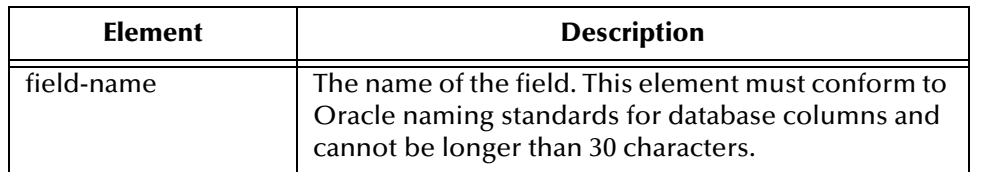

#### **Table 5** Object Definition Field Properties
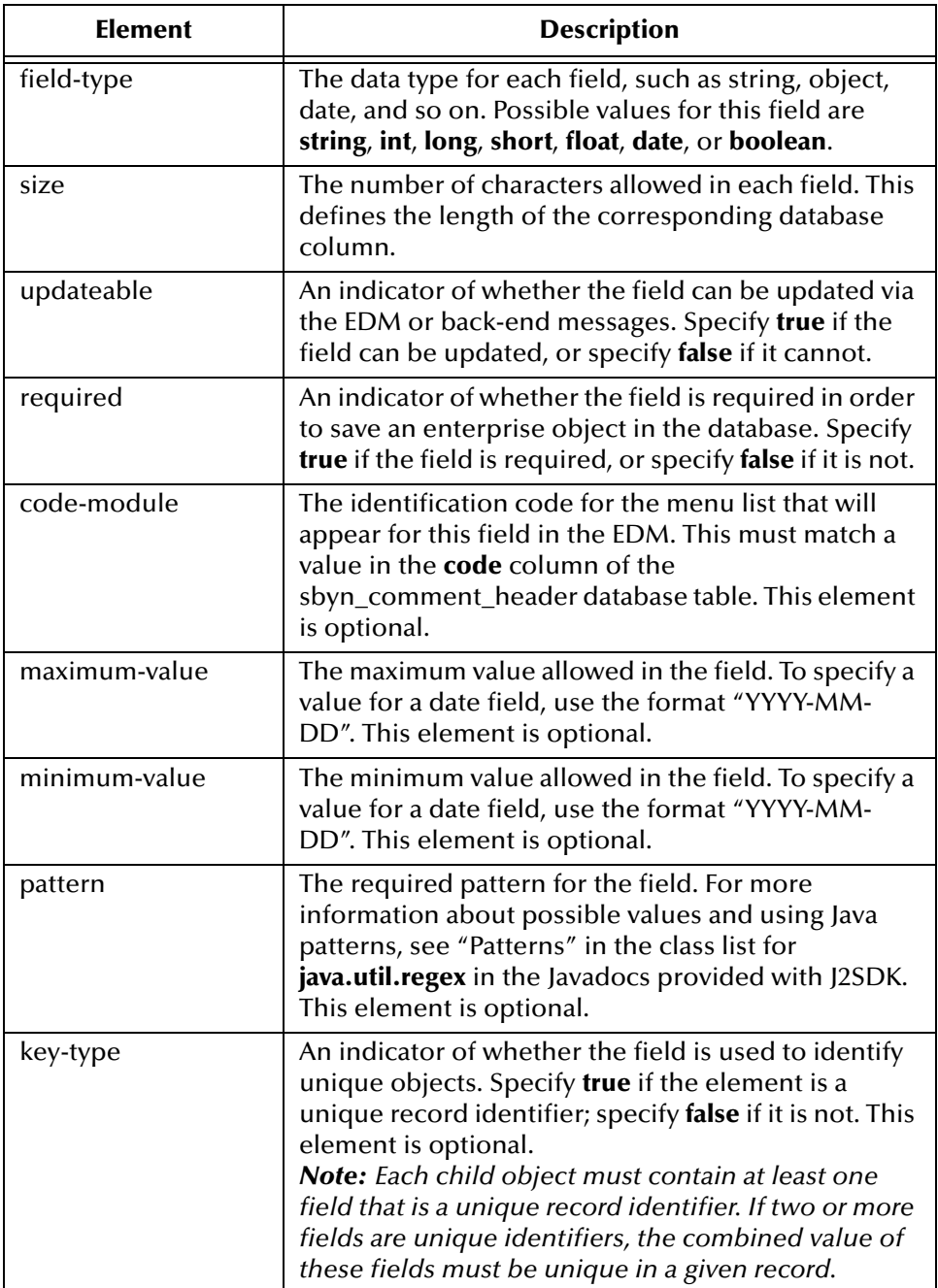

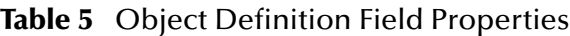

## 3.4.7. **Defining Relationships Between Objects**

Once all objects are customized, you must define relationships between those objects.

#### **To define object relationships**

- **1** In the Project Explorer pane of the Enterprise Designer, double-click the **Object Definition** node in the Project you want to modify.
- **2** Scroll to the **relationships** element near the end of the file.

**3** To specify a new parent object, modify the value of the **name** element. For example:

<name>Individual</name>

**4** To change the name of a child object, modify the value of the appropriate **children**  element. For example:

```
<children>Telephone</children>
```
**5** To add a child object, create and name a new **children** element. For example:

```
<children>Telephone</children>
<children>AddressData</children>
```
**6** To delete a child object, delete all text between and including the appropriate **children** element.

For example, to delete the AddressData child object above, delete the following text: <children>AddressData</children>.

- **7** Save and close the file.
- *Note: You can only specify one name element. The values you specify for the name and children elements must match an object name specified in the nodes elements earlier in the file.*

## <span id="page-38-0"></span>**Chapter 4**

# <span id="page-38-1"></span>**Candidate Select Configuration**

You can define the characteristics of the searches performed from the Enterprise Data Manager, as well as the queries used by eIndex to search for a candidate pool of potential matches for incoming records. This chapter provides information about queries, the structure of the Candidate Select file, and instructions for modifying the file.

# 4.1 **About Candidate Select Configuration**

The Candidate Select file configures properties of the Query Builder, which is a class that uses defined criteria and options to generate queries and query results. The Candidate Select file defines the criteria and options used by the Query Builder. The criteria must be fields defined in the Object Definition, and the options are key and value pairs that fine-tune the query operation. The Candidate Select file defines the properties of queries originating from the EDM as well as queries made for matching purposes.

## 4.2 **Query Builder Components**

The Query Builder defines the queries that can be used for searching from the Enterprise Data Manager and the queries eIndex uses to search for possible matches to incoming or updated records.

 eIndex performs two types of queries. Users perform manual queries from the EDM and the index automatically performs queries before processing matches for an incoming record. Two types of queries, *basic queries* and *blocking queries*, are predefined in the Query Builder. In the default installation, the EDM uses basic queries to perform alphanumeric or exact searches and uses blocking queries for phonetic searches and for match processing. Both types of queries are configured by the Candidate Select file, and custom queries can be created and implemented with eIndex.

You can configure certain query properties. Both types of queries can be configured to search on standardized or phonetic versions of the search criteria. Basic queries can be configured to allow wildcard characters. For the blocking queries, you define the criteria to include in each block of query criteria.

## 4.2.1. **Basic Queries**

By default, alphanumeric and exact searches performed from the EDM follow the logic defined in the configured basic queries. You can specify the query to use for each type of search in the EDM (this is defined in the Enterprise Data Manager file). These searches can be weighted, which means that the match engine calculates the likelihood that the search results match the actual search criteria and assigns a matching weight to each returned record. You can also specify whether the search is performed on the phonetic version of the criteria.

The basic query uses all supplied search criteria to create a single SQL query. For this query, each field in the "where" clause is joined by an "and" operator, meaning that only records that match on all search fields are returned. This query has an option to allow wildcard characters in the search criteria. When this option is set to **true**, the query uses the "like" database operator rather than "equal". This option allows you to search on criteria for which you have incomplete data.

The searches performed from the EDM can be further customized by modifying the Enterprise Data Manager file (for more information, see **["Configuring the Search](#page-146-0)  [Pages" on page 147](#page-146-0)**).

## 4.2.2. **Blocking Queries**

When eIndex evaluates possible matches of records sent to the index from the external systems and from the EDM, the index performs a set of predefined SQL queries to retrieve a subset of possible matches. These queries are known as *blocking queries*. The matching algorithm processes the input record against the profiles retrieved from the blocking query (known as the *candidate pool*) and assigns them matching probability weights.

The Candidate Select file allows you to define the criteria and conditions for querying the database to retrieve the subset of possible matches to the incoming record. You can define multiple queries, known as "blocks", for each blocking query, and eIndex performs each of these queries in turn when processing records until sufficient records are retrieved (called a "match pass"). Each field in a block is joined by an "and" operator in the "where" clause, and each block is joined by an "or" clause. This type of search is also useful as a phonetic search in the EDM.

The blocking queries you define here are referenced in the Threshold file, which specifies which one of the defined blocking queries to use for match processing. They may also be referenced in the Enterprise Data Manager file if a blocking query is used for phonetic searches from the EDM. By default, one blocking query ("BLOCKER-SEARCH") is defined for match processing queries, and one blocking query ("BLOCKER-SEARCH2") is defined for phonetic searches from the EDM. Both queries define alias names in their blocks to enable extensive searching. You can removed the alias entries if you do not want the alias tables searched during the execution of a blocking query.

## 4.2.3. **Phonetic Queries**

You can configure either the basic query or the blocking query to perform phonetic searches from the EDM. If you use a basic query, then all entered criteria must match existing records in order to return results from the search. If you use a blocking query, several queries are performed using different combinations of data until enough matching records are returned or until all defined combinations have been tried.

For example, if you use a basic query and enter first and last name, date of birth, gender, and SSN for criteria, the basic query might not return any matches if any one of those fields does not match the criteria. However, if you use a blocking query for the same example, it may search on SSN, then on first name and date of birth, and then on last name and gender. The query returns any matching records from all of the query passes. By default, a blocking query is defined for phonetic searches and is specified in the GUI definition section of the Enterprise Data Manager file.

# 4.3 **The Candidate Select File**

The properties for the predefined queries are defined in the Candidate Select file in XML format. The queries defined in the default configuration file are based on standard criteria for searching and matching on person data. You can customize this file to better fit your processing needs.

## 4.3.1. **Modifying the Candidate Select File**

You can modify the Candidate Select file at any time, but you must regenerate the Project and reactivate the deployment after making any changes to the file. You can either apply the changes immediately to the Logical Host, or restart the host to pick up the changes. The properties of the blocking query used by the match process should not be modified after moving into production because it can cause unexpected matching weight results.

Before making any changes to this file, make sure you are familiar with the procedures described under **["Modifying Configuration Files" on page 24](#page-23-0)**. The possible modifications to this file are restricted by the schema definition, so be sure to validate the file after making any changes.

## 4.3.2. **Candidate Select File Structure**

The Candidate Select file is written in XML and is contained in the eIndex Project. This file can be modified using the Enterprise Designer XML editor, which is a standard NetBeans editor. This section describes the structure of the XML file and general requirements and constraints. There are two primary components of the Candidate Select file. The first component, XML File Information, is standard across all implementations. The second component, **QueryBuilderConfig**, defines all queries used in eIndex.

## **XML File Information**

The first lines in the Candidate Select file represent information about the schema instance and namespace. You should not modify these components.

## **Standard Query Properties**

Both basic and blocking queries are defined by the same element and properties, but each have different configuration elements. The **query-builder** element identifies each query, and contains several attributes defining the queries. Below is a sample of the standard **query-builder** element attributes.

```
<query-builder name="PHONETIC-SEARCH" 
class="com.stc.eindex.querybuilder.BasicQueryBuilder" 
parser-class="com.stc.eindex.configurator.impl.querybuilder.
KeyValueConfiguration" 
standardize="true" 
phoneticize="true">
</query-builder>
```
[Table 6](#page-41-0) lists and describes the attributes that configure the queries you defined.

<span id="page-41-0"></span>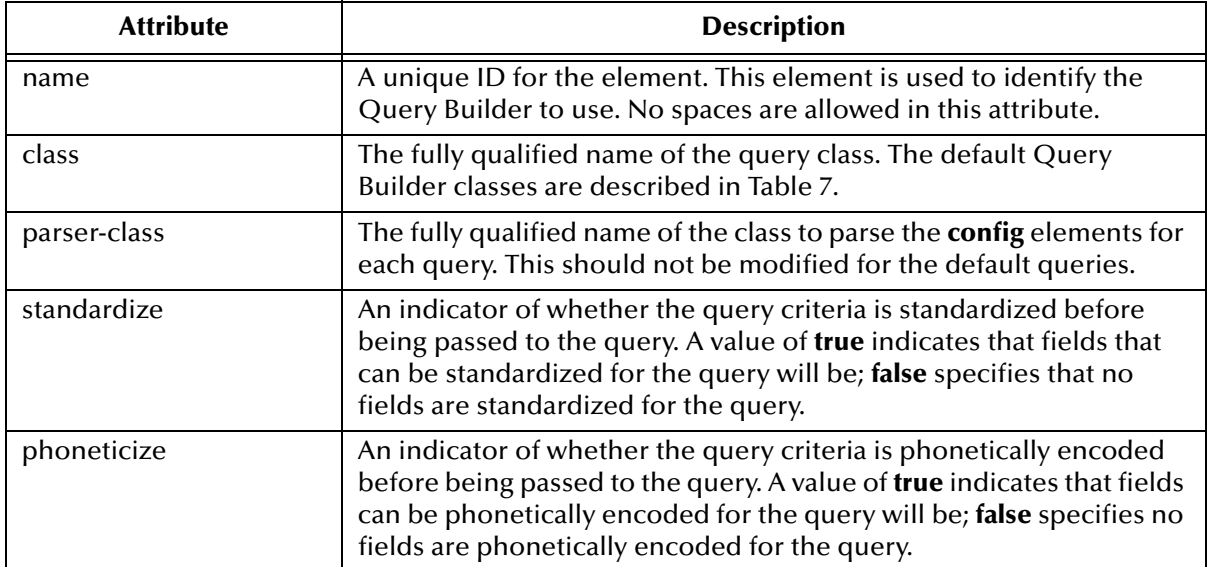

#### **Table 6** Query Builder Attributes

[Table 7](#page-41-1) lists and describes the default Query Builder classes provided with eIndex.

#### **Table 7** Default Query Builder Classes

<span id="page-41-1"></span>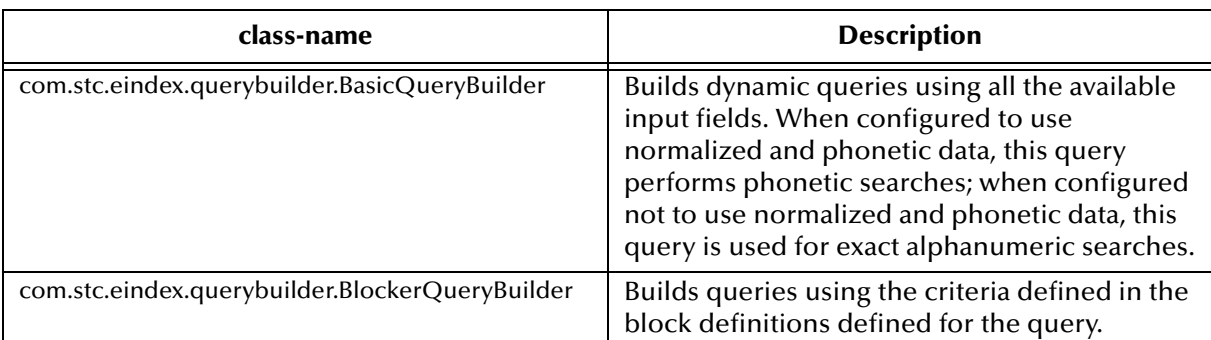

## **Basic Query Configuration**

Basic queries are designed to use the key and value options to help fine-tune the query process. Currently, the only key available is the **UseWildCard** key. You can set this to true or false. For example:

```
<config>
    <option key="UseWildcard" value="false"/>
</config>
```
The **config** tags fall within the **query-builder** element.

## **Blocking Query Configuration**

Blocking queries do not use the key and value options. Instead, the **config** elements for blocking queries contain a list of data blocks used for match passes against the database. Each block definition is specified by a **block-definition** element, and identified by a **number** attribute. Within each **block-definition** element, there is one **block-rule** element that contains a list of fields to use as criteria for that **blockdefinition**. Each field is specified by an **equals** element, and defined by **field** and **source** elements. For example:

```
<config>
    <block-definition number="ID000001">
        <block-rule>
            <equals>
                 <field>Enterprise.SystemSBR.Person.SSN</field>
                 <source>Person.SSN</source>
            </equals>
        </block-rule>
    </block-definition>
    <block-definition number="ID000002">
        <block-rule>
             <equals>
                 <field>Enterprise.SystemSBR.Person.DOB</field>
                 <source>Person.DOB</source>
            </equals>
             <equals>
                 <field>Enterprise.SystemSBR.Person.Gender</field>
                 <source>Person.Gender</source>
            \langle/equals>
        </block-rule>
    </block-definition>
<config>
```
The **config** element falls within the **query-builder** element for the query being defined. Each **block-rule** element can contain multiple **equals** elements, but each **equals** element can define only one field.

The default data blocks defined for the blocking query used for match processing include:

- Social Security Number
- Phonetic first name, date of birth, and gender
- Phonetic first and last names
- Phonetic last name and phonetic mother's maiden name
- Phonetic alias first and last names

# 4.4 **Customizing the Candidate Select File**

By default, two basic queries and two blocking queries are predefined in the Candidate Select file. You can customize the queries used in your implementation by performing any of the following actions.

- **[Defining a New Query](#page-43-0)** on page 44
- **[Modifying Query Attributes](#page-44-0)** on page 45
- **[Configuring Basic Queries](#page-45-0)** on page 46
- **[Configuring Blocking Queries](#page-47-0)** on page 48
- **[Deleting a Query](#page-51-0)** on page 52

All of these actions require that you use the Enterprise Designer XML editor. For more information about this editor, see **["Using the eIndex Editors" on page 21](#page-20-0)**. Make sure you are familiar with the procedures described under **["Modifying Configuration](#page-23-0)  [Files" on page 24](#page-23-0)** for checking the file in and out, saving changes, and validating the file.

## <span id="page-43-0"></span>4.4.1. **Defining a New Query**

If the default queries provided with eIndex do not meet your query requirements, you can define new queries for use in your implementation. You can either use an existing query builder class or create a custom query builder through the Custom Plug-ins function (for more information, see the *eIndex Global Identifier User Guide*).

#### **To define a new query**

**1** In the Project Explorer pane of the Enterprise Designer, double-click **Candidate Select** under the **Configuration** folder in the Project you want to modify.

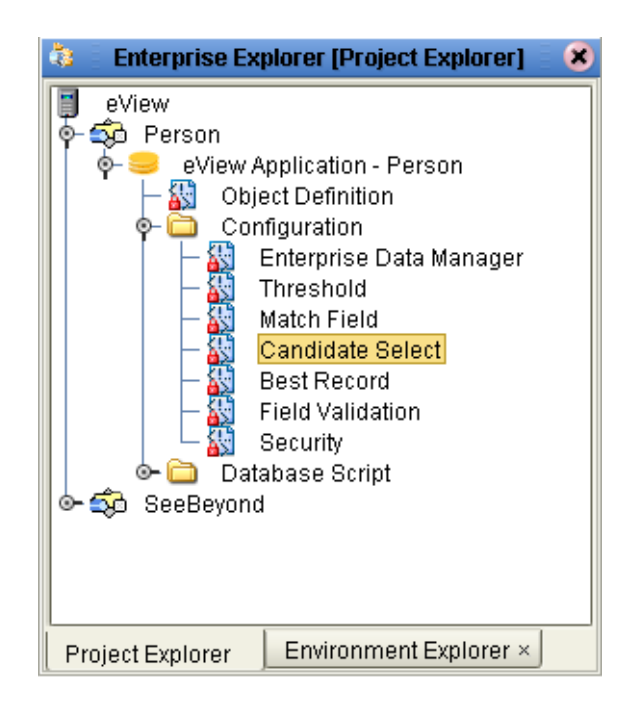

#### **Figure 3** Candidate Select Node

**2** Create a new **query-builder** element in the **QueryBuilderConfig** element.

Make sure the new element is created outside of any existing **query-builder** elements.

**3** For the new **query-builder** element, define the attributes listed in **[Table 6 on](#page-41-0)  [page 42](#page-41-0)**. For example:

```
<query-builder name="PHONETIC-SEARCH" 
class="com.stc.eindex.user.CustomQueryBuilder" 
parser-class="com.stc.eindex.configurator.impl.querybuilder.
KeyValueConfiguration" 
standardize="false" 
phoneticize="true">
</query-builder>
```
- **4** Do one of the following:
- To configure a basic query, define options as described in **["Configuring Basic](#page-45-0)  [Queries" on page 46](#page-45-0)**.
- To configure a blocking query, define data blocks as described in **["Defining a](#page-47-1)  [Query Block" on page 48](#page-47-1)**.
- **5** Save and close the file.

## <span id="page-44-0"></span>4.4.2. **Modifying Query Attributes**

You can modify the attributes of the queries defined in the Candidate Select file if they do not meet your requirements.

**To modify a query**

- **1** In the Project Explorer pane of the Enterprise Designer, double-click **Candidate Select** under the **Configuration** folder in the Project you want to modify.
- **2** Scroll to the **query-builder** element that contains the query you want to modify.
- **3** Modify any of the attributes listed in **[Table 6 on page 42](#page-41-0)**. For example:

```
<query-builder name="ALPHA-SEARCH" 
class="com.stc.eindex.querybuilder.MyQueryBuilder"
parser-class="com.stc.eindex.configurator.impl.querybuilder.
KeyValueConfiguration" 
standardize="true" 
phoneticize="false">
</query-builder>
```
**4** Save and close the file.

## <span id="page-45-0"></span>4.4.3. **Configuring Basic Queries**

Once you define a basic query, you can configure the parameters for that query. The key and value options that define parameters can also be used with any custom queries you define. Perform any of the following actions to configure default or custom basic queries:

- **[Adding Parameters to a Basic Query](#page-45-1)** on page 46
- **[Modifying Parameters in a Basic Query](#page-46-0)** on page 47
- **[Deleting Parameters from a Basic Query](#page-46-1)** on page 47

### <span id="page-45-1"></span>**Adding Parameters to a Basic Query**

If you define a new default basic query in the Candidate Select file, you must configure the query by defining the **UseWildCard** key and value options. If you define a custom query, you can use key and value options to define any required parameters.

#### **To add parameters to a basic query**

- **1** In the Project Explorer pane of the Enterprise Designer, double-click **Candidate Select** under the **Configuration** folder under the node in the Project you want to modify.
- **2** Scroll to the **query-builder** element that contains the query you want to configure.
- **3** Add a new **config** element between the **query-builder** tags. For example:

```
<query-builder name="ALPHA-SEARCH"
class="com.stc.eindex.querybuilder.BasicQueryBuilder" 
parser-class="com.stc.eindex.configurator.impl.querybuilder.
KeyValueConfiguration" 
standardize="true" 
phoneticize="true">
    <config>
    </config>
</query-builder>
```
**4** In the new **config** element, create an **option** element and then define **key** and **value** attributes for the new element. For example:

```
<config>
    <option key="UseWildcard" value="true"/>
</config>
```
See [Table 8](#page-46-2) for information about the key and value pairs available to the default basic queries.

**5** Save and close the file.

#### **Table 8** Basic Query Configuration Elements and Attributes

<span id="page-46-2"></span>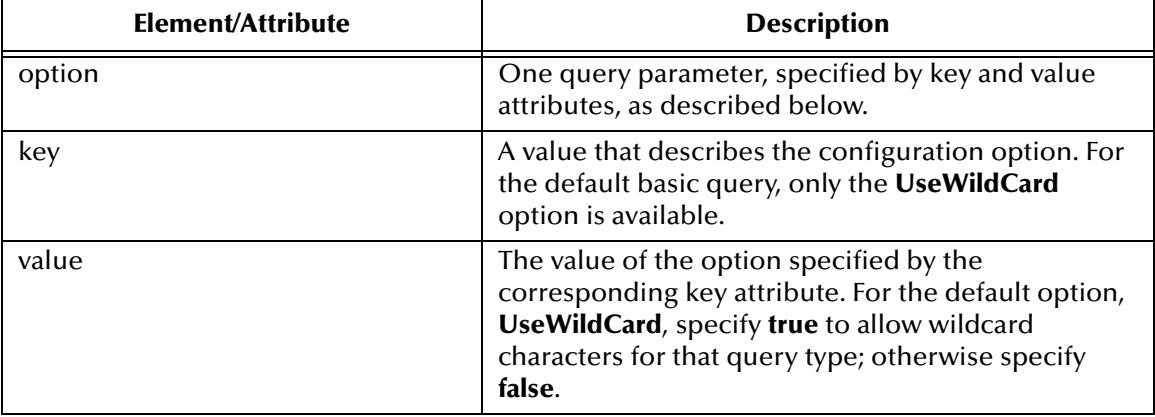

### <span id="page-46-0"></span>**Modifying Parameters in a Basic Query**

Once a parameter is defined for a basic query, you can modify the name or the value of the parameter if needed. For the default basic queries, you can only modify the value.

#### **To modify a parameter in a basic query**

- **1** In the Project Explorer pane of the Enterprise Designer, double-click **Candidate Select** under the **Configuration** folder under the node in the Project you want to modify.
- **2** Scroll to the **query-builder** element that contains the query you want to configure.
- **3** In the **config** element of that query, change the value of the key or value attribute. For example:

```
<config>
    <option key="UseWildcard" value="false"/>
</config>
```
**4** Save and close the file.

### <span id="page-46-1"></span>**Deleting Parameters from a Basic Query**

You cannot delete a parameter from the default basic queries, but you can delete parameters from the custom queries you create.

**To delete a parameter from a basic query**

- **1** In the Project Explorer pane of the Enterprise Designer, double-click **Candidate Select** under the **Configuration** folder under the node in the Project you want to modify.
- **2** Scroll to the **query-builder** element that contains the query you want to configure.

**3** In the **config** element of that query, delete the **option** tag containing the parameter to remove. For example, to remove the SearchAlias parameter in the following sample, delete the boldface text.

```
<config>
    <option key="SearchAlias" value="true"/>
    <option key="UseWildCard" value="false"/>
</config>
```
**4** Save and close the file.

## <span id="page-47-0"></span>4.4.4. **Configuring Blocking Queries**

You can customize the data blocks that are defined for the blocking queries by performing any of the following actions.

- **[Defining a Query Block](#page-47-1)** on page 48
- **[Deleting a Query Block](#page-48-0)** on page 49
- **[Adding a Blocking Field](#page-49-0)** on page 50
- **[Modifying a Blocking Field](#page-50-0)** on page 51
- **[Deleting a Blocking Field](#page-50-1)** on page 51

### <span id="page-47-1"></span>**Defining a Query Block**

If you define a new blocking query in the Candidate Select file, you must configure the query by defining the data blocks to be used by the query. Each blocking query must contain at least one data block and can contain several.

#### **To define a query block for a blocking query**

- **1** In the Project Explorer pane of the Enterprise Designer, double-click **Candidate Select** under the **Configuration** folder in the Project you want to modify.
- **2** Scroll to the **query-builder** element that contains the blocking query to configure.
- **3** Create a new **config** element between the **query-builder** tags.
- **4** In the new **config** element, create a new **block-definition** element with a **number** attribute and assign a unique ID code to the **number** attribute. For example:

```
<query-builder name="BLOCKING-SEARCH" 
class="com.stc.eindex.querybuilder.BlockingQueryBuilder" 
parser-class="com.stc.eindex.configurator.impl.querybuilder.
KeyValueConfiguration" 
standardize="true" 
phoneticize="true">
    <config>
        <block-definition number="ID1">
        </block-definition>
    <config>
</query-builder>
```
- **5** In the new **block-definition** element, create a **block-rule** element.
- **6** For each field in the data block, create a new **equals** element within the new **blockrule** element, and then define a new **field** and **source** element (as shown below).

```
<config>
    <block-definition number="ID1">
      <block-rule>
        <equals>
           <field>Enterprise.SystemSBR.Person.FirstNamePh</field>
           <source>Person.FirstNamePh</source>
        </equals>
        <equals>
           <field>Enterprise.SystemSBR.Person.LastNamePh</field>
          <source>Person.LastNamePh</source>
        </equals>
      </block-rule>
    </block-definition>
<config>
```
- *Note: The available attributes and elements within a blocking query config element are listed in* **[Table 9 on page 49](#page-48-1)***.*
	- **7** Repeat steps 4 through 6 for each data block you need to define for the query. All data blocks for one query must be defined within one **config** element.
	- **8** Save and close the file.

<span id="page-48-1"></span>

| <b>Elements</b>  | <b>Description</b>                                                                                                    |
|------------------|----------------------------------------------------------------------------------------------------|
| block-definition | A list of defined query criteria blocks, identified by unique ID<br>numbers.                                                                                                    |
| number           | An attribute of the <b>block-definition</b> element that specifies the<br>unique ID number of each query block. Each block defined for<br>the block query must be identified by a unique ID. |
| block-rule       | A list of fields to be included in each query block.                                                                                                    |
| equals           | A field definition for one field in a <b>block-rule</b> element.                                                                                                    |
| field            | The fully qualified field name of the field to be included in the<br>query block (for example,<br>Enterprise.Person.Address.AddressLine1).                                                   |
| source           | The qualified field name of the source field in the object from<br>which the criteria is obtained (for example,<br>Person.Address.AddressLine1).                                             |

**Table 9** Blocking Query Configuration Elements

### <span id="page-48-0"></span>**Deleting a Query Block**

If a data block is defined in error for a blocking query, or is obsolete, you can remove that block from the query configuration.

#### **To delete a query block from a blocking query**

- **1** In the Project Explorer pane of the Enterprise Designer, double-click **Candidate Select** under the **Configuration** folder in the Project you want to modify.
- **2** Scroll to the **query-builder** element that contains the blocking query to configure.

**3** In that **query-builder** element, delete all text between and including the **blockdefinition** element defining the data block to remove.

For example, in the sample below, to delete the SSN block you would delete the boldface text.

```
<config>
    <block-definition number="ID000007">
        <block-rule>
            <equals>
                 <field>Enterprise.SystemSBR.Person.SSN</field>
                 <source>Person.SSN</source>
            </equals>
        </block-rule>
    </block-definition>
    <block-definition number="ID000008">
        <block-rule>
            <equals>
              <field>Enterprise.SystemSBR.Person.DOB</field>
                 <source>Person.DOB</source>
            </equals>
        </block-rule>
    </block-definition>
```
- *Note: Each blocking query must contain one config element, and the config element must contain at least one defined data block.*
	- **4** Save and close the file.

### <span id="page-49-0"></span>**Adding a Blocking Field**

Blocking queries contain predefined blocks of criteria, which are used during the match process. You can add new fields to any existing data blocks.

#### **To add a blocking field**

- **1** In the Project Explorer pane of the Enterprise Designer, double-click **Candidate Select** under the **Configuration** folder in the Project you want to modify.
- **2** Scroll to the **query-builder** element to which you want to add a blocking field.
- **3** Scroll to the **block-definition** element you want to modify, and then scroll to the **block-rule** element to modify.
- **4** Create a new **equals** element within the appropriate **block-rule** element, but outside any existing **equals** elements. For example:

```
<config>
    <block-definition number="ID000007">
        <block-rule>
            <equals>
                 <field>Enterprise.SystemSBR.Person.SSN</field>
                 <source>Person.SSN</source>
            </equals>
            <equals>
            </equals>
        </block-rule>
    </block-definition>
<config>
```
**5** In the new **equals** element, create and define a new **field** element and a corresponding **source** element, as shown below. These elements are described in **[Table 9 on page 49](#page-48-1)**.

```
<equals>
    <field>Enterprise.SystemSBR.Person.DOB</field>
    <source>Person.DOB</source>
</equals>
```
**6** Save and close the file.

### <span id="page-50-0"></span>**Modifying a Blocking Field**

Blocking queries contain predefined blocks of criteria, which are used during the match process. These data blocks are predefined based on standard person matching requirements. You can modify any of the fields defined for a blocking query.

#### **To modify a blocking field**

- **1** In the Project Explorer pane of the Enterprise Designer, double-click **Candidate Select** under the **Configuration** folder in the Project you want to modify.
- **2** Scroll to the **query-builder** element that contains the query you want to modify.
- **3** Scroll to the **block-definition** element you want to modify, and then scroll to the appropriate **equals** element.
- **4** Modify the value of the **field** or **source** element, as shown below. These elements are described in **[Table 9 on page 49](#page-48-1)**.

```
<equals>
    <field>Enterprise.SystemSBR.Person.MStatus</field>
    <source>Person.Mstatus</source>
</equals>
```
**5** Save and close the file.

### <span id="page-50-1"></span>**Deleting a Blocking Field**

You can delete fields defined in a data block if they are not needed for the blocking query. Each data block must contain at least one field definition.

#### **To delete a blocking field**

- **1** In the Project Explorer pane of the Enterprise Designer, double-click **Candidate Select** under the **Configuration** folder in the Project you want to modify.
- **2** Scroll to the **query-builder** element that contains the field you want to delete, and then scroll to the **block-definition** element to modify.
- **3** Delete all text between and including the **equals** tags that define the blocking field to remove.

For example, using the sample below, to delete the first name field from the block, delete the boldface text.

```
<block-rule>
    <equals>
        <field>Enterprise.SystemSBR.Person.LastName/field>
        <source>Person.LastNamePhonetic</source>
    </equals>
    <equals>
        <field>Enterprise.SystemSBR.Person.FirstName</field>
        <source>Person.FirstNamePhonetic</source>
    </equals>
</block-rule>
```
- *Note: Each block-rule element must contain at least one equals element. To delete all fields from a block rule, delete the entire block as described in* **["Deleting a Query](#page-48-0)  [Block" on page 49](#page-48-0)***.*
	- **4** Save and close the file.

## <span id="page-51-0"></span>4.4.5. **Deleting a Query**

If a query is defined that will not be used in eIndex, you can delete that query. However, you can leave the query in the Candidate Select file as it will not affect processing if you do not delete the query.

#### **To delete query**

- **1** In the Project Explorer pane of the Enterprise Designer, double-click **Candidate Select** under the **Configuration** folder under the node in the Project you want to modify.
- **2** Scroll to the **query-builder** element that contains the query you want to remove.
- **3** Delete all text between and including the **query-builder** element defining the query. This includes any defined query blocks. For example, to delete a phonetic search, remove all text below.

```
<query-builder name="PHONETIC-SEARCH" 
    class= "com.stc.eindex.querybuilder.BasicQueryBuilder" 
    parser-class= "com.stc.eindex.configurator.impl.querybuilder. 
    KeyValueConfiguration" 
    standardize="true" phoneticize="true">
        <config>
            <option key="UseWildcard" value="false"/>
        </config>
</query-builder>
```
**4** Save and close the file.

# **Threshold Configuration**

The Threshold file defines certain system parameters, such as matching thresholds and EUID properties, for the eIndex Manager Service. It also specifies the blocking query to use for match processing. This chapter describes the eIndex Manager Service and the Threshold file, and provides instructions for customizing the eIndex Manager Service for your processing requirements.

# 5.1 **About Threshold Configuration**

The Threshold file specifies information for the main interface of the indexing system, the eIndex Manager Service. This interface coordinates all components of eIndex, including the database, eIndex Project, Enterprise Data Manager, runtime environment, and match engine. The main interface is a stateless session bean, though some methods return objects that have handles to stateful beans.

## 5.2 **eIndex Manager Service Components**

The Threshold file defines certain properties of the match process, such as duplicate and match thresholds, the query to use for matching, logic for automatic merges, and properties of the EUIDs assigned by eIndex (such as their length and whether a checksum value is used). It also defines the update mode (optimistic or pessimistic) and merged record updates. The following eIndex Manager Service components are configured by the Threshold file:

- **Master Controller Configuration**
- Decision Maker
- EUID Generator

## 5.2.1. **Master Controller Configuration**

The **MasterControllerConfig** element of the Threshold file controls three components of the matching and update process.

Update Mode

- Merged Record Updates
- Blocking Query

### **Update Mode**

The update mode specifies whether a record's potential duplicate list is re-evaluated when key fields are updated in the record. Performing the re-evaluation helps keep the potential duplicate list current, but requires more system resources. There are two update modes.

#### **Pessimistic**

In this mode, a record's potential duplicates are re-evaluated whenever updates are made to the record's key fields. Key fields are fields involved in blocking and matching.

**Optimistic**

In this mode, potential duplicates are not re-evaluated when key fields are updated in a record. After an update, the potential duplicate list for a record remains the same as before the update occurred.

### **Merged Record Updates**

The merge update status determines whether changes can be made to records that have a status of "merged". These are the EUID records that are not retained after a merge. For example, when an incoming record is an assumed match with an SBR that has a status of "merged", eIndex checks the value of the **merged-record-update** element. If the element is set to "Enabled", the merged SBR is updated with the new information. If the element is set to "Disabled", an exception is thrown and the update is not performed. Typically, it is recommended that merged records not be updated.

### **Blocking Query**

The blocking query, specified by the **query-builder** element, identifies one of the queries defined in the Candidate Select file as the query to use for match processing. This query is used by eIndex when searching for a candidate pool of possible matches to an incoming record. If the query takes any parameters, they are defined using the **option** element.

## <span id="page-53-0"></span>5.2.2. **Decision Maker**

The **DecisionMakerConfig** element of the Threshold file allows you to specify how the eIndex Manager Service evaluates query results. For the default Decision Maker, you can configure these parameters:

- OneExactMatch
- SameSystemMatch
- DuplicateThreshold
- MatchThreshold

When eIndex processes an incoming record, it compares the new record against existing records in the database and assigns a matching weight between possible matches with the incoming record. eIndex uses the values that you specify in this section to determine how to handle records that fall within certain matching weight ranges. Records with a matching weight above the duplicate threshold are treated as potential duplicates; records with a matching weight above the match threshold are treated as potential duplicates or assumed matches, depending on the value of the **OneExactMatch** parameter and the number of records with a matching weight above the match threshold.

### <span id="page-54-1"></span>**OneExactMatch**

This parameter specifies logic for assumed matches. If **OneExactMatch** is set to **true** and there is more than one record above the match threshold, then none of the elements are considered an assumed match and all are flagged as potential duplicates.

#### **SameSystemMatch**

This parameter indicates whether eIndex will match two records that originated from the same system whose matching weight falls above the match threshold. If **SameSystemMatch** is set to **true**, no assumed matches are made between records associated with the same system.

### **DuplicateThreshold**

The duplicate threshold specifies the matching probability weight at or above which two records are considered to be potentially represent the same object. Records with matching weights between the duplicate and match thresholds are always flagged as potential duplicates. A thorough data analysis combined with testing will help determine the best value for the duplicate and match thresholds.

### **MatchThreshold**

The match threshold specifies the matching probability weight at or above which two records are assumed to be a match and are automatically merged in eIndex database.

## <span id="page-54-0"></span>5.2.3. **EUID Generator**

The EUID generator controls how EUIDs are created for each unique record in eIndex database. For the default EUID generator, you can define three parameters.

- IdLength
- ChecksumLength
- ChunkSize

## **IdLength**

This parameter defines the length of the EUIDs created by eIndex. By default, the length of the EUID columns in the eIndex database is 20. If you choose an ID length larger than 20, make sure to manually modify the length of the EUID columns in the database creation scripts. These scripts are described in the *eIndex Global Identifier User's Guide*.

## <span id="page-55-0"></span>**ChecksumLength**

The **ChecksumLength** parameter allows you to specify the length of a checksum value. Checksum values help validate EUIDs to ensure accurate identification of records as they are transmitted throughout the system. The checksum process attaches a number, generated through an algorithm, to the end of a new EUID. When a host system receives this number, it strips off the checksum digits to obtain the EUID, and then recalculates the checksum using the same algorithm process. If the checksums agree, the host system knows the EUID number is correct. Specify "0" (zero) if you do not want to use the checksum function.

## <span id="page-55-1"></span>**Checksum Values and EUID Lengths**

Using a checksum value affects the **IdLength** parameter. If you specify a checksum length greater than 0, the EUID generator creates sequential EUIDs based on the sbyn\_seq\_table table, and then appends the checksum value to the end of the EUID to determine the final EUID number. For example, if you set **IdLength** to 8 and **CheckSum** to 2, then the EUIDs assigned by eIndex will be 10 characters long. If the next sequence number is 10908000, the EUID assigned to the next record is 10908000 plus the checksum (it might be 1090800034, for example). The next EUID would be 10908001 plus the checksum (1090800125, for example). The first eight digits are sequential, but the last two digits are seemingly arbitrary.

If you use a checksum value, make sure to take into consideration the total length of the EUIDs (**IdLength** plus **ChecksumLength**) when determining the length of the EUID columns in the database.

### <span id="page-55-2"></span>**ChunkSize**

For efficiency, the default EUID generator does not need to query the sbyn\_seq\_table table in the database each time a new EUID is created. Instead, you can specify a number of EUIDs to be allocated in chunks to the EUID generator. For example, if you specify a chunk size of 1000, EUIDs are allocated to the generator 1000 ID numbers at a time. The generator can process up to 1000 new records and assign all 1000 numbers without needing to query sbyn\_seq\_table. When all 1000 EUIDs are used, another 1000 are allocated. If the server storing the eIndex files is reset before all 1000 numbers are used, the unused numbers are discarded and never used, meaning that EUIDs may not always be assigned sequentially.

Specifying a chunk size affects the numbering of the EUID column in the sbyn\_seq\_table. If you specify a chunk size of "1", then each time a new EUID is assigned, the value of the EUID column increases by one. If you specify a larger chunk size, then the value of the EUID column increases by the value of the chunk size each

time the allocated EUIDs are used. For example, if you specify a chunk size of 1000, the beginning EUID sequence number is 1000, even though EUIDs are assigned beginning with "0001", then "0002", and so on. When the first 1000 EUIDs are assigned, another 1000 EUID numbers are allocated to the generator and the EUID column changes from 1000 to 2000.

# 5.3 **The Threshold File**

The properties of the eIndex Manager Service are defined in the Threshold file in XML format. The information in the default configuration file is based on standard match processing on person data. You can customize this file to better fit your processing needs.

## 5.3.1. **Modifying the Threshold File**

You can modify the Threshold file at any time, but you must regenerate the Project and reactivate the deployment after making any changes to the file. You can either apply the changes immediately to the Logical Host, or restart the host to pick up the changes. Use caution when updating this file after moving into production, since changing certain properties, such as the blocking query, can cause unexpected matching and weighting results.

Before making any changes to this file, make sure you are familiar with the procedures described under **["Modifying Configuration Files" on page 24](#page-23-0)**. The possible modifications to this file are restricted by the schema definition, so be sure to validate the file after making any changes.

## 5.3.2. **Threshold File Structure**

The Threshold file is written in XML, and is contained in the eIndex Project. This file can be modified using the Enterprise Designer XML editor, which is a standard NetBeans editor. This section describes the structure of the XML file and general requirements and constraints. There are four primary components of the configuration file. The first component, XML File Information, is standard across all implementations.

- XML File Information
- **Master Controller Configuration**
- **Decision Maker**
- EUID Generator

### **XML File Information**

The first lines in the Threshold file represent information about the schema instance and namespace. You should not need to modify these components.

### **Master Controller Configuration**

The Master Controller configuration section of the Threshold file is specified by the **MasterControllerConfig** element, and begins by defining a module name and parsing class for the module. These two elements should not require any changes. The **updatemode** element specifies whether potential duplicates are re-evaluated on updates and the **merged-record-update** element specifies whether merged records can be updated. These elements are shown below.

```
<update-mode>Pessimistic</update-mode>
<merged-record-update>Disabled</merged-record-update>
```
The **execute-match** element specifies the blocking query to use for match processing. The blocking query is defined by the **name** attribute of the **query-builder** element in **execute-match**. Optionally, you can specify key and value options for the blocking query, but currently these options are not used by any predefined blocking queries. The name specified for the **query-builder** element must match a query defined in the Candidate Select file. An example of the **execute-match** element is shown below.

```
<execute-match>
   <query-builder name="BLOCKER-SEARCH">
        <option key="key" value="value"/>
   </query-builder>
</execute-match>
```
*Note: The BLOCKER-SEARCH query does not use option elements by default, however it is shown here for example.*

### **Decision Maker**

The Decision Maker section of the Threshold file is specified by the **DecisionMakerConfig** element, and begins by defining a module name and parsing class for the module. These two elements should not require any changes. The Java class that contains the methods used by the Decision Maker is specified by the element **decision-maker-class**. The default class is

**com.stc.eindex.decision.impl.DefaultDecisionMaker**, which accepts the parameters defined in **["Decision Maker" on page 54](#page-53-0)**. You can also implement a custom Decision Maker class.

The parameters are all defined within one **parameters** element, and each parameter is configured within its own **parameter** element, as shown below. For a complete list of the elements that define a parameter, see **[Table 10 on page 67](#page-66-0)**.

```
<decision-maker-class> 
com.stc.eindex.decision.impl.DefaultDecisionMaker
</decision-maker-class>
        <parameters>
            <parameter>
                <parameter-name>OneExactMatch</parameter-name>
                 <parameter-type>java.lang.Boolean</parameter-type>
                <parameter-value>false</parameter-value>
            </parameter>
            <parameter>
                <parameter-name>SameSystemMatch</parameter-name>
                 <parameter-type>java.lang.Boolean</parameter-type>
                <parameter-value>true</parameter-value>
            </parameter>
```

```
<parameter>
            <parameter-name>DuplicateThreshold</parameter-name>
            <parameter-type>java.lang.Float</parameter-type>
            <parameter-value>7.25</parameter-value>
        </parameter>
        <parameter>
            <parameter-name>MatchThreshold</parameter-name>
            <parameter-type>java.lang.Float</parameter-type>
            <parameter-value>29.0</parameter-value>
        </parameter>
    </parameters>
</DecisionMakerConfig>
```
### **EUID Generator**

The EUID Generator section of the Threshold file is specified by the **EuidGeneratorConfig** element, and begins by defining a module name and parsing class for the module. These two elements should not require any changes.

The Java class that contains the methods used by the EUID Generator is defined in the **euid-generator-class** element. The default generator class is named **com.stc.eindex.idgen.impl.DefaultEuidGenerator**, and assigns sequential EUIDs based on the three parameters described in **["EUID Generator" on page 55](#page-54-0)**. The parameters are all defined within one **parameters** element, and each parameter is configured within its own **parameter** element, as shown below. For a complete list of parameters, see **[Table 10 on page 67](#page-66-0)**.

```
<euid-generator-class>com.stc.eindex.idgen.impl.DefaultEuidGenerator
</euid-generator-class>
    <parameters>
        <parameter>
            <parameter-name>IdLength</parameter-name>
            <parameter-type>java.lang.Integer</parameter-type>
            <parameter-value>10</parameter-value>
        </parameter>
        <parameter>
            <parameter-name>ChecksumLength</parameter-name>
            <parameter-type>java.lang.Integer</parameter-type>
            <parameter-value>2</parameter-value>
        </parameter>
        <parameter>
            <parameter-name>ChunkSize</parameter-name>
            <parameter-type>java.lang.Integer</parameter-type>
            <parameter-value>1000</parameter-value>
        </parameter>
    </parameters>
</EuidGeneratorConfig>
```
# 5.4 **Customizing the Threshold File**

You can customize the Threshold file by performing any of the following actions.

- **[Configuring the Master Controller](#page-59-0)** on page 60
- **[Configuring the Decision Maker](#page-62-0)** on page 63
- **[Configuring the EUID Generator](#page-67-0)** on page 68

All of these actions require that you use the Enterprise Designer XML editor. For more information about this editor, see **["Using the eIndex Editors" on page 21](#page-20-0)**. Make sure you are familiar with the procedures described under **["Modifying Configuration](#page-23-0)  [Files" on page 24](#page-23-0)** for checking the file in and out, saving changes, and validating the file.

## <span id="page-59-0"></span>5.4.1. **Configuring the Master Controller**

The Master Controller section allows you to specify the blocking query to use when eIndex queries the database to find a candidate selection pool for an incoming record and to set options for that search. You can also specify whether merged records can be updated, and whether a record's potential duplicates are re-evaluated after it is updated. Customize the Master Controller section by performing any of the following actions:

- **[Defining the Update Mode](#page-59-1)** on page 60
- **[Configuring Merged Record Updates](#page-60-0)** on page 61
- **[Specifying the Blocking Query for Matching](#page-61-0)** on page 62
- **[Setting Blocking Query Options](#page-61-1)** on page 62

### <span id="page-59-1"></span>**Defining the Update Mode**

The **update-mode** element specifies whether potential duplicates are re-evaluated for a record each time the record is updated. If you specify that potential duplicates are reevaluated, the re-evaluation only occurs when updates are made to fields involved in blocking and matching.

#### **To specify potential duplicates be re-evaluated at each update**

**1** In the Project Explorer pane of the Enterprise Designer, double-click **Threshold**  under the **Configuration** folder in the Project you want to modify.

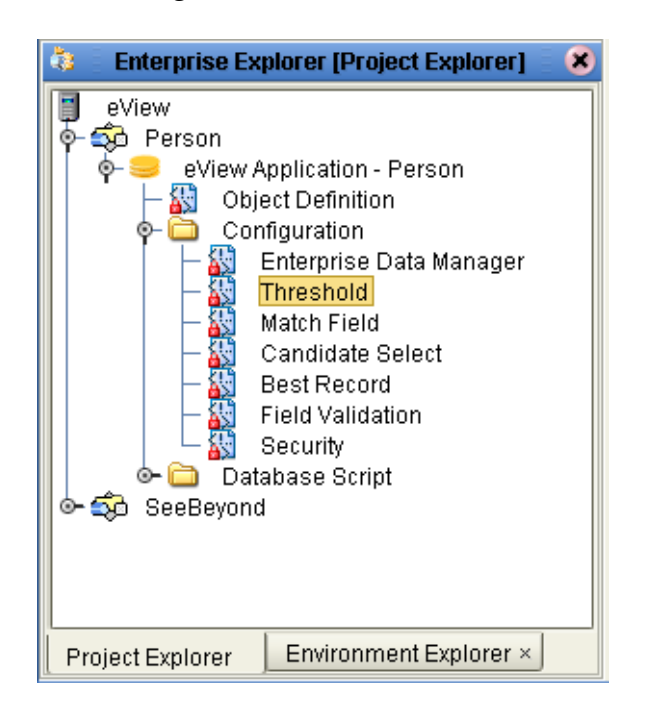

**Figure 4** Threshold Node

- **2** In the **MasterControllerConfig** element, change the value of the **update-mode** element to "Pessimistic". For example:
- <update-mode>Pessimistic</update-mode>
- **3** Save and close the file.

**To specify potential duplicates not be re-evaluated at each update**

- **1** In the Project Explorer pane of the Enterprise Designer, double-click **Threshold**  under the **Configuration** folder in the Project you want to modify.
- **2** In the **MasterControllerConfig** element, change the value of the **update-mode** element to "Optimistic". For example:

<update-mode>Optimistic</update-mode>

**3** Save and close the file.

### <span id="page-60-0"></span>**Configuring Merged Record Updates**

The **merged-record-update** element allows you to define whether updates can be made to records with a status of "merged".

#### **To allow merged record updates**

- **1** In the Project Explorer pane of the Enterprise Designer, double-click **Threshold**  under the **Configuration** folder in the Project you want to modify.
- **2** In the **MasterControllerConfig** element, change the value of the **merged-recordupdate** element to "Enabled". For example:

<merged-record-update>Enabled</merged-record-update>

**3** Save and close the file.

#### **To prevent merged record updates**

- **1** In the Project Explorer pane of the Enterprise Designer, double-click **Threshold**  under the **Configuration** folder in the Project you want to modify.
- **2** In the **MasterControllerConfig** element, change the value of the **merged-recordupdate** element to "Disabled". For example:

<merged-record-update>Disabled</merged-record-update>

**3** Save and close the file.

### <span id="page-61-0"></span>**Specifying the Blocking Query for Matching**

The blocking query defines the query used by eIndex to retrieve a candidate selection pool of records that closely match an incoming record and that will be used for probabilistic weighting. The name of the blocking query you specify here must match the name of one of the blocking queries defined in the Candidate Select file (for more information, see **[Chapter 4](#page-38-0)**, **["Candidate Select Configuration"](#page-38-1)**). You can only specify one blocking query for matching in eIndex.

*Important: SeeBeyond advises against modifying the blocking query once your system is in production because it can cause issues with data integrity.*

#### **To specify the blocking query for matching**

- **1** In the Project Explorer pane of the Enterprise Designer, double-click **Threshold**  under the **Configuration** folder in the Project you want to modify.
- **2** Scroll to the **execute-match** element in the **MasterControllerConfig** element.
- **3** Modify the value of the **query-builder** name to the name of the blocking query you want to use. For example:

```
<execute-match>
   <query-builder name="MY-BLOCKER">
        <option key="key" value="value"/>
   </query-builder>
</execute-match>
```
- *Important: Make sure the name you specify exactly matches the name of one of the blocking queries defined in the Candidate Select file.*
	- **4** Set the blocking query options, as described next in **["Setting Blocking Query](#page-61-1)  [Options"](#page-61-1)**.
	- **5** Save and close the file.

### <span id="page-61-1"></span>**Setting Blocking Query Options**

Key and value pairs are designed to fine-tune the operation of custom blocking queries. In the default blocking queries defined in the Candidate Select file, key and value pairs are not used. However, if you create a custom blocking query, you can configure the

query to use key and value pairs. The key describes the option, and the value specifies the value of the option.

**To set blocking query options**

- **1** In the Project Explorer pane of the Enterprise Designer, double-click **Threshold**  under the **Configuration** folder in the Project you want to modify.
- **2** Scroll to the **execute-match** element.
- **3** To specify a key and value pair, modify the values of the **key** and **value** attributes in the **option** element. For example:

```
<option key="wildcard" value="true"/>
```
- **4** To delete a key and value pair, remove the **option** element.
- **5** Save and close the file.

## <span id="page-62-0"></span>5.4.2. **Configuring the Decision Maker**

The Decision Maker defines how to handle certain decision points in the matching process, such as how to handle multiple records above the match threshold, whether records originating from the same system can be automatically matched, and weight thresholds. You can customize the Decision Maker by performing any of the following actions:

- **[Specifying the Decision Maker Class](#page-62-1)** on page 63
- **[Modifying the OneExactMatch Parameter](#page-63-0)** on page 64
- **[Modifying the SameSystemMatch Parameter](#page-63-1)** on page 64
- **[Specifying the Duplicate Threshold](#page-64-0)** on page 65
- **[Specifying the Match Threshold](#page-64-1)** on page 65
- **[Adding a New Decision Maker Parameter](#page-65-0)** on page 66

#### <span id="page-62-1"></span>**Specifying the Decision Maker Class**

If you create your own Decision Maker class, you can specify the new class to be used by changing the value of the **decision-maker-class** element.

#### **To specify the decision maker class**

- **1** In the Project Explorer pane of the Enterprise Designer, double-click **Threshold**  under the **Configuration** folder in the Project you want to modify.
- **2** Scroll to the **DecisionMakerConfig** element.
- **3** Change the value of the **decision-maker-class** element to the path and name of the new Decision Maker class. For example:

<decision-maker-class>com.stc.eindex.decision.impl.MyDecisionMaker </decision-maker-class>

**4** Save and close the file.

### <span id="page-63-0"></span>**Modifying the OneExactMatch Parameter**

The **OneExactMatch** parameter determines how records above the match threshold are processed. For more information, see **["OneExactMatch" on page 55](#page-54-1)**.

#### **To enable one exact match processing**

- **1** In the Project Explorer pane of the Enterprise Designer, double-click **Threshold**  under the **Configuration** folder in the Project you want to modify.
- **2** Scroll to the **OneExactMatch** element in the **DecisionMakerConfig** element.
- **3** Change the value of the **parameter-value** element to **true**. For example:

```
<parameter>
    <parameter-name>OneExactMatch</parameter-name>
    <parameter-type>java.lang.Boolean</parameter-type>
    <parameter-value>true</parameter-value>
</parameter>
```
**4** Save and close the file.

**To disable one exact match processing**

- **1** In the Project Explorer pane of the Enterprise Designer, double-click **Threshold**  under the **Configuration** folder in the Project you want to modify.
- **2** Scroll to the **OneExactMatch** element in the **DecisionMakerConfig** element.
- **3** Change value of the **parameter-value** element to **false**. For example:

```
<parameter>
    <parameter-name>OneExactMatch</parameter-name>
    <parameter-type>java.lang.Boolean</parameter-type>
    <parameter-value>false</parameter-value>
</parameter>
```
**4** Save and close the file.

#### <span id="page-63-1"></span>**Modifying the SameSystemMatch Parameter**

The **SameSystemMatch** parameter determines whether two records with local IDs from the same system can be merged automatically. If your local systems contain reliable data, and rarely duplicate their own records, set this parameter to **true**.

#### **To allow same system records to be automatically merged**

- **1** In the Project Explorer pane of the Enterprise Designer, double-click **Threshold**  under the **Configuration** folder in the Project you want to modify.
- **2** Scroll to the **SameSystemMatch** element in the **DecisionMakerConfig** element.
- **3** Change the value of the **parameter-value** element to **true**. For example:

```
<parameter>
    <parameter-name>SameSystemMatch</parameter-name>
    <parameter-type>java.lang.Boolean</parameter-type>
    <parameter-value>true</parameter-value>
</parameter>
```
**4** Save and close the file.

#### **To prevent same system records from being automatically merged**

- **1** In the Project Explorer pane of the Enterprise Designer, double-click **Threshold**  under the **Configuration** folder in the Project you want to modify.
- **2** Scroll to the **SameSystemMatch** element in the **DecisionMakerConfig** element.
- **3** Change the value of the **parameter-value** element to **false**. For example:

```
<parameter>
    <parameter-name>OneExactMatch</parameter-name>
    <parameter-type>java.lang.Boolean</parameter-type>
    <parameter-value>false</parameter-value>
</parameter>
```
**4** Save and close the file.

### <span id="page-64-0"></span>**Specifying the Duplicate Threshold**

The duplicate threshold is the lowest matching probability weight at which two records are considered potential duplicates of one another. Any records with lower probability weights are not considered to be possible matches. Any records between the duplicate and match thresholds are flagged as potential duplicates, and must be resolved manually.

**To specify the duplicate threshold**

- **1** In the Project Explorer pane of the Enterprise Designer, double-click **Threshold**  under the **Configuration** folder in the Project you want to modify.
- **2** Scroll to the **DuplicateThreshold** element in the **DecisionMakerConfig** element.
- **3** Change the value of the **parameter-value** element. For example:

```
<parameter>
    <parameter-name>DuplicateThreshold</parameter-name>
    <parameter-type>java.lang.Float</parameter-type>
    <parameter-value>7.9</parameter-value>
</parameter>
```
- *Note: This value can be any float value lower than the match threshold but higher than the lowest possible matching probability weight.*
	- **4** Save and close the file.

### <span id="page-64-1"></span>**Specifying the Match Threshold**

The **MatchThreshold** parameter specifies the matching probability weight at which two records will be automatically merged, depending on the value of the **OneExactMatch** parameter and the number of records at or above the match threshold.

#### **To specify the match threshold**

- **1** In the Project Explorer pane of the Enterprise Designer, double-click **Threshold**  under the **Configuration** folder in the Project you want to modify.
- **2** Scroll to the **MatchThreshold** element in the **DecisionMakerConfig** element.
- **3** Change the value of the **parameter-value** element. For example:

```
<parameter>
    <parameter-name>MatchThreshold</parameter-name>
    <parameter-type>java.lang.Float</parameter-type>
    <parameter-value>28.5</parameter-value>
</parameter>
```
- *Note: This value can be any float value higher than the duplicate threshold but lower than the highest possible matching probability weight.*
	- **4** Save and close the file.

#### <span id="page-65-0"></span>**Adding a New Decision Maker Parameter**

New parameters cannot be used with the default Decision Maker class, but if you create your own Decision Maker class, you may need to add new parameters for the new class.

#### **To add a new Decision Maker parameter**

- **1** In the Project Explorer pane of the Enterprise Designer, double-click **Threshold**  under the **Configuration** folder in the Project you want to modify.
- **2** Scroll to the **DecisionMakerConfig** element.
- **3** Inside the **parameters** tags, but outside any existing **parameter** tags, create a new starting and ending **parameter** tag. For example:

```
<parameters>
    <parameter>
        <parameter-name>OneExactMatch</parameter-name>
        <parameter-type>java.lang.Integer</parameter-type>
        <parameter-value>false</parameter-value>
    </parameter>
<parameter>
    </parameter>
    </parameters>
</parameters>
```
**4** Within the new **parameter** tags, add and define the elements described in **[Table 10](#page-66-0)  [on page 67](#page-66-0)**. For example:

```
<parameters>
    <parameter>
        <parameter-name>OneExactMatch</parameter-name>
        <parameter-type>java.lang.Boolean</parameter-type>
        <parameter-value>false</parameter-value>
    </parameter>
    <parameter>
        <parameter-name>MaxDuplicates</parameter-name>
        <parameter-type>java.lang.Boolean</parameter-type>
        <parameter-value>5</parameter-value>
    </parameter>
</parameters>
```
#### **5** Save and close the file.

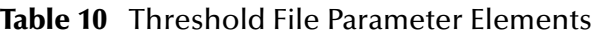

<span id="page-66-0"></span>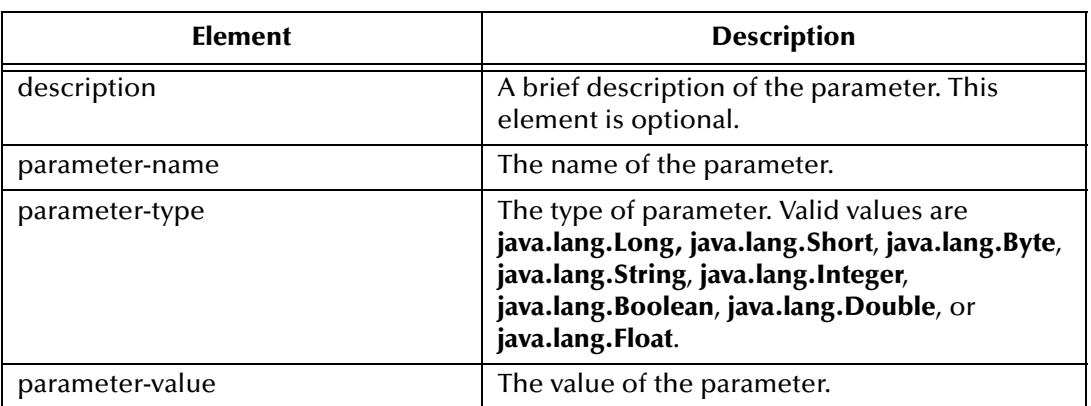

### **Deleting a Decision Maker Parameter**

You cannot delete the default parameters if you are using the default Decision Maker class. However, if you create your own Decision Maker class, some of the default parameters may not work with the new class.

#### **To delete a Decision Maker parameter**

- **1** In the Project Explorer pane of the Enterprise Designer, double-click **Threshold**  under the **Configuration** folder in the Project you want to modify.
- **2** Scroll to the **DecisionMakerConfig** element, and then to the **parameter** element you want to delete.
- **3** Remove all text between and including the starting and ending **parameter** tag.

For example, to delete the **ExtensiveSearch** parameter in the following sample, you would delete the boldface text.

```
<parameters>
    <parameter>
        <parameter-name>OneExactMatch</parameter-name>
        <parameter-type>java.lang.Boolean</parameter-type>
        <parameter-value>false</parameter-value>
    </parameter>
    <parameter>
        <parameter-name>ExtensiveSearch</parameter-name>
        <parameter-type>java.lang.Boolean</parameter-type>
        <parameter-value>true</parameter-value>
    </parameter>
</parameters>
```
- **4** To remove all parameters, remove all text between and including the starting and ending **parameters** tag.
- **5** Save and close the file.

## <span id="page-67-0"></span>5.4.3. **Configuring the EUID Generator**

The EUID Generator controls how the enterprise-wide unique identifiers (EUIDs) are created by eIndex, including the length of the ID and the checksum value. You can customize the EUID Generator by performing any of the following actions:

- **[Specifying the EUID Generator Class](#page-67-1)** on page 68
- **[Specifying the EUID Length](#page-67-2)** on page 68
- **[Specifying a Checksum Length](#page-68-0) on page 69**
- **[Specifying the Chunk Size](#page-68-1)** on page 69

### <span id="page-67-1"></span>**Specifying the EUID Generator Class**

The default EUID generator creates sequential EUIDs based on the value specified for the EUID sequence in the sbyn\_seq\_table database table. If you create a new EUID generator class to process EUIDs differently, you must specify the name of the new class in the **euid-generator-class** element of the Threshold file.

#### **To specify the EUID Generator Class**

- **1** In the Project Explorer pane of the Enterprise Designer, double-click **Threshold**  under the **Configuration** folder in the Project you want to modify.
- **2** Scroll to the **EuidGeneratorConfig** element.
- **3** Change the value of the **euid-generator-class** element to the path and name of the new EUID Generator class. For example:

```
<euid-generator-class>com.stc.eindex.idgen.impl.MyEuidGenerator 
</euid-generator-class>
```
**4** Save and close the file.

### <span id="page-67-2"></span>**Specifying the EUID Length**

By default, the length of the EUIDs generated by eIndex is 10 characters. You can modify this value if needed. You can also specify a new starting EUID number if needed. This is described in the *eIndex Global Identifier User's Guide*.

If you increase the length of the EUIDs to longer than 20 characters, or if the EUID length plus the checksum length is longer than 20 characters, you must increase the length of the EUID columns in the script that creates the database tables.

#### **To specify the EUID length**

- **1** In the Project Explorer pane of the Enterprise Designer, double-click **Threshold**  under the **Configuration** folder in the Project you want to modify.
- **2** Scroll to the first **parameter** element, **IdLength**, in the **EuidGeneratorConfig**  element.
- **3** Change the value of the **parameter-value** element to the desired length of the EUID. For example:

```
<parameter>
    <parameter-name>IdLength</parameter-name>
```

```
<parameter-type>java.lang.Integer</parameter-type>
    <parameter-value>8</parameter-value>
</parameter>
```
**4** Save and close the file.

### <span id="page-68-0"></span>**Specifying a Checksum Length**

A checksum value is a number appended to the end of each EUID that allows systems to validate EUIDs to ensure accurate identification of records throughout the network. For detailed information about checksum values, see **["ChecksumLength" on page 56](#page-55-0)** and **["Checksum Values and EUID Lengths" on page 56](#page-55-1)**.

If you specify **0** (zero), checksum values are not used for validation. If the EUID length plus the checksum length is greater than 20, you must increase the length of the EUID columns in the database creation scripts.

#### **To specify a checksum length**

- **1** In the Project Explorer pane of the Enterprise Designer, double-click **Threshold**  under the **Configuration** folder in the Project you want to modify.
- **2** Scroll to the second **parameter** element, **ChecksumLength**, in the **EuidGeneratorConfig** element.
- **3** Change the value of the **parameter-value** element to the desired length of the checksum value. For example:

```
<parameter>
    <parameter-name>ChecksumLength</parameter-name>
    <parameter-type>java.lang.Integer</parameter-type>
    <parameter-value>2</parameter-value>
</parameter>
```
**4** Save and close the file.

### <span id="page-68-1"></span>**Specifying the Chunk Size**

You can specify a number of EUIDs to be allocated at one time to the EUID generator. This allows the generator to assign EUIDs to a number of records without needing to query the sbyn\_seq\_table database table. For more information about the chunk size, see **["ChunkSize" on page 56](#page-55-2)**.

#### **To specify the chunk size**

- **1** In the Project Explorer pane of the Enterprise Designer, double-click **Threshold**  under the **Configuration** folder in the Project you want to modify.
- **2** Scroll to the third **parameter** element, **ChunkSize**, in the **EuidGeneratorConfig**  element.
- **3** Change the value of the **parameter-value** element to the desired chunk size. For example:

```
<parameter>
    <parameter-name>EuidGeneratorConfig</parameter-name>
    <parameter-type>java.lang.Integer</parameter-type>
    <parameter-value>100</parameter-value>
</parameter>
```
**4** Save and close the file.

### **Adding a New EUID Generator Parameter**

New parameters cannot be used with the default EUID Generator class, but if you create your own EUID Generator class, you can create additional parameters for the new class.

#### **To add a new EUID Generator parameter**

- **1** In the Project Explorer pane of the Enterprise Designer, double-click **Threshold**  under the **Configuration** folder in the Project you want to modify.
- **2** Scroll to the **EuidGeneratorConfig** element.
- **3** Inside the **parameters** tags, but outside any existing **parameter** tags, create a new starting and ending **parameter** tag. For example:

```
<parameters>
    <parameter>
        <parameter-name>IdLength</parameter-name>
        <parameter-type>java.lang.Integer</parameter-type>
        <parameter-value>10</parameter-value>
    </parameter>
    <parameter>
    </parameter>
</parameters>
```
**4** Within the new **parameter** tags, add the elements described in **[Table 10 on page 67](#page-66-0)**. For example:

```
<parameters>
    <parameter>
        <parameter-name>IdLength</parameter-name>
        <parameter-type>java.lang.Integer</parameter-type>
        <parameter-value>10</parameter-value>
    </parameter>
    <parameter>
        <parameter-name>StartNumber</parameter-name>
        <parameter-type>java.lang.Integer</parameter-type>
        <parameter-value>1000000001</parameter-value>
    </parameter>
</parameters>
```
**5** Save and close the file.

### **Deleting an EUID Generator Parameter**

You cannot delete the default parameters if you are using the default EUID Generator class. If you create your own EUID Generator class, some of the default parameters may not work with the new class.

#### **To delete an EUID Generator parameter**

- **1** In the Project Explorer pane of the Enterprise Designer, double-click **Threshold**  under the **Configuration** folder in the Project you want to modify.
- **2** Scroll to the **EuidGeneratorConfig** element, and then to the **parameter** element you want to delete.

**3** Remove all text between and including the starting and ending **parameter** tag.

For example, to remove the **StartNumber** parameter in the sample below, delete all boldface text.

```
<parameters>
    <parameter>
        <parameter-name>IdLength</parameter-name>
        <parameter-type>java.lang.Integer</parameter-type>
        <parameter-value>10</parameter-value>
    </parameter>
    <parameter>
        <parameter-name>StartNumber</parameter-name>
        <parameter-type>java.lang.Integer</parameter-type>
        <parameter-value>1000000001</parameter-value>
    </parameter>
</parameters>
```
- **4** To remove all parameters, remove all text between and including the starting and ending **parameters** tag.
- **5** Save and close the file.

# **Match Field Configuration**

The Match Field file configures the Matching Service, which contains the matching and standardization engines used in the match process, as well as the phonetic encoders used for phoneticizing names. This chapter describes the components of the Matching Service and the structure of the Match Field file, and provides instructions for customizing the Match Field file.

# 6.1 **About Match Field Configuration**

The Match Field file specifies the match and standardization engines for eIndex and includes special standardization, matching, and weighting logic used by the engines. It also defines the strategy for identifying unique records and finding the best matches in the eIndex database. For optimization, the Match Field components are configurable, allowing you to choose the strategy that best fits your requirements or to implement your own custom components.

# 6.2 **Matching Service Components**

The Matching Service is configured by the Match Field file, which defines the configurable properties for standardizing data and matching records. These processes are highly configurable in eIndex, allowing you to design and develop the match strategy that best suits your processing requirements. The following components make up the Matching Service.

- **[Standardization Configuration](#page-71-0)** on page 72
- **[Matching Configuration](#page-72-0)** on page 73
- **[MEFA Configuration](#page-72-1)** on page 73
- **[Phonetic Encoders](#page-73-0)** on page 74

## <span id="page-71-0"></span>6.2.1. **Standardization Configuration**

Standardization of incoming data applies three functions to the data processed by eIndex: reformatting (or parsing), normalization, and phonetic encoding. These functions help prepare data for matching and searching. Some fields might require all
three steps, some just normalization and phonetic conversion, and other data might only need phonetic encoding. You can specify which fields require any of these steps in the standardization configuration section of the Match Field file.

### **Reformatting**

If incoming records contain data that is not formatted properly, it must be reformatted before it can be normalized. One good example of this is freeform text address fields. If you are matching or searching on street addresses that are contained in one or more freeform text fields (that is, the street address is contained in one field, apartment number in another, and so on), that field must be parsed into its individual components (house number, street name, street type, and so on) before the data can be normalized.

### **Normalization**

When you normalize data, the data is converted into a standard form. A common use for normalization is to convert nicknames into their standard names, such as converting "Rich" to "Richard" or "Meg" to "Margaret". Another example is normalizing street address components. For example, "Dr." or "Drv" in a street address might be normalized to "Drive". Normalized values are obtained from look-up tables.

### **Phonetic Encoding**

Once data has gone through any necessary reformatting and normalization, it can be phonetically encoded. Phonetic values are generally used in blocking queries in order to obtain all possible matches to an incoming record. They are also used to perform searches from the EDM that allow for misspellings and typographic errors. Typically, first names use Soundex encoding and last names and street names use NYSIIS encoding.

## 6.2.2. **Matching Configuration**

The **MatchingConfig** section of the Match Field file allows you to define the data fields that are sent to the match engine (called the *match string*). Probabilistic weighting is performed only against the fields you specify as the match columns. You can specify any field in the object structure as a match column as long as the match engine is configured to use all fields specified. The configuration of this section of the Match Field file is specific to the match engine you are using and the types of fields on which you are matching. For more information about how the matching should be configured for each match engine, see the implementation guide for the appropriate match engine type (*Implementing the SeeBeyond Match Engine with eIndex* or *Implementing Ascential INTEGRITY with eIndex*).

## 6.2.3. **MEFA Configuration**

The **MEFAConfig** section specifies the Java classes to be used by the following Matching Service components.

- Match and Standardization Engines
- Block Picker and Pass Controller

The match and standardization engines control the processes of standardizing data and generating matching probability weights between records. The block picker and pass controller define how the blocking query is executed during the match process.

### **Match and Standardization Engines**

eIndex provides the ability to use the standardization and match engines that best suit your indexing requirements. You can configure eIndex to use one of the standard engines from SeeBeyond or Ascential, or you can configure the index to use a customized engine of your choice.

These engines perform two functions:

- Standardize data to a common format
- Calculate the likelihood that two objects match

The engines are called during match processing, when the index retrieves the best matches during a weighted search from the EDM, or when eIndex checks for duplicate records during an insert or update from the EDM or an external system.

### **Block Picker and Pass Controller**

By default, the matching process is executed in multiple stages. Each configured block that defines query parameters is executed and evaluated separately (each query execution and evaluation is referred to as a "match pass"). After a block is evaluated, the pass controller determines whether the results found are sufficient or matching should continue by performing another match pass.

The block picker chooses the block definition to use for each match pass. Block definitions define the criteria for each query that checks the database for a subset of the records to be used for matching. The block picker has access to the match results from previous match passes, as well as lists of applicable block definitions that have been executed and of those that have not been executed.

## 6.2.4. **Phonetic Encoders**

eIndex provides extensible phonetic encoding capabilities, which are typically used to retrieve records with similar fields from the database for matching. By default, the Soundex and NYSIIS phonetic encoders are defined to be used in the eIndex implementation. Typically, Soundex is used to encode first names and NYSIIS to encode last names. When using the SeeBeyond Match Engine, you can specify different types of phonetic encoders (but you must also create a Java class to implement the encoder). When you specify the fields in the standardization configuration to be phonetically encoded, you can select one of the encoders defined in the phonetic encoders section.

## 6.3 **Sample Standardization and Matching Sequence**

The following steps illustrate one possible processing sequence that occurs when data is received from an external system and processed by eIndex.

- **1** A record is received from an external system.
	- The local ID does not yet exist in eIndex; initiate the standardization and matching process.
- **2** Standardize the record to a common format.
	- Standardize freeform text.
	- Normalize single fields.
	- Phonetically encode fields that are commonly misspelled or spelled in different ways.
- **3** Match the record against entries in the database.
	- Use the selected blocking query (specified in the Threshold file) to use to retrieve a block of records that might match the new record.
	- Build and execute the query according to the input record.
	- Calculate match scores comparing the incoming record against existing records (this is done by the match engine).
	- Determine whether to repeat the matching process with another block of records, based on the **MEFAConfig** element in the Match Field file.
- **4** Return match scores for further processing.
	- Determine whether to add the system record to an existing EUID record or to insert the system record as a new EUID record (based on the parameters defined in the **DecisionMaker** element of the Threshold file).

## 6.4 **The Match Field File**

The properties for the match and standardization process are defined in the Match Field file in XML format. The standardization and matching logic defined in the default configuration file is based on standard processing of person data. You can customize this file to better fit your processing needs.

## 6.4.1. **Modifying the Match Field File**

You can modify the Match Field file at any time, but modifying the file is not recommended once you move to production because this file defines how records are processed and data integrity is maintained. You must regenerate the Project and reactivate the deployment after making any changes to this file. You can either apply the changes immediately to the Logical Host, or restart the host to pick up the changes.

This may cause weighting and standardization to be handled differently, causing unexpected match weight results.

Before making any changes to this file, make sure you are familiar with the procedures described under **["Modifying Configuration Files" on page 24](#page-23-0)**. The possible modifications to this file are restricted by the schema definition, so be sure to validate the file after making any changes.

## 6.4.2. **Match Field File Structure**

The Match Field file is written in XML and is contained in the eIndex Project. This file can be modified using the Enterprise Designer XML editor, which is a standard NetBeans editor. This section describes the structure of the XML file and general requirements and constraints. There are five primary components of the Match Field file. The first component, XML File Information, is standard across all implementations.

- XML File Information
- Standardization Configuration
- Matching Configuration
- MEFA Configuration
- Phonetic Encoder Configuration

### **XML File Information**

The first lines in the Match Field file represent information about the schema instance and namespace. You should not need to modify these components.

### **Standardization Configuration**

The **StandardizationConfig** section of the Match Field file consists of several structures that define standardization rules for a set of fields. The object whose fields you specify for standardization is defined by the **standardize-system-object** element, and named by the **system-object-name** element, as shown below.

```
<standardize-system-object>
    <system-object-name>Person</system-object-name>
```
Each set of **standardize-system-object** tags includes one standardization structure. The objects you specify must be defined in the Object Definition file. The object can be the parent object, which allows you to specify any field in any object for standardization, or you can create multiple standardization structures and specify a different object for each structure.

Each standardization structure contains three primary elements: **structures-tonormalize**, **free-form-texts-to-standardize**, and **phoneticize-fields**. These elements are all required for a **standardize-system-object** element; however any of these elements can be empty.

#### **structures-to-normalize**

This section defines the fields that require normalization (but not parsing or reformatting) before being processed by the match engine. This section may contain one or more **group** elements, each of which defines source and target fields for one normalization unit. Each group contains at least one **unnormalized-source-fields** element to define the source fields for normalization (**source-mapping**), and at least one **normalization-targets** element to map the source fields to target fields (**targetmapping**) in the system object.

The elements in a normalization structure are described in **["Defining Normalization](#page-81-0)  [Structures" on page 82](#page-81-0)**. Below is a sample source and target field mapping in a normalization structure.

```
<structures-to-normalize>
    <group standardization-type="USFNAME">
        <unnormalized-source-fields>
            <source-mapping>
                 <unnormalized-source-field-name>Person.FirstName
                </unnormalized-source-field-name>
                <standardized-object-field-id>FN
                </standardized-object-field-id>
            </source-mapping>
        </unnormalized-source-fields>
        <normalization-targets>
            <target-mapping>
                <standardized-object-field-id>SF
                 </standardized-object-field-id>
                <standardized-target-field-name>Person.StdFirstName
                </standardized-target-field-name>
            </target-mapping>
        </normalization-targets>
    </group>
```
### **free-form-texts-to-standardize**

This section defines the fields that require parsing or reformatting and, optionally, normalization. This section may contain one or more **group** elements, each of which defines source and target fields for one standardization unit. Each group contains at least one **unstandardized-source-fields** element, which defines the source fields for standardization, and at least one **standardization-targets** element to map the source fields to target fields (**target-mapping**) in the system object.

*Note: If you define more than one source field for mapping (unstandardized-sourcefield-name) in the same standardization structure, the fields are concatenated, with a space between, prior to standardization.*

The elements in a standardization structure are described in **["Defining](#page-86-0)  [Standardization Structures" on page 87](#page-86-0)**. Below is a sample source and target field mapping in a simplified address standardization structure.

```
<group standardization-type="ADDRESS">
    <unstandardized-source-fields>
         <unstandardized-source-field-name>Person.Address[*].Address1
         </unstandardized-source-field-name>
    </unstandardized-source-fields>
    <standardization-targets>
        <target-mapping>
           <standardized-object-field-id>HN</standardized-object-field-id>
```

```
 <standardized-target-field-name>Person.Address[*].HouseNumber
           </standardized-target-field-name>
         <target-mapping>
           <standardized-object-field-id>SN</standardized-object-field-id>
           <standardized-target-field-name>Person.Address[*].StreetName
           </standardized-target-field-name>
         </target-mapping>
         <target-mapping>
           <standardized-object-field-id>PT</standardized-object-field-id>
           <standardized-target-field-name>Person.Address[*].StreetType
           </standardized-target-field-name>
         </target-mapping>
    </standardization-targets>
</group>
```
#### **phoneticize-fields**

This section defines the fields that must be converted into phonetic form. This section may contain one or more **phoneticize-field** elements, each of which defines the source field, destination field, and the type of phonetic encoder to be used for one field. Each **phoneticize-field** element contains a source field name, a destination field name, an encoder type, and optionally, an ID to identify the destination field to the match engine.

The elements in the **phoneticize-fields** section are described in **["Defining Phonetic](#page-92-0)  [Encoding" on page 93](#page-92-0)**. Below is a sample of the **phoneticize-fields** section.

```
</phoneticize-fields>
<phoneticize-fields>
    <phoneticize-field>
         <unphoneticized-source-field-name>Person.StdFirstName
         </unphoneticized-source-field-name>
         <phoneticized-target-field-name>Person.FirstNamePhoneticCode
         </phoneticized-target-field-name>
         <encoding-type>Soundex</encoding-type>
    </phoneticize-field>
    <phoneticize-field>
         <unphoneticized-source-field-name>Person.StdLastName
         </unphoneticized-source-field-name>
         <phoneticized-target-field-name>Person.LastNamePhoneticCode
         </phoneticized-target-field-name>
         <encoding-type>NYSIIS</encoding-type>
    </phoneticize-field>
</phoneticize-fields>
```
### **Matching Configuration**

The **MatchingConfig** section of the Match Field file defines the fields that are included in the data string sent to the match engine and against which weighting is performed. This is called the "match string" (though it might not always consist of a string). The match string is identified in a **match-system-object** element and is named by an **objectname** element.

The **match-system-object** element includes a **match-columns** element, which contains a list of all the fields in the match string. Each match field is identified by a **matchcolumn** element, which defines the field using the following elements.

```
 column-name
```
The fully qualified field name of the field to be included in the match string.

**match-type**

The type of matching performed on the specified field. This element is unique to each match engine. For more information about this element for the match engine you are using, see the appropriate match engine implementation guide.

#### **match-order**

The order in which the field should appear in the match string. This value is an integer, and this element is optional. If no order is specified, matching is performed in the order in which the fields are listed.

The elements of the **MatchingConfig** element are described in **["Defining the Match](#page-94-0)  [Object" on page 95](#page-94-0)**. Below is a short sample of a match string containing only the first and last names.

```
<match-system-object>
    <object-name>Person</object-name>
    <match-columns>
         <match-column>
           <column-name>Enterprise.SystemSBR.Person.FirstName</column-name>
           <match-type>FirstName</match-type>
           <match-order>1</match-type>
         </match-column>
         <match-column>
           <column-name>Enterprise.SystemSBR.Person.LastName</column-name>
           <match-type>LastName</match-type>
           <match-order>2</match-type>
         </match-column>
    </match-columns>
</match-system-object>
```
### **MEFA Configuration**

The **MEFAConfig** section of the Match Field file allows you to specify the Java class for each element listed below. The fully qualified name for each Java class is specified by the corresponding **class-name** element. **MEFAConfig** can only contain one instance of each element, and each element is required. Sample configurations for each match engine follow the descriptions.

#### **block-picker**

The **block-picker** element identifies the Java class that chooses which block of criteria defined for the blocking query to use for each match pass.

**pass-controller**

The **pass-controller** element determines whether the blocking query should continue performing match passes after each match pass is complete.

**standardizer-api**

The **standardizer-api** element identifies the standardization engine to use. eIndex provides default classes for the SeeBeyond Match Engine and Ascential INTEGRITY.

**standardizer-config**

The **standardizer-config** element provides the standardization engine with configuration information. eIndex provides default classes for the SeeBeyond Match Engine and Ascential INTEGRITY.

**matcher-api**

The **matcher-api** element identifies the match engine to use. eIndex provides default classes for the SeeBeyond Match Engine and Ascential INTEGRITY.

**matcher-config**

The **matcher-config** element provides the match engine with configuration

information. eIndex provides default classes for the SeeBeyond Match Engine and Ascential INTEGRITY.

Following is a sample MEFA configuration for the SeeBeyond Match Engine.

```
<block-picker>
     <class-name>com.stc.eindex.matching.impl.PickAllBlocksAtOnce
     </class-name>
</block-picker>
<pass-controller>
     <class-name>com.stc.eindex.matching.impl.PassAllBlocks</class-name>
</pass-controller>
<standardizer-api>
     <class-name>com.stc.eindex.matching.adapter.SbmeStandardizerAdapter
     </class-name>
</standardizer-api>
<standardizer-config>
     <class-name>com.stc.eindex.matching.adapter.SbmeStandardizerAdapterConfig
     </class-name>
</standardizer-config>
<matcher-api>
     <class-name>com.stc.eindex.matching.adapter.SbmeMatcherAdapter
     </class-name>
</matcher-api>
<matcher-config>
     <class-name>com.stc.eindex.matching.adapter.SbmeMatcherAdapterConfig
     </class-name>
</matcher-config>
```
Following is a sample MEFA configuration for INTEGRITY.

```
<block-picker>
     <class-name>com.stc.eindex.matching.impl.PickAllBlocksAtOnce</class-name>
</block-picker>
<pass-controller>
    <class-name>com.stc.eindex.matching.impl.PassAllBlocks</class-name>
</pass-controller>
<standardizer-api>
     <class-name>com.stc.eindex.matching.adapter.IntegrityStandardizerAdapter
     </class-name>
</standardizer-api>
<standardizer-config>
     <class-name>
         com.stc.eindex.matching.adapter.IntegrityStandardizerAdapterConfig
     </class-name>
</standardizer-config>
<matcher-api>
     <class-name>com.stc.eindex.matching.adapter.IntegrityMatcherAdapter
     </class-name>
</matcher-api>
<matcher-config>
     <class-name>com.stc.eindex.matching.adapter.IntegrityMatcherAdapterConfig
     </class-name>
</matcher-config>
```
### **Phonetic Encoder Configuration**

The **PhoneticEncodersConfig** section of the Match Field file defines the types of phonetic encoders available to the implementation. Two encoders, NYSIIS and Soundex, are defined by default. Each encoder is specified by an encoder element, which contains one **encoding-type** element and one **encoder-implementation-class** element. The **encoding-type** element is the name of the encoder, and the **encoderimplementation-class** element is the fully qualified name of the Java class for the encoder. Below is the default **PhoneticEncodersConfig** section from the Match Field file.

```
<PhoneticEncodersConfig module-name="PhoneticEncoders" parser-
class="com.stc.eindex.configurator.impl.PhoneticEncodersConfig">
    <encoder>
      <encoding-type>NYSIIS</encoding-type>
      <encoder-implementation-class>com.stc.eindex.phonetic.impl.Nysiis
      </encoder-implementation-class>
    </encoder>
    <encoder>
      <encoding-type>Soundex</encoding-type>
      <encoder-implementation-class>com.stc.eindex.phonetic.impl.Soundex
      </encoder-implementation-class>
    </encoder>
</PhoneticEncodersConfig>
```
## 6.5 **Customizing the Match Field File**

Configuring the match fields is a complicated task and requires a thorough analysis of your existing data in order to determine the best configuration for your processing needs. The Match Field file consists of four sections:

- **[Standardization Configuration](#page-80-0)** on page 81
- **[Matching Configuration](#page-94-1)** on page 95
- **[MEFA Configuration](#page-99-0)** on page 100
- **[Phonetic Encoding](#page-102-0)** on page 103

All of these actions require that you use the Enterprise Designer XML editor. For more information about this editor, see **["Using the eIndex Editors" on page 21](#page-20-0)**. Make sure you are familiar with the procedures described under **["Modifying Configuration](#page-23-0)  [Files" on page 24](#page-23-0)** for checking the file in and out, saving changes, and validating the file.

*Important: Much of the configuration of this file is dependent upon the match engine you use in your implementation. See the appropriate match engine implementation guide for additional configuration information specific to the match engine in use.*

## <span id="page-80-0"></span>6.6 **Standardization Configuration**

Standardization consists of three steps: reformatting, normalization, and phonetic encoding. Depending on the incoming data, fields may require parsing and normalization (such as a freeform text address field) or may already be parsed correctly and only require the normalization step (such as when the first and last names appear in separate fields). Configuring the standardization process can be divided into the following three tasks:

- **[Defining Normalization Structures on page 82](#page-81-0)**
- **[Defining Standardization Structures on page 87](#page-86-0)**
- **[Defining Phonetic Encoding on page 93](#page-92-0)**

## <span id="page-81-0"></span>6.6.1. **Defining Normalization Structures**

If any fields used for searching or matching are already in the correct format but require normalization, those fields must be specified in the **structures-to-normalize** section of the Match Field file. Once the specified fields are normalized, phonetic versions of the fields are created using rules defined in the **phoneticize-fields** section. To specify that certain data be normalized, you must specify the objects containing the fields to normalize, the source fields to normalize, and the destination fields for the normalized data.

eIndex uses the standardization engine defined in **["Configuring the Standardization](#page-101-0)  [Engine" on page 102](#page-101-0)** to determine how the data is normalized. You can customize the normalization process by performing any of the following actions:

- **[Defining the Object for the Normalization Structure](#page-81-1)** on page 82
- **[Creating a Normalization Structure](#page-82-0)** on page 83
- **[Specifying Source Fields to Normalize](#page-83-0)** on page 84
- **[Mapping Normalized Data to Destination Fields](#page-84-0)** on page 85
- **[Modifying a Normalization Structure](#page-85-0)** on page 86
- **[Deleting a Normalization Structure](#page-86-1)** on page 87

### <span id="page-81-1"></span>**Defining the Object for the Normalization Structure**

You can specify any of the objects defined in the Object Definition file for normalization if fields in that object are supported by the match engine in use. By default, the person object is defined, so any fields in the person or child objects can be defined for normalization.

### **To define the object**

**1** In the Project Explorer pane of the Enterprise Designer, double-click **Match Field**  under the **Configuration** folder in the Project you want to modify.

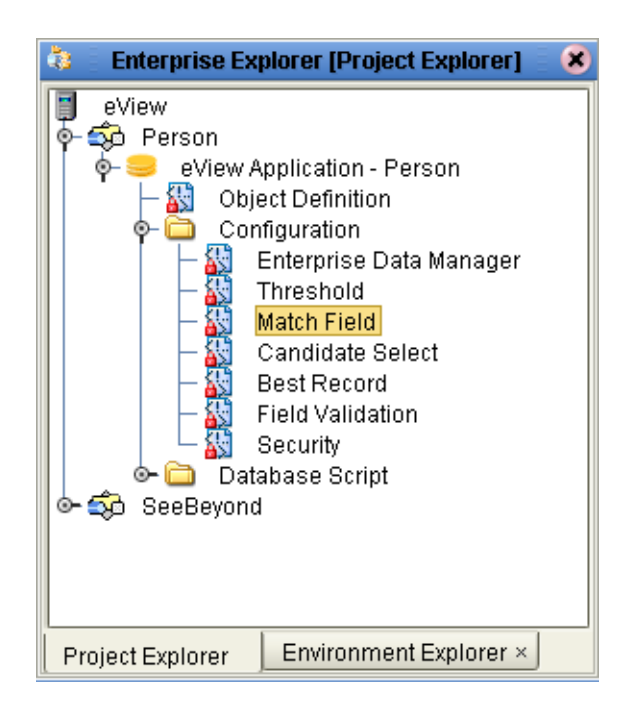

**Figure 5** Match Field Node

- **2** Scroll to the **standardize-system-object** element, and then to the **system-objectname** element
- **3** Modify the name of the system object. For example:

```
<standardize-system-object>
    <system-object-name>Person</system-object-name>
```
- *Note: The name you specify must correspond to the object's name in the Object Definition file.*
	- **4** Save and close the file.

### <span id="page-82-0"></span>**Creating a Normalization Structure**

Before you can specify the fields to normalize, you must specify the normalization structure to which those fields belong. Each normalization structure falls within a **group** element, and the type of normalization to perform on each group is defined by a **standardization-type** attribute. The standardization type is specific to the match engine being used. For more information, see "Match and Standardization Types" in Appendix B of the *eIndex Global Identifier User's Guide*.

### **To create a normalization structure**

- **1** In the Project Explorer pane of the Enterprise Designer, double-click **Match Field**  under the **Configuration** folder in the Project you want to modify.
- **2** Scroll to the **structures-to-normalize** element in the **StandardizationConfig** element.
- **3** Create and name a new **group** element in the **structures-to-normalize** element.

Make sure the new element falls within the **structures-to-normalize** element, but outside any existing **group** tags.

**4** In the new **group** element, define the attribute described in **[Table 11 on page 84](#page-83-1)**. For example:

```
<structures-to-normalize>
    <group standardization-type="USFNAME">
        ...
    </group>
    <group standardization-type="USLNAME">
    </group>
</structures-to-normalize>
```
- **5** Specify the source fields to normalize, as described in **["Specifying Source Fields to](#page-83-0)  [Normalize"](#page-83-0)**.
- **6** Map the normalized data to destination fields, as described in **["Mapping](#page-84-0)  [Normalized Data to Destination Fields"](#page-84-0)**.
- **7** Save and close the file.

#### **Table 11** Normalization Structure Group Attributes

<span id="page-83-1"></span>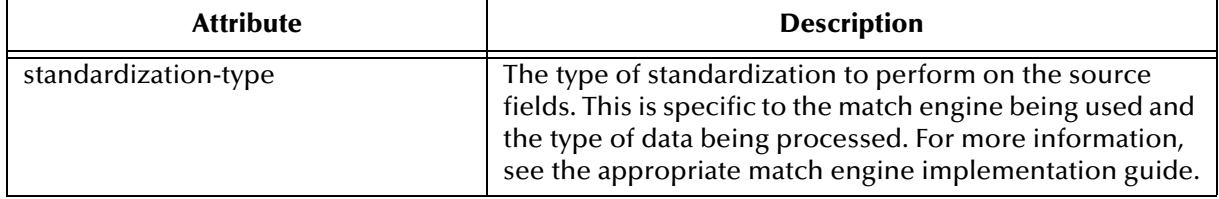

### <span id="page-83-0"></span>**Specifying Source Fields to Normalize**

In order for the standardization engine to know which data fields to normalize, you must specify the fields that you want converted to their normalized form. Typical fields for normalization might include first and last name.

#### **To specify source fields to normalize**

- **1** In the Project Explorer pane of the Enterprise Designer, double-click **Match Field**  under the **Configuration** folder in the Project you want to modify.
- **2** Scroll to the **structures-to-normalize** element in the **StandardizationConfig** element, and then to the **group** element for which you are specifying source fields.
- **3** Create a new **unnormalized-source-fields** element in the **group** element.

```
<structures-to-normalize>
    <group standardization-type="USLNAME">
        <unnormalized-source-fields>
        </unnormalized-source-fields>
    </group>
</structures-to-normalize>
```
- **4** Create a **source-mapping** element in the new **unnormalized-source-fields** element.
- **5** Define the elements described in [Table 12](#page-84-1) in the new element. For example:

```
<group standardization-type="USLNAME">
    <unnormalized-source-fields>
        <source-mapping>
            <unnormalized-source-field-name>Person.Alias[*].LName
            </unnormalized-source-field-name>
            <standardized-object-field-id>LN
            </standardized-object-field-id>
        </source-mapping>
    </unnormalized-source-fields>
</group>
```
- **6** Map the normalized data to destination fields, as described in **["Mapping](#page-84-0)  [Normalized Data to Destination Fields"](#page-84-0)**.
- **7** Save and close the file.

#### **Table 12** Normalization Structure Source Mapping Elements

<span id="page-84-1"></span>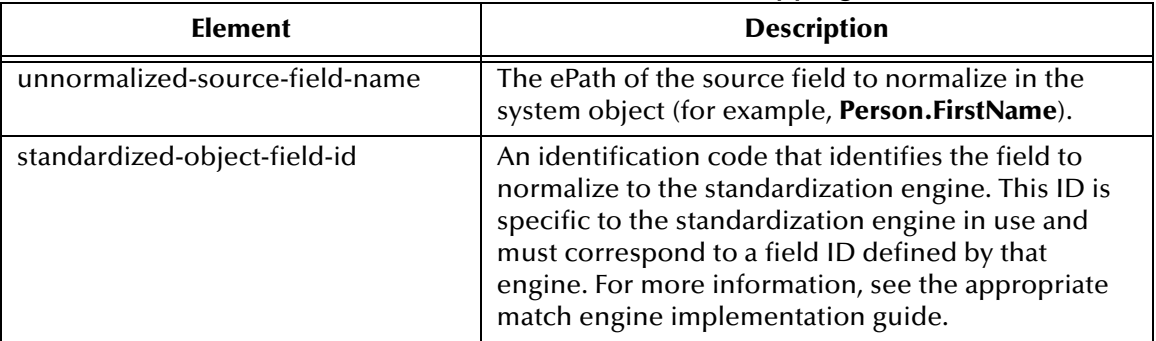

### <span id="page-84-0"></span>**Mapping Normalized Data to Destination Fields**

Once you specify the source fields to be normalized, you must define the fields in which the modified data will be stored. There is a one to one correspondence between the source fields defined earlier and the target fields defined here.

#### **To map normalized data to destination fields**

- **1** In the Project Explorer pane of the Enterprise Designer, double-click **Match Field**  under the **Configuration** folder in the Project you want to modify.
- **2** Scroll to the **structures-to-normalize** element in the **StandardizationConfig** element.
- **3** Create a new **normalization-targets** element under the **unnormalized-sourcefields** element that defines the field to map. For example:

```
<group standardization-type="USLNAME">
    <unnormalized-source-fields>
        <source-mapping>
            <unnormalized-source-field-name>Person.Alias[*].LName
            </unnormalized-source-field-name>
            <standardized-object-field-id>LN
            </standardized-object-field-id>
        </source-mapping>
    </unnormalized-source-fields>
    <normalization-targets>
    </normalization-targets>
</group>
```
**4** Create a **target-mapping** element in the new **normalization-targets** element.

**5** Define the elements described in [Table 13](#page-85-1) in the new tags. For example:

```
<group standardization-type="USLNAME">
    <unnormalized-source-fields>
        <source-mapping>
            <unnormalized-source-field-name>Person.Alias[*].LName
            </unnormalized-source-field-name>
            <standardized-object-field-id>LN
            </standardized-object-field-id>
        </source-mapping>
    </unnormalized-source-fields>
    <normalization-targets>
        <target-mapping>
            <standardized-object-field-id>LN
            </standardized-object-field-id>
            <standardized-target-field-name>Person.Alias[*].StdLName
            </standardized-target-field-name>
        </target-mapping>
    </normalization-targets>
</group>
```
**6** Save and close the file.

<span id="page-85-1"></span>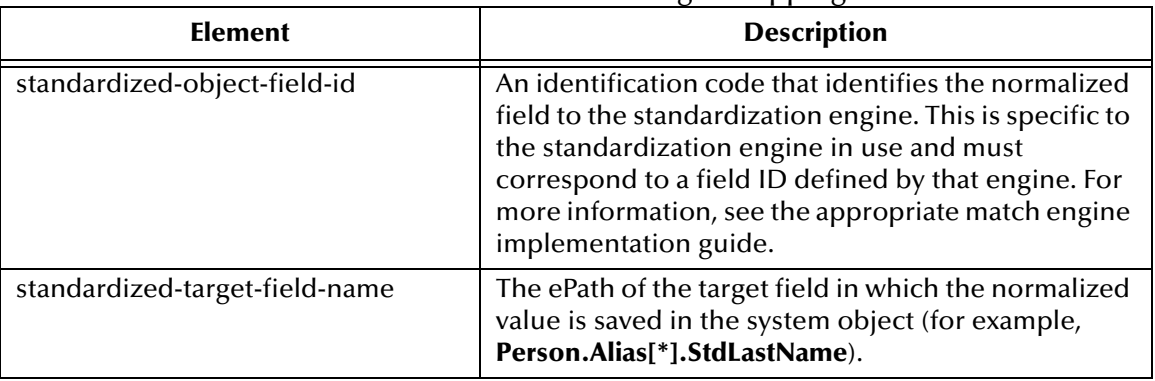

#### **Table 13** Normalization Structure Target Mapping Elements

### <span id="page-85-0"></span>**Modifying a Normalization Structure**

After a normalization structure is defined, you can modify the elements of that structure.

#### **To modify a normalization structure**

- **1** In the Project Explorer pane of the Enterprise Designer, double-click **Match Field**  under the **Configuration** folder in the Project you want to modify.
- **2** Scroll to the **structures-to-normalize** element in the **StandardizationConfig** element.
- **3** To modify the normalization type, change the value of the **standardization-type** attribute.
- **4** To modify an existing source field, scroll to the **unnormalized-source-fields**  element for the appropriate **group** element, and then change the value of any elements described in **[Table 12 on page 85](#page-84-1)**.
- **5** To modify an existing destination field, scroll to the **normalization-targets** element in the appropriate **group** element, and then change the value of any elements described in **[Table 13 on page 86](#page-85-1)**.
- **6** Save and close the file.

### <span id="page-86-1"></span>**Deleting a Normalization Structure**

If a defined normalization structure is not required, you can delete the normalization structure from the standardization configuration. If no data requires normalization, you can delete all normalization structures.

#### **To delete a normalization structure**

- **1** In the Project Explorer pane of the Enterprise Designer, double-click **Match Field**  under the **Configuration** folder in the Project you want to modify.
- **2** Scroll to the **structures-to-normalize** element in the **StandardizationConfig** element.
- **3** Do either of the following:
	- To delete an existing normalization structure, delete all text between and including the start and end **group** tags that define the structure.

Using the following sample, to delete the USLNAME structure, delete the boldface text.

```
<structures-to-normalize>
    <group standardization-type="USFNAME">
        ...
    </group>
    <group standardization-type="USLNAME">
        ...
    </group>
</structures-to-normalize>
```
- To specify that no objects require normalization, delete all text between, but not including, the starting and ending **structures-to-normalize** tags.
- **4** Save and close the file.

## <span id="page-86-0"></span>6.6.2. **Defining Standardization Structures**

If any of the fields against which searching or matching is performed are entered in freeform text format, those fields must be standardized before being sent to the match engine. Standardization is the process of parsing, or reformatting, data and then normalizing the reformatted data. After fields are parsed and normalized, phonetic versions of the parsed fields can be created according to rules defined in the **phoneticize-fields** element of the Match Field file. The fields to be standardized must be specified in the **free-form-texts-to-standardize** element of the Match Field file.

To specify that certain data be parsed and then normalized before being processed by the match engine, you need to specify the objects containing the fields to reformat, the source fields to reformat, and the destination fields for the reformatted data. eIndex uses the standardization engine defined in **["Configuring the Standardization Engine"](#page-101-0)** 

**[on page 102](#page-101-0)** to determine how the data is reformatted. You can customize this process by performing any of the following actions:

- **[Creating the Standardization Structure](#page-87-0)** on page 88
- **[Specifying Source Fields to Standardize](#page-88-0)** on page 89
- **[Mapping Standardized Data to Destination Fields](#page-88-1)** on page 89
- **[Modifying a Standardization Structure](#page-89-0)** on page 90
- **[Deleting a Standardization Structure](#page-90-0)** on page 91
- **[Deleting a Source Field from a Standardization Structure](#page-90-1)** on page 91
- **[Deleting a Destination Field for Standardized Data](#page-91-0)** on page 92

### <span id="page-87-0"></span>**Creating the Standardization Structure**

Before you can specify the fields to standardize, you must specify a standardization structure for those fields. Each standardization structure falls between **group** tags, and the type of standardization to perform on each group is defined by the **standardization-type** attribute. For each standardization structure, you can specify more than one field, but they must use the same standardization type. The source fields in one standardization structure are concatenated to determine the parsed field values.

The type of object you specify must correspond to a standardization type defined by the match engine being used. For more information, see "Match and Standardization Types" in Appendix B of the *eIndex Global Identifier User's Guide*.

#### **To create the standardization structure**

- **1** In the Project Explorer pane of the Enterprise Designer, double-click **Match Field**  under the **Configuration** folder in the Project you want to modify.
- **2** Scroll to the **free-form-texts-to-standardize** element in the **StandardizationConfig** element.
- **3** Create a new **group** element in the **free-form-texts-to-standardize** element, and then define a new **standardization-type** attribute.

Make sure the new element falls within the **free-form-texts-to-standardize** element, but outside any existing **group** tags. For example:

```
<free-form-texts-to-standardize>
    <group standardization-type="COMPANYNAME">
        ...
    </group>
    <group standardization-type="ADDRESS">
    </group>
</free-form-texts-to-standardize>
```
- **4** Specify the source fields to standardize, as described in **["Specifying Source Fields](#page-88-0)  [to Standardize"](#page-88-0)**.
- **5** Specify the destination fields for the standardized data as described in **["Mapping](#page-88-1)  [Standardized Data to Destination Fields"](#page-88-1)**.
- **6** Save and close the file.

### <span id="page-88-0"></span>**Specifying Source Fields to Standardize**

In order for the standardization engine to know which data fields to standardize, you must specify the fields containing the text that must be reformatted and normalized.

#### **To specify source fields to standardize**

- **1** In the Project Explorer pane of the Enterprise Designer, double-click **Match Field**  under the **Configuration** folder in the Project you want to modify.
- **2** Scroll to the **free-form-texts-to-standardize** element in the **StandardizationConfig** element.
- **3** If it does not currently exist, create an **unstandardized-source-fields** element in the appropriate **group** element (each group element can only include one **unstandardized-source-fields** element).

```
<group standardization-type="ADDRESS">
    <unstandardized-source-fields>
    </unstandardized-source-fields>
</group>
```
**4** For each field standardized by the specified standardization type, create and name a new **unstandardized-source-field-name** element in the new **unstandardizedsource-fields** element. For example:

```
<group standardization-type="ADDRESS">
    <unstandardized-source-fields>
        <unstandardized-source-field-name>Person.Address[*].Address1
        </unstandardized-source-field-name>
        <unstandardized-source-field-name>Person.Address[*].Address2
        </unstandardized-source-field-name>
    </unstandardized-source-fields>
```
- *Note: If more than one source field is defined, the fields are concatenated (with a space character between them) prior to standardization. If you want the fields to be processed separately, you must create two standardization structures.*
	- **5** Specify the destination fields for the standardized data as described in **["Mapping](#page-88-1)  [Standardized Data to Destination Fields"](#page-88-1)**.
	- **6** Save and close the file.

### <span id="page-88-1"></span>**Mapping Standardized Data to Destination Fields**

Once you specify the source fields to be standardized, you need to define the fields in which the modified data is stored. Each field is identified by a field ID, and these IDs must correspond to a field ID defined by the match engine in use. There may be more destination than source fields because the data may be parsed into several components during standardization.

### **To map parsed data to destination fields**

- **1** In the Project Explorer pane of the Enterprise Designer, double-click **Match Field**  under the **Configuration** folder in the Project you want to modify.
- **2** Scroll to the **free-form-texts-to-standardize** element in the **StandardizationConfig** element.

**3** In the **group** element for which destination fields need to be defined, create a **standardization-targets** element after the **unstandardized-source-fields** element.

```
<group standardization-type="ADDRESS">
    <unstandardized-source-fields>
         <unstandardized-source-field-name>Person.Address[*].AddressLine1
         </unstandardized-source-field-name>
         <unstandardized-source-field-name>Person.Address[*].AddressLine2
         </unstandardized-source-field-name>
    </unstandardized-source-fields>
    <standardization-targets>
    </standardization-targets>
```
**4** In the new element, create a **target-mapping** element for each destination field, and then define the elements described in [Table 14](#page-89-1). For example:

```
<group standardization-type="ADDRESS">
    <unstandardized-source-fields>
         <unstandardized-source-field-name>Person.Address[*].AddressLine1
         </unstandardized-source-field-name>
         <unstandardized-source-field-name>Person.Address[*].AddressLine2
         </unstandardized-source-field-name>
    </unstandardized-source-fields>
    <standardization-targets>
         <target-mapping>
              <standardized-object-field-id>HN
              </standardized-object-field-id>
              <standardized-target-field-name>Person.Address[*].HouseNumber
              </standardized-target-field-name>
         </target-mapping>
         <target-mapping>
              <standardized-object-field-id>SN
              </standardized-object-field-id>
              <standardized-target-field-name>Person.Address[*].StreetName
              </standardized-target-field-name>
         </target-mapping>
    </standardization-targets>
</group>
```
**5** Save and close the file.

### **Table 14** Standardization Structure Target Mapping Elements

<span id="page-89-1"></span>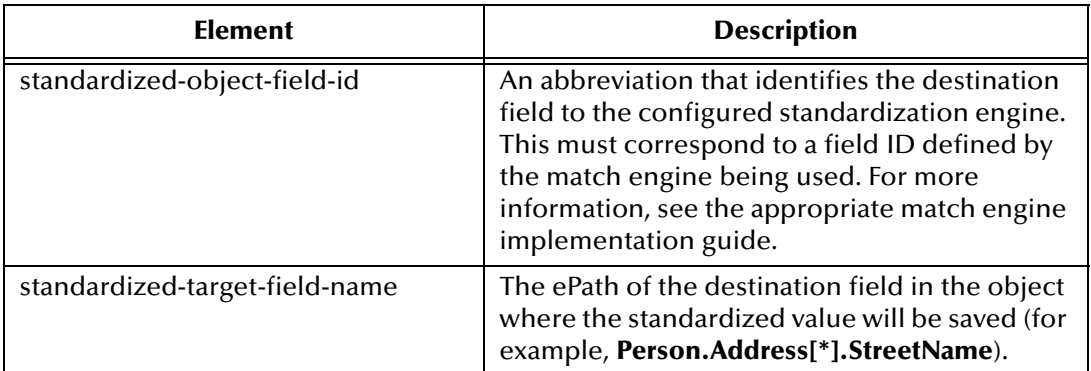

### <span id="page-89-0"></span>**Modifying a Standardization Structure**

After a standardization structure is created in the Match Field file, you can modify the elements of that structure.

#### **To modify a standardization structure**

**1** In the Project Explorer pane of the Enterprise Designer, double-click **Match Field**  under the **Configuration** folder in the Project you want to modify.

- **2** Scroll to the **structures-to-normalize** element in the **StandardizationConfig** element.
- **3** To modify the standardization type, change the value of the **standardization-type** attribute.
- **4** To modify an existing source field, scroll to the appropriate **group** element, and then change the value of the **unstandardized-source-field-name** element to the ePath of the new field.
- **5** To modify an existing destination field, scroll to the **target-mapping** element in the **standardization-targets** section, and then change the value of any elements described in [Table 14.](#page-89-1)
- **6** Save and close the file.

### <span id="page-90-0"></span>**Deleting a Standardization Structure**

If a defined standardization structure is not required, you can delete the structure from the standardization configuration. If no data requires standardization, you can delete all standardization structures, but you must retain the **free-form-texts-to-standardize** element.

#### **To delete a standardization structure**

- **1** In the Project Explorer pane of the Enterprise Designer, double-click **Match Field**  under the **Configuration** folder in the Project you want to modify.
- **2** Scroll to the **free-form-texts-to-standardize** element in the **StandardizationConfig** element.
- **3** Do either of the following:
	- To delete an existing standardization structure, delete all text between and including the start and end **group** tags that define the structure. Using the example below, to delete the Address object, delete all boldface text.

```
<free-form-texts-to-standardize>
    <group standardization-type="CompanyName">
         ...
    </group>
    <group standardization-type="Address">
    ... </group>
</free-form-texts-to-standardize>
```
- To specify that no fields require standardization, delete all text between, but not including, the starting and ending **free-form-texts-to-standardize** tags. This deletes all standardization structures.
- **4** Save and close the file.

### <span id="page-90-1"></span>**Deleting a Source Field from a Standardization Structure**

If source fields defined in a standardization structure do not require standardization, you can delete the field definitions from the structure.

#### **To delete a source field from a standardization structure**

- **1** In the Project Explorer pane of the Enterprise Designer, double-click **Match Field**  under the **Configuration** folder in the Project you want to modify.
- **2** Scroll to the **free-form-texts-to-standardize** element in the **StandardizationConfig** element.
- **3** Delete all text between and including the start and end **unstandardized-sourcefield-name** tags that define the field.

Using the example below, to delete the Address2 field, delete the boldface text.

```
<group standardization-type="ADDRESS">
    <unstandardized-source-fields>
        <unstandardized-source-field-name>Person.Address[*].Address1
        </unstandardized-source-field-name>
        <unstandardized-source-field-name>Person.Address[*].Address2
        </unstandardized-source-field-name>
    </unstandardized-source-fields>
    ...
</group>
```
- *Note: If no fields require standardization in a defined standardization structure, delete the entire structure as described previously in ["Deleting a Standardization](#page-90-0)  [Structure"](#page-90-0).*
	- **4** Save and close the file.

### <span id="page-91-0"></span>**Deleting a Destination Field for Standardized Data**

If you delete any source fields from a standardization structure, you might also need to delete the corresponding destination fields.

#### **To delete a destination field for standardized data**

- **1** In the Project Explorer pane of the Enterprise Designer, double-click **Match Field**  under the **Configuration** folder in the Project you want to modify.
- **2** Scroll to the **free-form-texts-to-standardize** element in the **StandardizationConfig** element.
- **3** In the **group** element from which destination fields need to be removed, delete all text between and including the start and end **target-mapping** tags that define the field.

Using the example below, to delete the HouseNumber field, delete the boldface text.

```
<group standardization-type="Address">
    <unstandardized-source-fields>
        ...
    </unstandardized-source-fields>
    <standardization-targets>
        <target-mapping>
            <standardized-object-field-id>HN
            </standardized-object-field-id>
            <standardized-target-field-name>
                Person.Address[*].HouseNumber
            </standardized-target-field-name>
        </target-mapping>
```

```
<target-mapping>
            <standardized-object-field-id>SN
            </standardized-object-field-id>
            <standardized-target-field-name>
                Person.Address[*].StreetName
            </standardized-target-field-name>
        </target-mapping>
    </unstandardized-source-fields>
</group>
```

```
Note: Each standardization structure must have at least one destination field defined for 
        standardized data. If a structure does not contain any fields that need to be 
        standardized, you can delete the entire structure, as described previously in 
        "Deleting a Standardization Structure".
```
**4** Save and close the file.

## <span id="page-92-0"></span>6.6.3. **Defining Phonetic Encoding**

To specify that certain data be converted into its phonetic version before being processed by the match engine, you need to specify the source and destination fields for the data and the type of phonetic encoding to use, such as NYSIIS or Soundex. eIndex uses the phonetic encoders defined in the **PhoneticEncodersConfig** element to determine how the data is phonetically encoded. You can customize phonetic encoding by performing the following actions:

- **[Defining Fields for Phonetic Encoding](#page-92-1)** on page 93
- **[Deleting Fields Defined for Phonetic Conversion](#page-93-1)** on page 94

### <span id="page-92-1"></span>**Defining Fields for Phonetic Encoding**

Some of the data in an object must be converted into its phonetic encoding before the match process occurs. You must specify the fields you want to be phonetically encoded and the type of phonetic encoder, such as NYSIIS or Soundex, to use for each field.

#### **To define fields for phonetic encoding**

- **1** In the Project Explorer pane of the Enterprise Designer, double-click **Match Field**  under the **Configuration** folder in the Project you want to modify.
- **2** Scroll to the **phoneticize-fields** element in the **PhoneticEncodersConfig** element.
- **3** Do any of the following:
	- To modify information about an existing field's phonetic encoding, change the value of any of the elements described in [Table 15.](#page-93-0)
	- To add a new field to be phonetically encoded, create a new **phoneticize-field**  element within the **phoneticize-field**s element, and then define the elements described in [Table 15](#page-93-0) in the new tags. For example:

```
<phoneticize-fields>
    <phoneticize-field> ...
    </phoneticize-field>
    <phoneticize-field>
        <unphoneticized-source-field-name>Person.FirstName
        </unphoneticized-source-field-name>
        <phoneticized-target-field-name>Person.FirstNamePhoneticCode
        </phoneticized-target-field-name>
        <encoding-type>Soundex</encoding-type>
    </phoneticize-field>
</phoneticize-fields>
```
**4** Save and close the file.

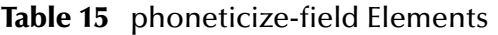

<span id="page-93-0"></span>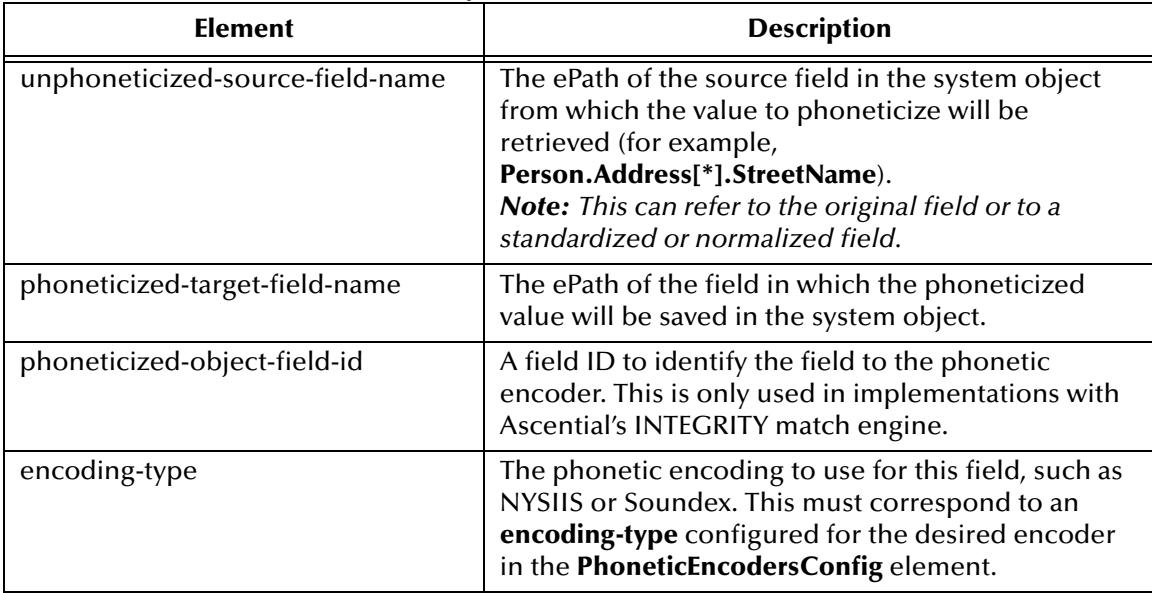

### <span id="page-93-1"></span>**Deleting Fields Defined for Phonetic Conversion**

If a field currently defined for phonetic conversion does not require phonetic encoding, you can delete the field from the phonetic conversion structure.

#### **To delete fields defined for phonetic conversion**

- **1** In the Project Explorer pane of the Enterprise Designer, double-click **Match Field**  under the **Configuration** folder in the Project you want to modify.
- **2** Scroll to the **phoneticize-fields** element in the **PhoneticEncodersConfig** element.
- **3** Do either of the following:
	- To delete a field currently specified for phonetic conversion, delete all text between and including the start and end **phoneticize-field** tags that define the field.

Using the example below, to delete the first name phonetic field, delete the boldface text.

```
<phoneticize-fields>
```

```
<phoneticize-field>
        <unphoneticized-source-field-name>Person.LastName
        </unphoneticized-source-field-name>
        <phoneticized-target-field-name>Person.LastNamePhoneticCode
        </phoneticized-target-field-name>
      <encoding-type>NYSIIS</encoding-type>
    </phoneticize-field>
    <phoneticize-field>
        <unphoneticized-source-field-name>Person.FirstName
        </unphoneticized-source-field-name>
        <phoneticized-target-field-name>Person.FirstNamePhoneticCode
        </phoneticized-target-field-name>
        <encoding-type>Soundex</encoding-type>
    </phoneticize-field>
</phoneticize-fields>
```
- To delete all fields currently specified for phonetic conversion, delete all text between, but not including, the **phoneticize-fields** tags.
- **4** Save and close the file.

## <span id="page-94-1"></span>6.7 **Matching Configuration**

The **MatchingConfig** section of the Match Field file defines the match string passed to the match engine for probabilistic weighting. By default, the fields defined for matching are first name, last name, Social Security Number, date of birth, and gender. You can modify the match string if necessary.

If you do modify the match string, you may need to make corresponding changes to the match engine configuration files as well. For more information about modifying these files, see the appropriate match engine implementation guide.

To customize the matching configuration, perform any of the following actions:

- **[Defining the Match Object](#page-94-0)** on page 95
- **[Configuring the Match String](#page-96-0)** on page 97

*Important: SeeBeyond recommends that no changes be made to the matching configuration once eIndex is in production.*

## <span id="page-94-0"></span>6.7.1. **Defining the Match Object**

For eIndex to determine matching weights between existing and incoming records, it must know which objects in each record contain the fields to use for matching. In the **MatchingConfig** section, you can create a new object, modify an existing object, and delete a match object. The type of match object you specify must correspond to an object defined in the Object Definition file.

- **[Creating a Match Object](#page-95-0)** on page 96
- **[Modifying a Match Object](#page-95-1)** on page 96
- **[Deleting a Match Object](#page-95-2)** on page 96

### <span id="page-95-0"></span>**Creating a Match Object**

A default match object is predefined based on standard person matching requirements. If you need to delete the existing match object, you can create a new match object.

#### **To create a match object**

- **1** In the Project Explorer pane of the Enterprise Designer, double-click **Match Field**  under the **Configuration** folder in the Project you want to modify.
- **2** Scroll to the **MatchingConfig** element.
- **3** Create a new **match-system-object** element in the **MatchingConfig** element, and then create and name a new **object-name** element. For example:

```
<MatchingConfig module-name="Matching" parser-class= 
"com.stc.eindex.configurator.impl.matching.MatchingConfiguration">
    <match-system-object>
        <object-name>Company</object-name>
    </match-system-object>
</MatchingConfig>
```
*Note: The object name specified must be defined in the Object Definition file.*

- **4** Define the fields that will be used for matching in the match object, as described in **["Creating a Match String"](#page-96-1)**.
- **5** Save and close the file.

### <span id="page-95-1"></span>**Modifying a Match Object**

If you want to use an existing match object structure to define a match string for a different object, you can modify the match object name and associated fields.

### **To modify a match object**

- **1** In the Project Explorer pane of the Enterprise Designer, double-click **Match Field**  under the **Configuration** folder in the Project you want to modify.
- **2** Scroll to the **MatchingConfig** element, and then scroll to the appropriate **matchsystem-object** element.
- **3** To change the object on which matching is performed, modify the value of the **object-name** element.
- **4** To specify the fields to use for matching, perform any of the procedures under **["Configuring the Match String"](#page-96-0)**.
- **5** Save and close the file.

### <span id="page-95-2"></span>**Deleting a Match Object**

If a match object has been defined in error, you can delete that match object and any associated fields from the matching structure. The matching structure must contain at least one match object.

#### **To delete a match object**

- **1** In the Project Explorer pane of the Enterprise Designer, double-click **Match Field**  under the **Configuration** folder in the Project you want to modify.
- **2** Scroll to the **MatchingConfig** element.
- **3** Delete all text between and including the **match-system-object** element that contains the object to be deleted.

Using the following example, to delete the Person match object, delete all text below.

```
<match-system-object>
    <object-name>Person</object-name>
    <match-columns>
        <match-column>
          <column-name>Enterprise.SystemSBR.Person.FirstName
          </column-name>
          <match-type>Person</match-type>
        <match-column>
    </match-columns>
</match-system-object>
```

```
4 Save and close the file.
```
## <span id="page-96-0"></span>6.7.2. **Configuring the Match String**

Once you define the objects that contain the fields to be included in the match string, you can create and configure the fields for each object. The fields you specify must correspond to fields defined in the Object Definition file, and can include any fields in the object structure.

If you add or modify fields in the match string, be sure to modify the match engine configuration files accordingly. For more information, see the appropriate match engine implementation guide. Perform any of the following actions to configure the match string.

- **[Creating a Match String](#page-96-1)** on page 97
- **[Adding a Field to a Match String](#page-97-0)** on page 98
- **[Modifying a Match String Field](#page-98-0)** on page 99
- **[Deleting a Field from a Match String](#page-98-1)** on page 99

### <span id="page-96-1"></span>**Creating a Match String**

To create a match string, you need to define and configure the fields to be used in the matching process.

#### **To create a match string**

- **1** In the Project Explorer pane of the Enterprise Designer, double-click **Match Field**  under the **Configuration** folder in the Project you want to modify.
- **2** In the **MatchingConfig** element, scroll to the **match-system-object** in which you want to create the match string.
- **3** Create a **match-columns** element after the **object-name** element.
- **4** In the new **match-columns** element, create a new **match-column** element.
- **5** In the new **match-column** element, create and define the elements described in [Table 16](#page-97-1). For example:

```
<match-system-object>
    <object-name>Address</object-name>
    <match-columns>
        <match-column>
          <column-name>Enterprise.SystemSBR.Person.Address.Address1
          </column-name>
          <match-type>Address</match-type>
        </match-column>
    </match-columns>
</match-system-object>
```
- *Note: For the SeeBeyond Match Engine, you must specify each parsed field to use for matching to match on standardized fields. For INTEGRIY, you must specify the unparsed source field to match on standardized fields.*
	- **6** Repeat steps 4 and 5 for each field to add to the match string.
	- **7** Save and close the file.

**Table 16** Match Column Elements

<span id="page-97-1"></span>

| <b>Element</b> | <b>Description</b>                                                                                                    |
|----------------|----------------------------------------------------------------------------------------------------|
| column-name    | The fully qualified field name that defines the<br>location of each field on which to match (for<br>example,<br>Enterprise.SystemSBR.Person.Address.City).                                                                                                    |
| match-type     | An ID that is specific to the match engine and<br>identifies the field to the match engine. This value<br>must correspond to a match type defined for the<br>match engine in use. For more information, see the<br>appropriate match engine implementation guide. |

### <span id="page-97-0"></span>**Adding a Field to a Match String**

Once you create a match string, you can add new fields to the match string if needed. This should only be done prior to moving to production. Otherwise, unexpected matching results may occur

#### **To add a field to a match string**

- **1** In the Project Explorer pane of the Enterprise Designer, double-click **Match Field**  under the **Configuration** folder in the Project you want to modify.
- **2** In the **MatchingConfig** section, scroll to the **match-system-object** element to which you want to add a new match field.
- **3** In the **match-columns** element of the **match-system-object** element, create a new **match-column** element.

```
<match-system-object>
    <object-name>Address</object-name>
    <match-columns>
        <match-column>
          <column-name>Enterprise.SystemSBR.Person.Address.Address1
          </column-name>
          <match-type>Address</match-type>
        </match-column>
        <match-column>
        </match-column>
    </match-columns>
</match-system-object>
```
**4** In the new **match-column** element, create and define the elements described in **[Table 16 on page 98](#page-97-1)**. For example:

```
<match-system-object>
    <object-name>Address</object-name>
    <match-columns>
        <match-column>
          <column-name>Enterprise.SystemSBR.Person.Address.Address1
          </column-name>
          <match-type>Address</match-type>
        </match-column>
        <match-column>
          <column-name>Enterprise.SystemSBR.Person.Address.ZipCode
          </column-name>
          <match-type>Address</match-type>
        </match-column>
    </match-columns>
</match-system-object>
```
- **5** Repeat steps 3 and 4 for each field you need to add.
- **6** Save and close the file.

### <span id="page-98-0"></span>**Modifying a Match String Field**

Once you define a match string, you can modify information about the fields in the match string as necessary. This should only be done prior to moving to production. Otherwise, unexpected matching results may occur.

### **To modify a match string field**

- **1** In the Project Explorer pane of the Enterprise Designer, double-click **Match Field**  under the **Configuration** folder in the Project you want to modify.
- **2** In the **MatchingConfig** section, scroll to the **match-system-object** to modify.
- **3** In the **match-column** element for the field you want to modify, change the value of either of the elements listed in **[Table 16 on page 98](#page-97-1)**.
- **4** Save and close the file.

### <span id="page-98-1"></span>**Deleting a Field from a Match String**

If a match string contains a field that should not be used for probabilistic matching, you can delete that field from the match string.

#### **To delete a field from a match string**

- **1** In the Project Explorer pane of the Enterprise Designer, double-click **Match Field**  under the **Configuration** folder in the Project you want to modify.
- **2** In the **MatchingConfig** section, scroll to the **match-system-object** from which you want to delete a field.
- **3** Delete all text between and including the **match-column** element defining the field you want to delete.

Using the example below, to delete the ZipCode field, delete the boldface text.

```
<match-system-object>
    <object-name>Address</object-name>
    <match-columns>
        <match-column>
          <column-name>Enterprise.SystemSBR.Person.Address.Address1
          </column-name>
          <match-type>Address</match-type>
        </match-column>
        <match-column>
          <column-name>Enterprise.SystemSBR.Person.Address.ZipCode
          </column-name>
          <match-type>Address</match-type>
        </match-column>
```
**4** Save and close the file.

## <span id="page-99-0"></span>6.8 **MEFA Configuration**

The **MEFAConfig** section of the Match Field file defines the components used during the standardization and matching processes. The following MEFA sections can be configured to use different types of the following components:

- Match Engine
- Standardization Engine
- Phonetic Encoders
- Matching BlockPicker
- Matching PassController

The match and standardization engines must both be from the same provider, (for example, either from SeeBeyond or Ascential, but not a combination of both).

You can perform the following actions to configure the MEFA.

- **[Specifying a Block Picker Class](#page-100-0)** on page 101
- **[Specifying a Pass Controller Class](#page-100-1)** on page 101
- **[Configuring the Standardization Engine](#page-101-0)** on page 102
- **[Configuring the Match Engine](#page-101-1)** on page 102

### <span id="page-100-0"></span>**Specifying a Block Picker Class**

The block picker determines the blocking strategy to use for each match pass. Blocking strategies define how to create the queries that check the database for a subset of the records to be used for matching. The default Block Picker has access to the match results from previous match passes, as well as lists of applicable blocking definitions that have been executed and of those that have not.

The default Block Picker class is **com.stc.eindex.matching.impl.PickAllBlocksAtOnce**, which selects all blocks during the first pass.

### **To specify the Block Picker class**

- **1** In the Project Explorer pane of the Enterprise Designer, double-click **Match Field**  under the **Configuration** folder in the Project you want to modify.
- **2** Scroll to the **block-picker** element in the **MatchingConfig** section.
- **3** In the **class-name** element, specify the Java class for the block picker you want to use, using the fully qualified class name.

```
<block-picker>
    <class-name>com.stc.eindex.matching.impl.PickAllBlocksAtOnce
    </class-name>
</block-picker>
```
**4** Save and close the file.

### <span id="page-100-1"></span>**Specifying a Pass Controller Class**

The matching process can be executed in multiple stages. Each query block in the blocking query is executed in a separate match pass. After a block is evaluated, the pass controller determines if the results found are sufficient or if the query should continue by performing another match pass.

The default pass controller is **com.stc.eindex.matching.impl.PassAllBlocks**. This class instructs the match engine to continue calculating match weights until all applicable block definitions have been processed.

### **To specify the Pass Controller class**

- **1** In the Project Explorer pane of the Enterprise Designer, double-click **Match Field**  under the **Configuration** folder in the Project you want to modify.
- **2** Scroll to the **pass-controller** element in the **MatchingConfig** section.
- **3** In the **class-name** element, specify the Java class for the Pass Controller you want to use, using the fully qualified class name.

```
<pass-controller>
    <class-name>com.stc.eindex.matching.impl.PassAllBlocks
    </class-name>
</pass-controller>
```
**4** Save and close the file.

### <span id="page-101-0"></span>**Configuring the Standardization Engine**

eIndex supports standardization engines from different vendors depending on the adapter configured to communicate with the engine. SeeBeyond provides classes for using the SeeBeyond Match Engine or Ascential INTEGRITY. You can implement a custom standardization engine as well. The standardization engine configuration is defined by **standardizer-api** and **standardizer-config** elements.

#### **To configure the standardization engine**

- **1** In the Project Explorer pane of the Enterprise Designer, double-click **Match Field**  under the **Configuration** folder in the Project you want to modify.
- **2** Scroll to the **standardizer-api** element in the **MatchingConfig** section.
- **3** Specify the Java class for the standardization adapter to use, using the fully qualified class name.

To implement one of the standardization engines provided with eIndex, enter one of the classes described in **[Table 17 on page 102](#page-101-2)**.

```
<standardizer-api>
    <class-name>com.stc.eindex.matching.adapter.SbmeStandardizerAdapter
    </class-name>
</standardizer-api>
```
**4** In the **standardizer-config** element, specify the Java class for the configuration of the standardization adapter, using the fully qualified class name as shown below.

```
<standardizer-config>
    <class-name>
    com.stc.eindex.matching.adapter.SbmeStandardizerAdapterConfig
    </class-name>
</standardizer-config>
```
To implement the SeeBeyond Match Engine for standardization, enter **com.stc.eindex.matching.adapter.SbmeStandardizerAdapterConfig**.

To implement INTEGRITY for standardization, enter **com.stc.eindex.matching.adapter.IntegrityStandardizerAdapterConfig**.

**5** Save and close the file.

**Table 17** Standardization Engine API Classes

<span id="page-101-2"></span>

| class-name                                                   | <b>Description</b>                                    |
|--------------------------------------------------------------|-------------------------------------------------------|
| com.stc.eindex.matching.adapter.SbmeStandardizerAdapter      | Specifies the SeeBeyond<br>standardization engine.    |
| com.stc.eindex.matching.adapter.IntegrityStandardizerAdapter | Specifies INTEGRITY as the<br>standardization engine. |

### <span id="page-101-1"></span>**Configuring the Match Engine**

eIndex supports different match engines depending on the adapter configured to communicate with the engine. SeeBeyond provides classes for using the SeeBeyond Match Engine or Ascential INTEGRITY. You can implement a custom match engine as well. The match engine configuration is defined by the **matcher-api** and **matcherconfig** elements.

#### **To configure the match engine**

- **1** In the Project Explorer pane of the Enterprise Designer, double-click **Match Field**  under the **Configuration** folder in the Project you want to modify.
- **2** Scroll to the **matcher-api** element in the **MatchingConfig** section.
- **3** Specify the Java class for the matching adapter to use, using the fully qualified class name.

To implement one of the match engines provided with eIndex, enter one of the classes described in [Table 18](#page-102-1).

```
<matcher-api>
    <class-name>com.stc.eindex.matching.adapter.SbmeMatcherAdapter
    </class-name>
</matcher-api>
```
**4** In the **matcher-config** element, specify the Java class for the configuration of the matching adapter, using the fully qualified class name.

To implement one of the match engines provided with eIndex, enter one of the classes described in [Table 19](#page-102-2).

```
<matcher-config>
    <class-name>com.stc.eindex.matching.adapter.SbmeMatcherAdapterConfig
    </class-name>
</matcher-config>
```
**5** Save and close the file.

#### **Table 18** Match Engine API Classes

<span id="page-102-1"></span>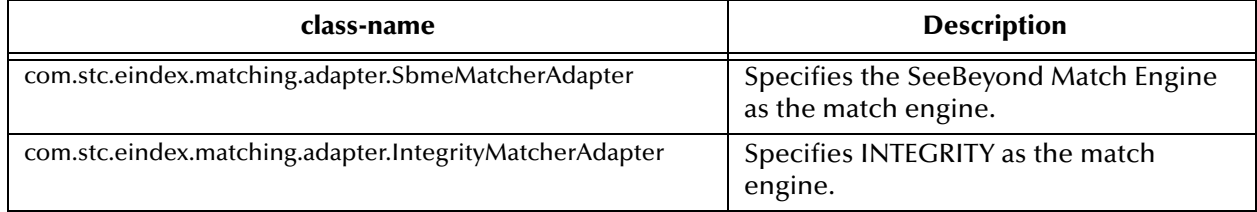

<span id="page-102-2"></span>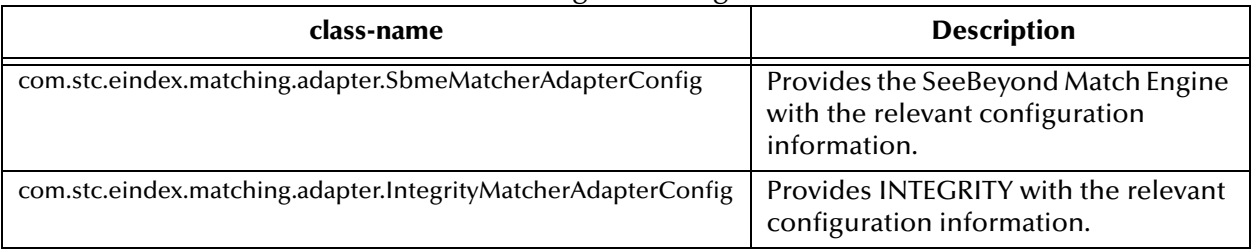

### **Table 19** Match Engine Configuration Classes

## <span id="page-102-0"></span>6.9 **Phonetic Encoding**

eIndex provides configurable phonetic encoding capabilities. Phonetic encoding is used to retrieve records with similar field values from the database for matching. If you implement the SeeBeyond Match Engine, you can modify the phonetic encoders in the **PhoneticEncodersConfig** section of the Match Field file.

## **Defining Phonetic Encoders**

Each type of phonetic encoder provided with eIndex is listed as an **encoder** element in the **PhoneticEncodersConfig** section of the Match Field file. In the **StandardizationConfig** section, you can specify which of these encoders to use for each phonetic field.

#### **To define phonetic encoders**

- **1** In the Project Explorer pane of the Enterprise Designer, double-click **Match Field**  under the **Configuration** folder in the Project you want to modify.
- **2** Scroll to the **PhoneticEncodersConfig** section.
- **3** To define a new phonetic encoder, create a new **encoder** element, and then define the elements described in [Table 20.](#page-103-1)

The default encoder definitions are shown below.

```
<encoder>
    <encoding-type>NYSIIS</encoding-type>
    <encoder-implementation-class>com.stc.eindex.phonetic.impl.Nysiis
    </encoder-implementation-class>
</encoder>
<encoder>
    <encoding-type>Soundex</encoding-type>
    <encoder-implementation-class>com.stc.eindex.phonetic.impl.Soundex
    </encoder-implementation-class>
</encoder>
```
**4** Save and close the file.

#### **Table 20** PhoneticEncodersConfig Elements

<span id="page-103-1"></span>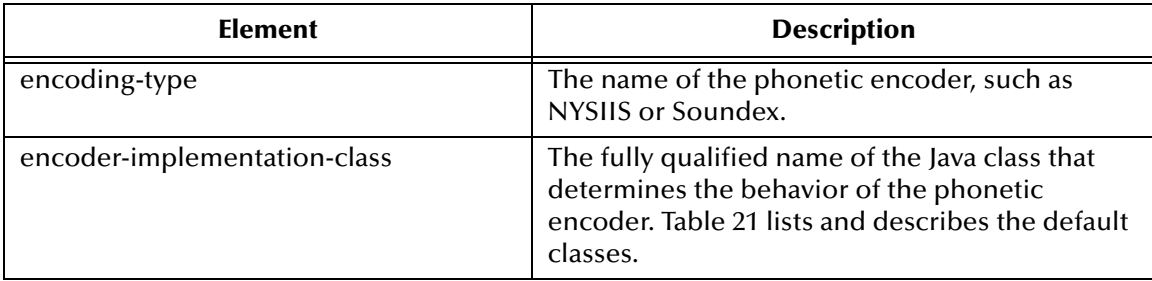

#### **Table 21** Default Phonetic Encoder Classes

<span id="page-103-0"></span>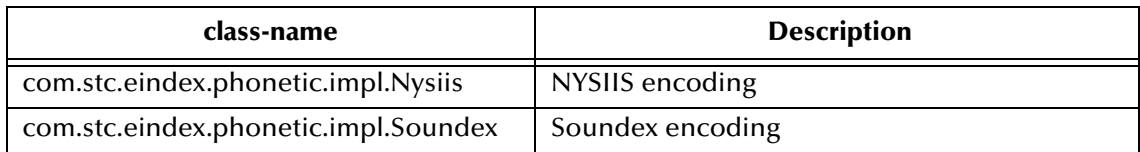

# **Best Record Configuration**

The Best Record file configures the Update Manager. The Update Manager defines logic used when updates are made to eIndex database and when data is populated into the SBR. This chapter describes the Update Manager, the Best Record file, and provides instructions for customizing the Best Record file for your processing requirements.

## 7.1 **About the Update Manager**

The Update Manager contains the logic used to generate the single best record (SBR) for a given object. The SBR is defined by a mapping of fields from external systems to the SBR, allowing you to define the fields from each system that is kept in the SBR. For each field in the SBR, an ePath denotes the location in the external system records from which the value is retrieved. Since there can be many external systems, you can optionally specify a strategy to select the SBR field from the list of external values. You can also specify any additional fields that might be required by the selection strategy to determine which external system contains the best data (by default, the record's update date and time is always taken into account).

The Update Manager also specifies Java classes to be used for different types of update transactions, such as merges, unmerges, changes to existing records, and new record inserts. eIndex provides predefined update policies.

## 7.2 **The Survivor Calculator and the SBR**

The survivor calculator generates and updates the SBR for each record. The SBR for an enterprise object is created from what is considered to be the most reliable information contained in each system record for a particular object. The information used from each local system to populate the SBR is determined by the survivor calculator defined in the Update Manager. The fields defined in the survivor calculator also define the fields contained in the SBR. You can configure the survivor calculator to determine the best fields for the SBR from a combination of all the source system records. The survivor calculator can consider factors such as the relative reliability of a system, how recent the data is, and whether data entered from the EDM overwrites data entered from any other system.

The survivor calculator consists of the rules defined for the survivor helper and the weighted calculator.

*Important: Phonetic and standardized fields do not need to be defined in the Best Record file since their field values are determined by the standardization engine for the SBR.*

## 7.3 **Update Manger Components**

The logic that determines how the fields in the SBR are populated and how certain updates are performed is highly configurable in eIndex, allowing you to design and develop the match strategy that best suits your processing requirements. Configuring the best record consists of customizing these components.

- Survivor Helper
- Weighted Calculator
- Update Manager Policies

### 7.3.1. **Survivor Helper**

The survivor helper defines a list of fields on which survivor calculation is performed. Each field is called a "candidate field". For each candidate field, you specify whether to use the default survivor calculation strategy or a custom strategy. The survivor helper must list each field contained in the SBR; any SBR fields that are not listed here will not be populated in the SBR.

For each field, you can specify system fields to be taken into consideration as well as a specific survivorship strategy. There are three basic strategies provided by eIndex to determine survivorship for each field.

- Default Strategy
- Weighted Strategy
- **Union Strategy**

You can also define and implement custom strategies.

### **Default Strategy**

This strategy maps fields directly from the local system records to the SBR. When you specify the default survivor strategy for a field, you must also specify the parameter that defines the source system. For example, if you specify the default survivor calculator for the field "Person.LastName" and define the preferred system as "SystemA", the last name field in the SBR is always taken from SystemA (unless the value is overridden in the EDM).

The default survivor strategy is **com.stc.eindex.survivor.impl.DefaultStrategy**.

### **Weighted Strategy**

This strategy is the most complex survivor strategy, and uses a combination of weighted calculations to determine the most reliable source of data for each field. This strategy is highly customizable, and you can define which calculation or set of calculations to use for each field. The calculations can be based on the update date of the data, system reliability, and agreement between systems. In the default configuration of the file, the calculations are defined in the WeightedCalculator section of the file.

### The weighted survivor strategy is

**com.stc.eindex.survivor.impl.WeightedSurvivorStrategy**. You can define general weighted calculations to be performed by default for each field, and you can define specialized calculations to be performed for specific fields.

### **Union Strategy**

This strategy combines the data from all source systems to populate the fields in the SBR for which this strategy is specified. For example, if you store aliases for person names in the database, you want to store all possible alias records and not just the "best" alias information. In order to do this, specify the union strategy for the alias object. This means that all alias information from all source systems is stored in the SBR.

The union strategy is applied to entire objects, rather than to fields. The union strategy combines all child objects from an enterprise objects source systems to populate the SBR. If the source systems contain two or more instances of a specific child object (for example, two home telephone numbers), the union strategy only populates the most current child object in the SBR. For example, if the union strategy is assigned to the address object and each address object is identified by a unique key (such as the address type), the SBR only contains the most current address record of each address type (for example, one home address, one office address, and so on).

The union strategy is **com.stc.eindex.survivor.impl.UnionSurvivorStrategy**.

## 7.3.2. **Weighted Calculator**

By default, the weighted calculator implements the weighted strategy defined above. strategy you can configure for each field. Use the WeightedCalculator section to define conditions and weights that determine the best information with which to populate the SBR. The weighted calculator selects a single value for the SBR from a set of system fields. The selection process is based on the different qualities defined for each field.

The weighted calculator defines two sets of rules. The *default rules* apply to all fields in a record except those fields for which rules are specifically defined. The *candidate rules* only apply to those fields for which they are specifically defined. If you modify the default rules, the changes will apply to all fields except the fields for which candidate rules are defined.

### **Weighted Calculator Strategies**

You can define several strategies to help the weighted calculator determine the best information to populate into each field of the SBR. Each of these strategies is defined by a quality, a preference, and a utility. The quality defines the type of weighted calculation to perform, the preference indicates the source being rated, and the utility indicates the reliability. You can define multiple strategies for each field, and a linear summation on the utility score of each strategy determines the best value to populate in the SBR field.

The weighted calculator strategies include:

- SourceSystem
- SystemAgreement
- **MostRecentModified**

### **SourceSystem**

This strategy indicates the best source system for a field, and is used when the quality of the field in question depends on its origin. For example, to indicate that the data from SystemA for a specific field is of a higher quality than SystemB, define a SourceSystem quality for "SystemA" and one for "SystemB". Then assign SystemA a higher utility value (85.0, for example) and SystemB a lower utility value (30.0, for example). This indicates that SystemA is a more reliable source for the field. If both SystemA and SystemB contain the specified field, the value from SystemA is populated into the SBR. If the field is empty in SystemA but the field in SystemB contains a value, then the value from SystemB is used.

### **SystemAgreement**

This strategy pro-rates the utility score based on the number of systems whose values for the specified field are in agreement. For example, if the first name field for SystemA is "John", for SystemB is "John", and for SystemC is "Jon", SystemA and SystemB together receive two-thirds of the utility score, while SystemC only receives one-third. The value populated into the SBR is "John". You do not need to define a preference for the **MostRecentModified** strategy, but you must define source systems.

### **MostRecentModified**

This strategy ranks the field values from the source systems in descending order according to the time that the object was last modified. The value populated in the SBR comes from the most recently modified object. You do not need to define a preference for the **MostRecentModified** strategy, but you must define a utility.

### 7.3.3. **Update Manager Policies**

The update manager policies specify certain Java classes to use in each type of update transaction to specify additional processing that is not included in the standard eIndex instance. You can define custom update policies using the Custom Plug-ins function in the eIndex Project in Enterprise Designer, though default policies are provided with eIndex. The Java classes defining the update policies are specified for eIndex in the **UpdateManagerConfig** element of the Best Record file.
# **Update Policies**

There are seven types of update policies defined in the Update Manager.

## **Enterprise Merge Policy**

The enterprise merge policy defines additional processing to perform when two enterprise objects are merged. This policy is defined by the **EnterpriseMergePolicy** element.

## **Enterprise Unmerge Policy**

The enterprise unmerge policy defines additional processing to perform when an unmerge transaction occurs. This policy is defined by the **EnterpriseUnmergePolicy** element.

## **Enterprise Update Policy**

The enterprise update policy defines additional processing to perform when a record is updated. This policy is defined by the **EnterpriseUpdatePolicy** element.

## **Enterprise Create Policy**

The enterprise create policy defines additional processing to perform when a new record is inserted into the eIndex database. This policy is defined by the **EnterpriseCreatePolicy** element.

## **System Merge Policy**

The system merge policy defines additional processing to perform when two system objects are merged. This policy is defined by the **SystemMergePolicy** element.

## **System Unmerge Policy**

The system unmerge policy defines additional processing to perform when system objects are unmerged. This policy is defined by the **SystemUnmergePolicy** element.

## **UndoAssumeMatchPolicy**

The undo assume match policy defines additional processing to perform when an assumed match transaction is reversed. This policy is defined by the **UndoAssumeMatchPolicy** element.

## **Update Policy Flag**

The update policy section includes a flag that can prevent the update policies from being carried out if no changes were made to the existing record. When set to "true", the **<SkipUpdateIfNoChange>** flag prevents the update policies from being performed when no changes are made to an existing file. Setting the flag to true helps increase performance when processing a large number of updates.

# 7.4 **The Best Record File**

The properties for the update process are defined in the Best Record file in XML format. The survivor strategies and update policies defined in the default configuration file are based on standard criteria for searching and matching on person data. You can customize this file to better fit your processing needs.

# 7.4.1. **Modifying the Best Record File**

You can customize the configuration of the Update Manager by modifying the Best Record file. You can modify the Best Record file at any time, but this is not recommended after moving into production. The configuration controls how the SBR for each object is created, and modifying the file can cause discrepancies in how SBRs are formed before and after the modifications. It may also cause discrepancies in match results, since matching is performed against the SBR. You must regenerate the Project and reactivate the deployment after modifying this file. You can either apply the changes immediately to the Logical Host, or restart the host to pick up the changes.

Before making any changes to this file, make sure you are familiar with the procedures described under **["Modifying Configuration Files" on page 24](#page-23-0)**. The possible modifications to this file are restricted by the schema definition, so be sure to validate the file after making any changes.

# 7.4.2. **Best Record File Structure**

The Best Record file is written in XML, and is contained in the eIndex Project. This file can be modified using the Enterprise Designer XML editor, which is a standard NetBeans editor. This section describes the structure of the XML file and general requirements and constraints. There are four primary components of the Best Record file. The first component, XML File Information, is standard across all implementations.

- XML File Information
- Survivor Helper
- Weighted Calculator
- Update Manager Policies

## **XML File Information**

The first lines in the Best Record file represent information about the schema instance and namespace. You should not need to modify these components.

## **Survivor Helper**

The **SurvivorHelperConfig** section of contains two primary elements: **defaultsurvivor-strategy** and **candidate-definitions**. The first two elements of this section define the module name and the Java class that parses this section of the file; these two elements should not be changed.

## **default-survivor-strategy**

You can define multiple survivor strategies, and use different strategy combinations for the candidate fields. Any field that is not assigned a specific survivor strategy in the **candidate-definitions** list uses the default survivor strategy. The **default-survivorstrategy** element defines the Java class to use as the default survivor strategy, and defines parameters for the that class.

The **default-survivor-strategy** element contains a **strategy-class** element and a **parameters** element. The **strategy-class** element names the Java class of the default strategy, and the **parameters** element contains a list of optional parameters for the specified class. The default parameter specifies the name of the section in the Best Record file that defines the default class, as shown in the sample below.

```
<default-survivor-strategy>
    <strategy-class>com.stc.eindex.survivor.impl.WeightedSurvivorStrategy
    </strategy-class>
    <parameters>
         <parameter>
             <parameter-name>ConfigurationModuleName</parameter-name>
             <parameter-type>java.lang.String</parameter-type>
             <parameter-value>WeightedSurvivorCalculator</parameter-value>
         </parameter>
    </parameters>
</default-survivor-strategy>
```
**[Table 22 on page 117](#page-116-0)** provides a list of available parameter elements and their values for both the **DefaultSurvivorStrategy** and the **WeightedSurvivorStrategy** classes. The weighted survivor strategy (described in **["Weighted Calculator" on page 112](#page-111-0)**) is automatically defined as the default. The Java class name for this strategy is **com.stc.eindex.survivor.impl.WeightedSurvivorStrategy**.

### **candidate-definitions**

The **candidate-definitions** element contains a list of fields defined by **candidate-field** elements. The fields are named by a **name** attribute in the **candidate-field** elements. A candidate field may include a **description**, a **system-fields**, or a **survivor-strategy** element. These elements are all optional.

- **description**—This element is a short description of the candidate field.
- **system-fields**—This element contains one element, **field-name**, that specifies a field other than the candidate field that is used when determining the value for the SBR. One example of this would be using the last update date of the record. This element is not currently used by any of the survivor strategies provided with eIndex, but may be useful when defining custom strategies.
- **survivor-strategy**—This element specifies a survivor strategy to use for the given field in place of the **default-survivor-strategy**. If no **survivor-strategy** element is specified for a given field, the **default-survivor-strategy** is used for that field.

Below is a sample of the above elements. In this sample, the first three fields are updated using the strategy defined as the default strategy; the **Mstatus** field is updated using a custom strategy (which would need to be defined using the Custom Plug-ins function); and **Address** objects are updated using the union strategy.

```
<candidate-definitions>
    <candidate-field name="Person.LastName"/>
    <candidate-field name="Person.FirstName"/>
    <candidate-field name="Person.MiddleName"/>
    <candidate-field name="Person.Mstatus">
         <survivor-strategy>
           <strategy-class>com.stc.eindex.survivor.impl.MySurvivorStrategy
           </strategy-class>
         </survivor-strategy>
    </candidate-field>
    <candidate-field name="Person.Address[*].*">
         <survivor-strategy>
           <strategy-class>com.stc.eindex.survivor.impl.UnionSurvivorStrategy
           </strategy-class>
```
</survivor-strategy> </candidate-field>

# <span id="page-111-0"></span>**Weighted Calculator**

The **WeightedCalculator** section of the Best Record file contains two primary elements: **candidate-field** and **default-parameters**. The **default-parameters** element defines the default weighted calculator logic for all fields except those whose logic is defined in the **candidate-field** element.

By default, this section is specified as the default strategy in the **default-survivor** strategy element (described earlier in this section).

### **default-parameters**

The **default-parameters** element contains a list of **parameter** elements. Each **parameter** element contains a **quality**, **utility**, and, optionally, a **preference** element. These elements define various rules, or survivor strategies, for determining the values to be populated into the SBR. **[Table 23 on page 121](#page-120-0)** lists the names and descriptions of the parameters you can specify to define the weighted calculator.

Below is a sample of the weighted strategy parameters. Using this sample, if there is a value in either system record but not in the other system record, that value is used in the SBR regardless of update date. If there is a value in both system records, and they were updated at the same time, the SAP field value is used (80.0>30.0). If there is a value in both system records, but CDW was the most recently modified, the value from CDW is populated into the SBR ((30.0+70.0)>80.0)

```
<default-parameters>
   <parameter>
        <quality>SourceSystem</quality>
        <preference>SAP</preference>
        <utility>80.0</utility>
    </parameter>
    <parameter>
        <quality>MostRecentModified</quality>
        <utility>70.0</utility>
    </parameter>
    <parameter>
        <quality>SourceSystem</quality>
        <preference>CDW</preference>
        <utility>30.0</utility>
    </parameter>
</default-parameters>
```
### **candidate-field**

The **candidate-field** element allows you to customize the logic of the weighted calculator for certain fields. The logic you specify here overrides the logic defined in the **default-parameters** section, but only for the fields specified. You need to define parameters for each field for which you want to override the default parameters. This section consists of a list of fields (**candidate-field** elements), each identified by a **name** attribute and each defining the survivor strategies for one field. The name must match the name of the field for which you want to define override logic. Each **candidate-field** element contains the same parameter elements as described for **default-parameters** above. These elements are described in **[Table 23 on page 121](#page-120-0)**. A sample is shown below.

<candidate-field name="Person.SSN">

```
<parameter>
        <quality>SourceSystem</quality>
        <preference>CPDA</preference>
        <utility>70.0</utility>
    </parameter>
    <parameter>
        <quality>MostRecentModified</quality>
        <utility>75.0</utility>
    </parameter>
    <parameter>
        <quality>SourceSystem</quality>
        <preference>ACCT</preference>
        <utility>50.0</utility>
    </parameter>
</candidate-field>
```
### **Implementation Samples**

The default Best Record file only defines the last modified date as criteria for the survivor calculation, but the file also provides examples of other types of calculations in commented text. The first set of commented lines defines a specific strategy for the "SSN" field. In this sample, if the SBYN system supplies an SSN field value, that value is used in the SBR; if the SSN field value was most recently modified in a different system and there is no value from the SBYN system, the most recently modified value is used.

```
<candidate-field name="Person.SSN">
    <parameter>
        <quality>SourceSystem</quality>
        <preference>SBYN</preference>
        <utility>100.0</utility>
    </parameter>
    <parameter>
        <quality>MostRecentModified</quality>
        <utility>75.0</utility>
    </parameter>
</candidate-field>
```
An additional sample is provided for the default parameters of the weighted calculator, giving the SBYN system a high preference for all fields in the SBR.

## **Update Manager Policies**

The **UpdateManagerConfig** section of the Best Record file allows you to define a list of Java classes to manage custom processing for different types of updates. You can create the custom classes to implement in the **Custom Plug-ins** function of the eIndex Project in the Enterprise Designer, and then specify those classes here. In eIndex, custom plugins are predefined for each policy type, and the Best Record file is configured for these predefined policies by default.

Following is a list of **UpdateManagerConfig** elements. These elements are described in **["Update Manager Policies" on page 108](#page-107-0)**.

- EnterpriseMergePolicy
- EnterpriseUnmergePolicy
- EnterpriseUpdatePolicy
- EnterpriseCreatePolicy
- SystemMergePolicy
- SystemUnmergePolicy
- UndoAssumeMatchPolicy
- SkipUpdateIfNoChange
- *Note: The first two elements of the UpdateManagerConfig section define the module name and the Java class that parses this section of the file. These elements should not be changed.*

Below is a sample of an implementation of update manager policies along with the update policy flag.

```
<EnterpriseMergePolicy>com.stc.eindex.user.CustomMergePolicy
</EnterpriseMergePolicy>
<EnterpriseUnmergePolicy>com.stc.eindex.user.CustomUnmergePolicy
</EnterpriseUnmergePolicy>
<EnterpriseUpdatePolicy>com.stc.eindex.user.CustomUpdatePolicy
</EnterpriseUpdatePolicy>
<EnterpriseCreatePolicy>com.stc.eindex.user.CustomCreatePolicy
</EnterpriseCreatePolicy>
<SystemMergePolicy>com.stc.eindex.user.CustomSystemMergePolicy
</SystemMergePolicy>
<SystemUnmergePolicy>com.stc.eindex.user.CustomSystemUnmergePolicy
</SystemUnmergePolicy>
<UndoAssumeMatchPolicy>com.stc.eindex.user.CustomUndoAsmMatchPolicy
</UndoAssumeMatchPolicy>
<SkipUpdateIfNoChange>true</SkipUpdateIfNoChange>
```
# 7.5 **Customizing the Best Record File**

There are three components of the Best Record file that must be customized for an eIndex implementation. Before you begin, make sure you know which fields to include in the SBR (typically, all but phonetic and standardized fields are configured here), and how those fields should be updated. Configuring this file consists of the following primary tasks.

- **[Configuring the Survivor Helper](#page-113-0)** on page 114
- **[Configuring the Weighted Calculator](#page-118-0)** on page 119
- **[Configuring Update Policies](#page-122-0)** on page 123

All of these actions require that you use the Enterprise Designer XML editor. For more information about this editor, see **["Using the eIndex Editors" on page 21](#page-20-0)**. Make sure you are familiar with the procedures described under **["Modifying Configuration](#page-23-0)  [Files" on page 24](#page-23-0)** for checking the file in and out, saving changes, and validating the file.

# <span id="page-113-0"></span>7.5.1. **Configuring the Survivor Helper**

The **SurvivorHelper** element of the Best Record file defines how field values are populated into the single best record, along with the type of survivor strategy to use for each field. If no strategy is defined for a field, the default survivor strategy is used to populate that field in the SBR. Perform the following tasks to configure the Survivor Helper.

- **[Specifying the Survivor Helper](#page-114-0)** on page 115
- **[Specifying a Default Survivor Strategy](#page-115-1)** on page 116
- **[Configuring the Default Survivor Strategy](#page-115-0)** on page 116
- **[Specifying Candidate Fields](#page-116-1)** on page 117
- **[Deleting Candidate Fields](#page-117-0)** on page 118
- **[Defining a Survivor Strategy for a Field](#page-118-1)** on page 119

## <span id="page-114-0"></span>**Specifying the Survivor Helper**

The survivor helper class determines how to retrieve values from system records and how to set them in the SBR. The default class is **com.stc.eindex.survivor.impl.DefaultSurvivorHelper**, which uses the ePath method

described in Chapter 2 to retrieve and set the values. You can create a custom survivor helper class to support other methods for retrieving and setting values. If you implement a custom survivor helper class, it must extend **com.stc.eindex.survivor.AbstractSurvivorHelper**.

### **To specify the survivor helper**

**1** In the Project Explorer pane of the Enterprise Designer, double-click **Best Record**  under the **Configuration** folder in the Project you want to modify.

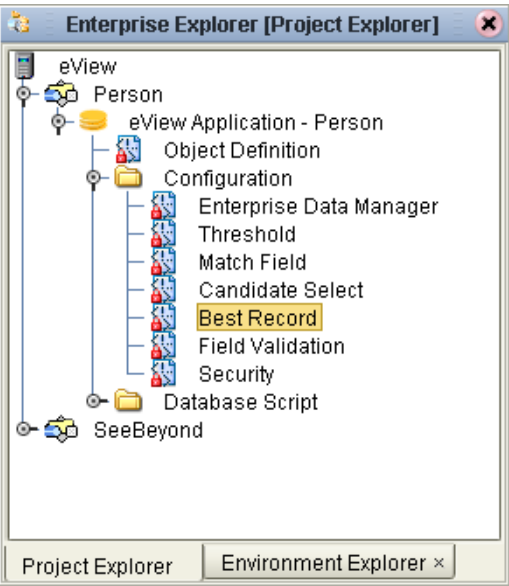

### **Figure 6** Best Record Node

- **2** Scroll to the **helper-class** element in the **SurvivorHelperConfig** element.
- **3** Change the value of the **helper-class** element to the fully qualified name of new helper class. For example:

```
<helper-class>com.stc.eindex.survivor.impl.MySurvivorHelper</helper-
class>
```
**4** Save and close the file.

## <span id="page-115-1"></span>**Specifying a Default Survivor Strategy**

The default survivor strategy specifies the name of the Java class that defines the survivor calculation strategy to use for most of the fields in the SBR. By defining a default strategy, you do not need to define a strategy for every candidate field; you only need to define a strategy for fields that do not use the default strategy.

*Note: If you create a customized class for the default survivor strategy, make sure the class implements com.stc.eindex.survivor.SurvivorStrategyInterface and is accessible by the EJB class loader.*

### **To specify a default survivor strategy**

- **1** In the Project Explorer pane of the Enterprise Designer, double-click **Best Record**  under the **Configuration** folder in the Project you want to modify.
- **2** Scroll to the **default-survivor-strategy** element in the **SurvivorHelperConfig** element.
- **3** To change the name of the default class, modify the value of the **strategy-class** element to the fully qualified name of the new default strategy class. For example:

```
<default-survivor-strategy>
    <strategy-class>com.stc.eindex.survivor.impl.MySurvivorStrategy
    </strategy-class>
</default-survivor-strategy>
```
- **4** Configure the strategy parameters, as described in **["Configuring the Default](#page-115-0)  [Survivor Strategy"](#page-115-0)** below.
- **5** Save and close the file.

## <span id="page-115-0"></span>**Configuring the Default Survivor Strategy**

Once you define a default survivor strategy, you may need to specify certain parameters for the strategy. One parameter is required for the **WeightedSurvivorStrategy** and for the **DefaultSurvivorStrategy**. If you create a custom strategy, additional parameters may be used.

*Note: If you create a custom strategy, it must implement com.stc.eindex.survivor.SurvivorStrategyInterface to be recognized by eIndex.*

### **To configure the default survivor strategy**

- **1** In the Project Explorer pane of the Enterprise Designer, double-click **Best Record**  under the **Configuration** folder in the Project you want to modify.
- **2** Scroll to the **default-survivor-strategy** element, and then to the **strategy-class** element.
- **3** Do any of the following:

 To modify an existing parameter value, scroll to the parameter you want to modify, and then change the value of the **parameter-value** element. For example:

```
<default-survivor-strategy>
    <strategy-class>com.stc.eindex.survivor.impl.MySurvivorStrategy
    </strategy-class>
    <parameters>
        <parameter>
            <parameter-name>ConfigModuleName</parameter-name>
            <parameter-type>java.lang.String</parameter-type>
            <parameter-value>MySurvivorCalculator</parameter-value>
        </parameter>
    </parameters>
</default-survivor-strategy>
```
- To add a new parameter, create a new **parameter** element within the **parameters** element, and then define the parameter elements described in **[Table 22 on](#page-116-0)  [page 117](#page-116-0)**.
- To delete a parameter, scroll to the **parameters** element, and then delete all text between and including the **parameter** tags that define the parameter.
- To delete all parameters, delete the all text between and including the **parameters** element.
- **4** Save and close the file.

<span id="page-116-0"></span>

| <b>Element</b>  | Value                                                                                                    |
|-----------------|----------------------------------------------------------------------------------------------------|
| description     | This is an optional element that briefly describes the<br>parameter.                                                                                                    |
| parameter-name  | The name of the parameter.<br>• For the DefaultSurvivorStrategy, this value is<br>"preferredSystem".<br>For the WeightedSurvivorStrategy, this value is<br>"ConfigurationModuleName".                                                                                                    |
| parameter-type  | The Java data type for the parameter value. For both<br>the DefaultSurvivorStrategy and the<br>WeightedSurvivorStrategy, this value is<br>"java.lang.String".                                                                                                    |
| parameter-value | The value of the named parameter.<br>• For the DefaultSurvivorStrategy, this is the<br>processing code of the source system from which<br>the SBR field value is retrieved.<br>• For the <b>WeightedSurvivorStrategy</b> , this is the name<br>of the <b>module-name</b> element that defines the<br>weighted calculator to use as the default strategy<br>(by default, WeightedSurvivorCalculator). |

**Table 22** Default Survivor Strategy Parameter Elements

## <span id="page-116-1"></span>**Specifying Candidate Fields**

In order for a field to be populated in the SBR, that field must be defined in the candidate field list of the survivor helper. By default, all the fields that were specified in

the Object Definition file are also defined here. Any candidate fields defined for the SBR must also be defined in Object Definition. If you add a field to the Object Definition, you should also add the field here.

**To specify a candidate field**

- **1** In the Project Explorer pane of the Enterprise Designer, double-click **Best Record**  under the **Configuration** folder in the Project you want to modify.
- **2** Scroll to the **candidate-definitions** element in the **SurvivorHelperConfig** element.
- **3** Do any of the following:
	- To add a new candidate field, add a new **candidate-field** element within the **candidate-definitions** tags, and then name the new element using the ePath of the field. For example:

```
<candidate-definitions>
    <candidate-field name="Person.LastName"/>
    <candidate-field name="Person.PoliticalParty"/>
<candidate-definitions>
```
- To modify an existing candidate field, scroll to the **candidate-field** element you want to modify, and then change the name of the element.
- **4** If any of the updated fields do not use the default strategy, define a strategy for those fields, as described in **["Defining a Survivor Strategy for a Field"](#page-118-1)**.
- **5** Save and close the file.

## <span id="page-117-0"></span>**Deleting Candidate Fields**

Once a field is defined in the candidate field list, you can delete the field if you do not want to include the field in the SBR. If you delete a field from the Object Definition, make sure to delete the field here as well.

#### **To delete a candidate field**

- **1** In the Project Explorer pane of the Enterprise Designer, double-click **Best Record**  under the **Configuration** folder in the Project you want to modify.
- **2** Scroll to the **candidate-definitions** element in the **SurvivorHelperConfig** element.
- **3** Delete all text between and including the appropriate **candidate-field** tags.

Using the example below, to delete the Religion field, delete the boldface text; to delete the Alias object, delete the plain text.

```
<candidate-field name="Person.Religion"/>
<candidate-field name="Person.Alias[*].*"/>
    <system-fields>
        <field-name>LastModified</field-name>
    </system-fields>
    <survivor-strategy>
        <strategy-class>com.stc.eindex.user.MyStrategy
        </strategy-class>
    </survivor-strategy>
</candidate-field>
```
- *Note: You cannot delete all candidate fields; at a minimum, the match fields must be defined.*
	- **4** Save and close the file.

## <span id="page-118-1"></span>**Defining a Survivor Strategy for a Field**

To use a strategy for a specific field other than the strategy defined in the **defaultsurvivor-strategy** element, you must specify the new strategy for the appropriate **candidate-field** element. You do not need to specify a strategy for any fields using the default survivor strategy.

### **To define a survivor strategy for a field**

- **1** In the Project Explorer pane of the Enterprise Designer, double-click **Best Record**  under the **Configuration** folder in the Project you want to modify.
- **2** Scroll to the **candidate-definitions** element in the **SurvivorHelperConfig** element.
- **3** In the **candidate-field** element for which you want to specify a new strategy, create a new **survivor-strategy** element. For example:

```
<candidate-field name="Person.Alias[*].*">
    <survivor-strategy>
    </survivor-strategy>
</candidate-field>
```
**4** In the new **survivor-strategy** element, create and name a new **strategy-class** element.

Make sure to specify the fully qualified name of the Java class for the strategy. For example:

```
<candidate-field name="Person.Alias[*].*">
    <survivor-strategy>
         <strategy-class>com.stc.eindex.survivor.impl.UnionSurvivorStrategy
         </strategy-class>
    </survivor-strategy>
</candidate-field>
```
- *Note: To specify the default survivor strategy for a field, make sure the corresponding candidate-field element does not contain a survivor-strategy element. If you implement a custom strategy class, that class must be defined using the Custom Plug-in function of the Project.*
	- **5** Save and close the file.

# <span id="page-118-0"></span>7.5.2. **Configuring the Weighted Calculator**

The **WeightedCalculator** element defines the Java class used for weighted survivor calculations. If the weighted calculator is defined as the **default-survivor-strategy**, then the strategies you define here are used for all candidate fields for which no specific survivor strategy is defined. The weighted calculator defines a default strategy to use for most fields, and specialized strategies to use for specific fields.

Configuring the weighted calculator involves the following tasks.

- **[Defining Custom Weighted Strategies](#page-119-0)** on page 120
- **[Adding Default Weighted Calculator Parameters](#page-120-1)** on page 121
- **[Modifying Weighted Calculator Parameters](#page-121-1)** on page 122
- **[Deleting Weighted Calculator Parameters](#page-121-0)** on page 122
- *Note: Before you begin the following procedures, make sure you have information about the data in your source systems, such as which systems contain the most accurate and current data. You should also analyze how relevant the update date of the object should be in determining the values for the SBR.*

## <span id="page-119-0"></span>**Defining Custom Weighted Strategies**

The **WeightedCalculator** element defines both default and custom survivor strategies. You can override the default weighted calculator strategy for certain fields by defining custom strategies for those fields in the **candidate-field** elements of the **WeightedCalculator** element.

**To define custom weighted calculators**

- **1** In the Project Explorer pane of the Enterprise Designer, double-click **Best Record**  under the **Configuration** folder in the Project you want to modify.
- **2** Scroll to the **WeightedCalculator** element.
- **3** Add and name a new **candidate-field** element in the **WeightedCalculator**.

```
<WeightedCalculator module-name="WeightedSurvivorCalculator" parser-
class="com.stc.eindex.configurator.impl.WeightedCalculatorConfig">
    <candidate-field name="Person.DOB">
    </candidate-field>
```
**4** Create one or more **parameter** elements for the new candidate field.

```
<candidate-field name="Person.DOB">
    <parameter>
    </parameter>
    <parameter>
    </parameter>
</candidate-field>
```
**5** For each new **parameter** element, define the elements listed in [Table 23.](#page-120-0)

```
<candidate-field name="Person.DOB">
    <parameter>
        <quality>SourceSystem</quality>
        <preference>CDI</preference>
        <utility>80.0</utility>
    </parameter>
    <parameter>
        <quality>MostRecentModified</quality>
        <utility>75.0</utility>
    </parameter>
</candidate-field>
```
**6** Save and close the file.

<span id="page-120-0"></span>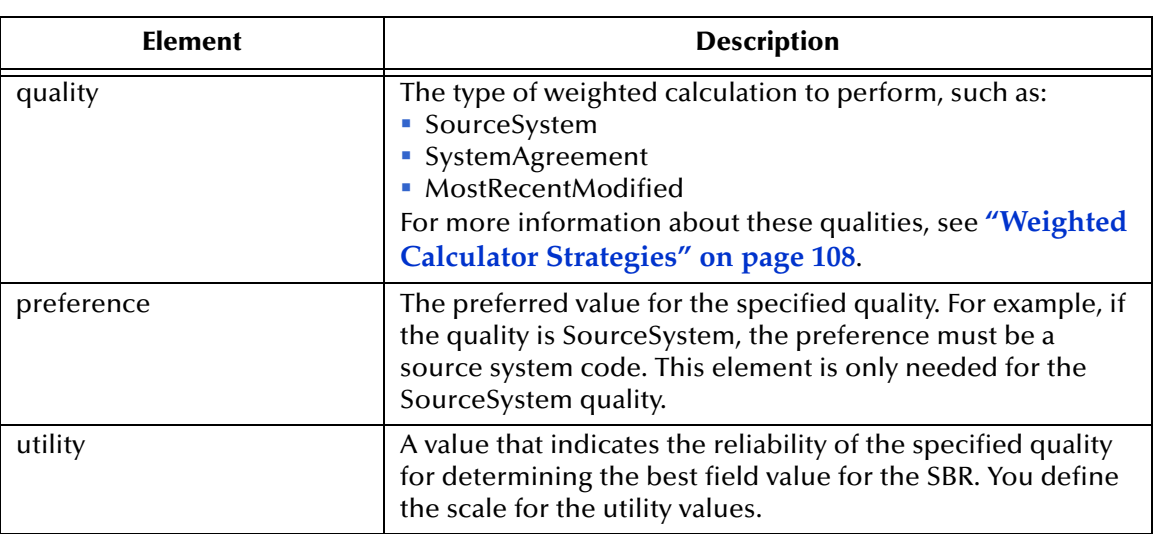

## **Table 23** Weighted Calculator Parameter Elements

## <span id="page-120-1"></span>**Adding Default Weighted Calculator Parameters**

By default, eIndex includes a default weighted strategy that defines a general weighting structure to be used by most fields. Unless custom weighted calculator strategies are defined for a field, the default strategies defined in the **defaultparameters** element are used for each field using the weighted calculator.

### **To add default weighted calculator parameters**

- **1** In the Project Explorer pane of the Enterprise Designer, double-click **Best Record**  under the **Configuration** folder in the Project you want to modify.
- **2** Scroll to the **default-parameters** element in the **WeightedCalculator** element.
- **3** Create new a new **parameter** element within the **default-parameters** element, but outside any existing **parameter** elements.

```
<default-parameters>
    <parameter>
        <quality>SourceSystem</quality>
        <preference>CDA</preference>
        <utility>80.0</utility>
    </parameter>
    <parameter>
    </parameter>
</default-parameters>
```
**4** In the new **parameter** element, define the elements listed in **[Table 23 on page 121](#page-120-0)**. For example:

```
<default-parameters>
    <parameter>
        <quality>SourceSystem</quality>
        <preference>CDA</preference>
        <utility>80.0</utility>
    </parameter>
    <parameter>
        <quality>MostRecentModified</quality>
```

```
<utility>75.0</utility>
    </parameter>
</default-parameters>
```
**5** Save and close the file.

## <span id="page-121-1"></span>**Modifying Weighted Calculator Parameters**

Once a candidate field is specified and custom weighted calculators are defined for the field, you can modify the parameters. You can also modify any existing default weighted calculator parameters.

**To modify weighted calculator parameters**

- **1** In the Project Explorer pane of the Enterprise Designer, double-click **Best Record**  under the **Configuration** folder in the Project you want to modify.
- **2** Scroll to the **WeightedCalculator** element.
- **3** Do either of the following:
	- To modify a custom weighted calculator parameter, scroll to the **candidate-field** element naming the field to modify.
	- To modify a default weighted calculator parameter, scroll to the **defaultparameters** element.
- **4** Modify the value of any of the elements listed in **[Table 23 on page 121](#page-120-0)**.

For example:

```
<parameter>
    <quality>SourceSystem</quality>
    <preference>DDI</preference>
    <utility>60.0</utility>
</parameter>
```
**5** Save and close the file.

## <span id="page-121-0"></span>**Deleting Weighted Calculator Parameters**

Once default and custom parameters are defined, they can be deleted if necessary. If a candidate field is defined for custom weighted calculations, you can specify that the field use the default weighted calculator instead by removing the entire field from the **candidate-fields** list.

### **To delete weighted calculator parameters**

- **1** In the Project Explorer pane of the Enterprise Designer, double-click **Best Record**  under the **Configuration** folder in the Project you want to modify.
- **2** Scroll to the **WeightedCalculator** element, and then to the **candidate-field** element identifying the field you want to delete.
- **3** Do either of the following:
	- To delete a custom weighted calculator parameter, scroll to the **candidate-field** element naming the field to modify.
- To delete a default weighted calculator parameter, scroll to the **defaultparameters** element.
- **4** To delete an existing parameter, scroll to the **parameter** element you want to delete, and then remove all text between and including the **parameter** tags for that element.

For example, to delete the SourceSystem parameter below, delete the boldface text.

```
<parameter>
    <quality>SourceSystem</quality>
    <preference>CDI</preference>
    <utility>80.0</utility>
</parameter>
<parameter>
    <quality>MostRecentModified</quality>
    <utility>75.0</utility>
</parameter>
```
- *Note: At least one parameter must be defined for the default-parameter element; you cannot delete all parameters from this section. You cannot delete all parameters from a candidate field, but you can delete the entire candidate field (see below for more information).*
	- **5** To delete a field from the candidate field list, delete all text between and including the **candidate-field** tags for the field you want to delete.

Using the following example, to delete the **Person.DOB** candidate field from the custom calculator, delete all the text below.

```
<candidate-field name="Person.DOB">
    <parameter>
        <quality>SourceSystem</quality>
        <preference>CDI</preference>
        <utility>80.0</utility>
    </parameter>
    <parameter>
        <quality>MostRecentModified</quality>
        <utility>75.0</utility>
    </parameter>
</candidate-field>
```
**6** Save and close the file.

# <span id="page-122-0"></span>7.5.3. **Configuring Update Policies**

Default Java classes are automatically specified for the update policies. You can use standard eIndex classes, or create custom update policy classes and specify that the custom classes be used instead. Custom update policies must implement **com.stc.eindex.update.UpdatePolicy** and must be defined within **Custom Plug-ins** in the eIndex Project to be recognized as an update policy. The names of the custom plugins you create are the values you enter for the update policies. You can also set the update policy flag to specify whether the policies are performed when no changes are made to an existing record.

## **Defining Update Policies**

You can define update policies for any of the seven update policy elements. You do not need to specify a policy for each element.

### **To define update policies**

- **1** In the Project Explorer pane of the Enterprise Designer, double-click **Best Record**  under the **Configuration** folder in the Project you want to modify.
- **2** Scroll to the **UpdateManagerConfig** section of the file.
- **3** Do any of the following:
	- To modify the merge policy for enterprise objects, change the value of the **EnterpriseMergePolicy** element to the fully qualified name of the new Java class. For example:

```
<EnterpriseMergePolicy>com.stc.eindex.user.MyEntMergePolicy 
</EnterpriseMergePolicy>
```
 To modify the unmerge policy for enterprise objects, change the value of the **EnterpriseUnmergePolicy** element to the fully qualified name of the new Java class. For example:

```
<EnterpriseUnmergePolicy>com.stc.eindex.user.MyEntUnmergePolicy
</EnterpriseUnmergePolicy>
```
 To modify the update policy for enterprise objects, change the value of the **EnterpriseUpdatePolicy** element to the fully qualified name of the new Java class. For example:

```
<EnterpriseUpdatePolicy>com.stc.eindex.user.MyEntUpdatePolicy
</EnterpriseUpdatePolicy>
```
 To modify the create policy for enterprise objects, change the value of the **EnterpriseCreatePolicy** element to the fully qualified name of the new Java class. For example:

```
<EnterpriseCreatePolicy>com.stc.eindex.user.MyCreatePolicy
</EnterpriseCreatePolicy>
```
 To modify the merge policy for system objects, change the value of the **SystemMergePolicy** element to the fully qualified name of the new merge policy Java class. For example:

<SystemMergePolicy>com.stc.eindex.user.MySysMergePolicy </SystemMergePolicy>

 To modify the unmerge policy for system objects, change the value of the **SystemUnmergePolicy** element to the fully qualified name of the new Java class. For example:

<SystemUnmergePolicy>com.stc.eindex.user.MySysUnmergePolicy </SystemUnmergePolicy>

 To modify the assumed match policy, change the value of the **UndoAssumeMatchPolicy** element to the fully qualified name of the new Java class. For example:

<UndoAssumeMatchPolicy>com.stc.eindex.user.MyUndoAsmMatchPolicy </undoAssumeMatchPolicy>

**4** Save and close the file.

# **Setting the Update Policy Flag**

The update flag determines whether update policies are performed against a record when a transaction does not cause any changes to the record's data.

### **To set the update policy flag**

- **1** In the Project Explorer pane of the Enterprise Designer, double-click **Best Record**  under the **Configuration** folder in the Project you want to modify.
- **2** Scroll to the **UpdateManagerConfig** section of the file.
- **3** To specify that update policies are not performed when no updates are made, set the **SkipUpdateIfNoChange** element to "true". For example:

<SkipUpdateIfNoChange>true</SkipUpdateIfNoChange>

**4** To specify that update policies are performed even though no updates are made, set the **SkipUpdateIfNoChange** element to "false". For example:

<SkipUpdateIfNoChange>false</SkipUpdateIfNoChange>

**5** Save and close the file.

# **Field Validation Configuration**

The Field Validation file defines validations to be performed against certain fields before information is entered into the eIndex database. This chapter describes the structure of the Field Validation file and provides information about custom field validators.

# 8.1 **Custom Plug-ins**

The Field Validation file can be used to associate custom logic with the eIndex application. The custom logic is created as a Java class using the Custom Plug-ins function of the eIndex Project in the Enterprise Designer. This chapter provides information you need to know before creating the custom Java classes, including classes to implement, exceptions to call, and so on.

# 8.2 **The Field Validation File**

By default, the Field Validation file defines one validation rule named "validate-localid". This rule defines certain validations that are performed against local ID and system fields before they are entered into the database. The local ID validator verifies that the system code is valid, the local ID format is correct, the local ID is the correct length, and that neither field is null.

# 8.2.1. **Modifying the Field Validation File**

You can modify the Field Validation file using the Enterprise Designer XML editor. For more information about this editor, see **["Using the eIndex Editors" on page 21](#page-20-0)**. Make sure you are familiar with the procedures described under **["Modifying Configuration](#page-23-0)  [Files" on page 24](#page-23-0)** for checking the file in and out, saving changes, and validating the file. The possible modifications to this file are restricted by the schema definition, so be sure to validate the file after making any changes. When you modify this file, you must regenerate the Project and reactivate the deployment for the changes to take effect. You can either apply the changes immediately to the Logical Host, or restart the host to pick up the changes.

## 8.2.2. **Elements**

The Field Validation file consists primarily of a list of rules. Each rule is defined within the **ValidationConfig** element and is defined by attributes within a **rules** element. [Table](#page-126-0)  [24](#page-126-0) describes the elements and attributes of the Field Validation file. A sample appears on the following page.

<span id="page-126-0"></span>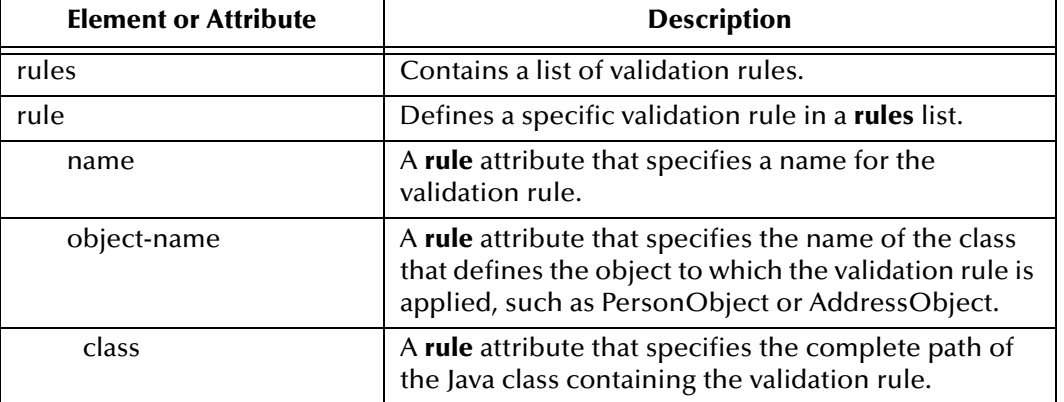

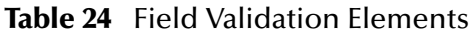

# 8.2.3. **Custom Validations**

You can define additional validations for your data by creating the Java class and appropriate methods. You must create the custom class using the **Custom Plug-ins** module of the eIndex Project in order to include your custom validation rule in the eIndex code package. The custom validation classes must implement **com.stc.eindex.objects.validation.ObjectValidator**. The exception thrown is **com.stc.eindex.objects.validation.exception.ValidationException**.

Plug the custom validation classes into eIndex by specifying the name of the custom plug-in for the class in the Field Validation file, as shown below.

```
<ValidationConfig module-name="Validation" parser-class= 
"com.stc.eindex.configurator.impl.validation.ValidationConfiguration">
    <rules>
        <rule name="validate-auxiliary-id"
             object-name="PersonObject"
             class="com.stc.eindex.user.AuxiliaryId"/>
        <rule name="validate-birth-date"
             object-name="PersonObject"
             class="com.stc.eindex.user.BirthDate"/>
    </rules>
</ValidationConfig>
```
# **Enterprise Data Manager Configuration**

The Enterprise Data Manager (EDM) is the web-based user interface for eIndex that allows you to monitor and modify data in the index. This interface is highly configurable, and can be customized by modifying the Enterprise Data Manager file in the eIndex Project. This chapter describes the EDM and the Enterprise Data Manager file structure, and provides instructions for configuring the EDM.

For information about how to use the EDM, see the *eIndex Enterprise Data Manager User's Guide*.

# 9.1 **About the EDM**

The EDM is a web-based interface that allows you to manage and monitor the data in your eIndex database. Using the EDM, you can search for records; add, update, deactivate, and reactivate records; review and resolve potentially duplicate records; compare records; and merge and unmerge records. You can also view a transaction history for each record and an audit log of access to the database. This interface is highly configurable, allowing you to customize certain processing properties as well as the appearance of certain windows.

# 9.2 **EDM Configuration Components**

You can configure several properties of the EDM to display the information you want in the way you want, to define the way searches can be processed, and to define the criteria that can be used for each search. The EDM also defines certain implementation options, such as application or integration server information, debug options, and security information. The configurable properties of the user interface fall into five categories.

- Object and Field Properties
- Relationships
- Display Properties
- Search Page Configuration
- **Implementation Configuration**

# 9.2.1. **Object and Field Properties**

In the Enterprise Data Manager file, you can specify which objects appear on the EDM windows and the order in which they appear. You can also specify the fields displayed in each object. Each field is configured by certain properties. You can specify a field's name, length, order of appearance on the EDM, required data type, whether text can be entered into a field or if it must be selected from a predefined value, whether the a field or combination of fields must be unique to the parent object, and whether the value of the field is hidden under certain circumstances. You can also specify whether the format of a field is dependent on the value of a related field (for example, the format of a credit card number field could be dependent on the type of credit card specified).

## 9.2.2. **Relationships**

In the Enterprise Data Manager file, relationships define the hierarchy of the object types listed for the EDM. By specifying relationships, you define parent and children nodes. The parent and child nodes you specify in the **relationships** element must also be defined in the **node** elements of the file. You can specify one parent object; the remaining objects must be child object to the parent you define. This section is dependent on the Object Definition relationships section, and should only be changed if corresponding changes are made to the Object Definition file.

# 9.2.3. **Display Properties**

You can configure the appearance of the EDM pages, and whether the audit log is available.

## **Page Configurations**

You can configure several display properties for the pages that appear on the EDM. For most configurable pages, you can specify the number of fields on each row, and for all search pages you can specify the number of results to display on each page. You can also specify the type of object to display on the page, and the name of the tabbed heading. Certain properties of the following pages can be configured.

- Search
- Search Results
- History Search
- **History Search Results**
- **Matching Review Search**
- **Matching Review Search Results**
- View/Edit

## **Displaying an Audit Log**

In the display configuration, you can specify whether an audit log is maintained of all instances in which person information was accessed from the EDM. If the log is maintained, then information about each instance of access can be viewed on the EDM. This is especially useful in healthcare implementations, where privacy of information is mandated.

# 9.2.4. **Search Page Configuration**

Of the configurable pages, the page that requires the most configuration is the Search page. In addition to defining the number of fields per row and the number of records to display in the search results list, you can also specify the search criteria that appear and the types of searches allowed from the EDM.

You can define and name several search pages, each with their own configuration. For each page, you specify groups of fields that are displayed in boxed areas. Each boxed area can represent a different type of search, such as a demographic search, address search, EUID search, and so on.

For each search page you define, you must also specify the search types available, such as alphanumeric or phonetic. You can configure each search type by specifying a name for the search, whether the results are weighted, and whether wildcard characters can be used. When you define the search types for the EDM, you must specify a query for each type you define. The queries you specify must already be defined in the Candidate Select file.

# 9.2.5. **Implementation Configuration**

The Enterprise Data Manager file defines certain information about the integration server for eIndex implementation, such as the names of certain validation and management components, debug parameters, and security information. The security for eIndex is based in the integration server.

# 9.3 **The Enterprise Data Manager File**

EDM properties are defined in the Enterprise Data Manager file in XML format. The EDM properties defined in the default configuration file are based on standard criteria for searching and matching on person data. You can customize this file to better fit your processing needs.

# 9.3.1. **Modifying the Enterprise Data Manager File**

You can modify the Enterprise Data Manager file at any time, but you must regenerate the Project and reactivate the deployment after making any changes to the file. You can either apply the changes immediately to the Logical Host, or restart the host to pick up the changes. Changes made to this file do not affect match processing.

Before making any changes to this file, make sure you are familiar with the procedures described under **["Modifying Configuration Files" on page 24](#page-23-0)**. The possible modifications to this file are restricted by the schema definition, so be sure to validate the file after making any changes.

# 9.3.2. **Enterprise Data Manager File Structure**

The Enterprise Data Manager file is written in XML, and is contained in the eIndex Project. This file can be modified using the Enterprise Designer XML editor, which is a standard NetBeans editor. This section describes the structure of the XML file and general requirements and constraints. There are five primary components of the Enterprise Data Manager file. The first component, XML File Information, is standard across all implementations.

- XML File Information
- Nodes and Fields
- Relationships
- **Implementation Details**
- GUI Definition

## **XML File Information**

The first lines in the Enterprise Data Manager file represent information about the schema instance and namespace. You should not need to modify these components.

## **Nodes and Fields**

Each object defined in the object structure has a corresponding **node** element in the Enterprise Data Manager file. Each **node** element is named **node-***object\_name*, where *object\_name* is the name of the object. Each **node** element contains a list of the fields belonging to that object. Each field is named **field-***field\_name*, where *field\_name* is the eIndex name of the field, and each field is configured by a list of elements. For a complete list and description of field elements, see **[Table 25 on page 140](#page-139-0)**.

Node and field information is defined by default for eIndex, but you can modify the information as needed. Below is a sample of a **node** element defining a Phone object that is the third object displayed on the EDM pages. The Phone object contains two fields, PhoneType and PhoneNumber.

```
<node-Phone display-order="3">
    <field-PhoneType>
        <display-name>Phone Type</display-name>
        <display-order>1</display-order>
        <max-length>8</max-length>
        <gui-type>MenuList</gui-type>
        <value-list>PHONTYPE</value-list>
        <value-type>string</value-type>
        <key-type>true</key-type>
    </field-PhoneType>
    <field-Phone>
        <display-name>PhoneNumber</display-name>
        <display-order>2</display-order>
```

```
<max-length>20</max-length>
        <gui-type>TextBox</gui-type>
        <value-type>string</value-type>
        <input-mask>(DDD)DDD-DDDD</input-mask>
        <value-mask>xDDDxDDDxDDDD</value-mask>
    </field-Phone>
    <is-sensitive>true</is-sensitive>
</node-Phone>
```

```
Important: All fields defined in the Enterprise Data Manager file must also be defined in the 
             Object Definition file; however, not all fields defined in the Object Definition file 
             need to be defined for the EDM. Any fields not listed in the Enterprise Data 
             Manager file will not appear on the EDM.
```
## **Relationships**

The **relationships** element in the Enterprise Data Manager file is similar to that of Object Definition. It defines the parent object and child objects. The parent object is identified by a **name** element, and the child objects are identified by **children** elements, as shown below. As with Object Definition, there can only be one parent object but several child objects.

```
<relationships>
    <name>Person</name>
    <children>Address</children>
    <children>Phone</children>
    <children>Alias</children>
</relationships>
```
## **Implementation Details**

The **impl-details** element of the Enterprise Data Manager file defines certain implementation information that is required in order for the EDM to connect to the server. Implementation details also name certain eIndex components, define debug options, and define security features. There are two primary types of implementation details to configure.

- **Exercise Endex Component Names**
- Debug and Security Options

### **eIndex Component Names**

After the server configuration elements, two elements specify the names of JNDI components of eIndex. **master-controller-jndi-name** specifies the JNDI name for the Master Controller component; **validation-service-jndi-name** specifies the JNDI name for the processing code validator, and **usercode-jndi-name** specifies the JNDI name for the validator for user-defined auxiliary IDs. Below is a sample implementation of these elements.

```
<master-controller-jndi-name>ejb/PersonMasterController
</master-controller-jndi-name>
<validation-service-jndi-name>ejb/PersonCodeLookup</validation-service-jndi-
name>
<usercode-jndi-name>ejb/PersonUserCodeLookup</usercode-jndi-name>
```
### **Debug and Security Options**

Following the naming elements in the Enterprise Data Manager file, there are two debug options that control whether debugging is enabled and where the debug information is written. The next implementation options specify whether authorization security is enabled for the EDM and whether the values of certain fields are masked for records of a certain status (such as VIPs or employees). These elements are **debug-flag**, **debug-dest**, **enable-security**, and **object-sensitive-plug-in-class**.

Below is a sample debug and security implementation. These elements are described more fully in **[Setting Debug Options](#page-160-0)** on page 161 and **[Configuring Security](#page-160-1)** on [page 161.](#page-160-1)

```
<debug-flag>true</debug-flag>
<debug-dest>console</debug-dest>
<enable-security>true</enable-security>
<object-sensitive-plug-in-class>
    com.stc.eindex.security.VIPObjectSensitivePlugIn
</object-sensitive-plug-in-class>
```
## **GUI Definition**

You can configure properties of the appearance of the EDM, such as specifying the fields that appear on search windows and results lists, and the number of fields per row on each page. You can also configure search properties, including whether a search is weighted, the fields available for each search, which query types are available, and so on. The EDM configuration elements are all contained in the **page-definition** element in **gui-definition**. The **page-definition** element has five primary elements: **eo-search** configures the standard search page, **create-eo** configures the Create System Record page, **history** configures the Transaction History pages, **matching-review** configures the Match Review pages, and **audit-log** specifies whether audit logging is enabled.

### **eo-search**

The **eo-search** element defines the configuration of the search and search results pages. It contains five primary elements: **root-object**, **tab-name**, **tab-entrance**, **simple-searchpage**, **search-result-list-page**, and **eo-view-page**. Each element can only occur once in this section except **simple-search-page**, which can have multiple occurrences. The first three elements define the type of object returned by a search, the name of the search page, and the URL to the search page (this is used internally). The last three elements are described below.

 **simple-search-page—**Each **simple-search-page** element defines a search page, and consists of many elements that specify a name for the search type, the appearance of the page, the possible criteria for the search, and the types of searches available on the page. The following elements can be defined for a search page: **screen-title**, **field-per-row**, **show-euid**, **show-lid**, **instruction**, f**ield-group**, and **search-option**. These elements are described in **[Table 27 on page 149](#page-148-0)**.

Each **field-group** element represents a boxed area on the search page and contains a list of **field-ref** elements that define the fields that appear in each box. These elements are described in **[Table 28 on page 151](#page-150-0)**.

Each **search-option** element includes several elements that define the properties of each search, such as which query from Candidate Select to use for the search type,

whether the search is weighted, and so on. If one **simple-search-page** element includes several **search-option** elements, the names of the search options appear at the top of the search page next to option buttons. EDM users can select an option button to specify the type of search to perform on that page. Search option elements are described in **[Table 29 on page 152](#page-151-0)**.

A sample of the **simple-search-page** section of the Enterprise Data Manager file appears below. This sample defines one simple search page with a search type names "Advanced Person Lookup" and with two option buttons ("Alphanumeric" and "Blocking").

```
<simple-search-page>
    <screen-title>Advanced Person Lookup</screen-title>
    <field-per-row>2</field-per-row>
    <show-euid>false</show-euid>
    <show-lid>false</show-lid>
    <instruction>Enter known values in the fields below</instruction>
    <field-group>
        <description>Name</description>
        <field-ref>Person.LastName</field-ref>
        <field-ref>Person.FirstName</field-ref>
        <field-ref>Person.MiddleName</field-ref>
    </field-group>
    <field-group>
        <description>Address</description>
        <field-ref>Address.AddressType</field-ref>
        <field-ref>Address.AddressLine1</field-ref>
        <field-ref>Address.AddressLine2</field-ref>
    </field-group>
    <search-option>
        <display-name>Alphanumeric</display-name>
        <query-builder>ALPHA-SEARCH</query-builder>
        <weighted>false</weighted>
        <parameter>
            <name>UseWildcard</name>
            <value>true</value>
        </parameter>
    </search-option>
    <search-option>
        <display-name>Blocking</display-name>
        <query-builder>BLOCKER-SEARCH</query-builder>
        <weighted>true</weighted>
        <parameter>
            <name>UseWildCard</name>
            <value>false</value>
        </parameter>
    </search-option>
</simple-search-page>
```
- *Note: To include the EUID and local ID on a search page in their own labelled boxes, you do not need to define field-group elements for them. Simply set show-euid and show-lid to true, and the EUID field appears in one labelled box, and the system and local ID fields appear in another.*
	- **search-result-list-page**—This element specifies the fields in the search results list, the maximum number of records to return from a search, and the number of results to display at one time. It contains one **item-per-page** and one **max-result-size** element and several **field-ref** elements. For example:

```
<search-result-list-page>
```

```
<item-per-page>10</item-per-page>
    <max-result-size>500</max-result-size>
    <field-ref>Person.LastName</field-ref>
    <field-ref>Person.FirstName</field-ref>
    <field-ref>Person.MiddleName</field-ref>
    <field-ref>Person.DOB</field-ref>
    <field-ref>Person.Gender</field-ref>
    <field-ref>Person.SSN</field-ref>
    <field-ref>Address.AddressLine1</field-ref>
</search-result-list-page>
```
The EUID is always included in the results list, though it is not listed in this section.

 **eo-view-page**—This element defines the number of fields contained in each row of the View/Edit page. Unless the objects in the data structure contain very few fields, SeeBeyond recommends leaving this value at "1" for readability. For example:

```
<eo-view-page>
    <field-per-row>1</field-per-row>
</eo-view-page>
```
#### **create-eo**

The **create-eo** element defines the configuration of the EDM page that allows users to enter new object records. It contains three elements. The **root-object** element defines the name of the object displayed on the page. The **tab-name** element specifies a name for the tabbed heading that, when clicked, opens the Create System Record page. The **tabentrance** element specifies the URL for entry into the CreateEO page (the URL is used internally and should not be modified). Below is a sample of the **create-eo** element.

```
<create-eo>
    <root-object>Person</root-object>
    <tab-name>Create System Record</tab-name>
    <tab-entrance>/stcedm/EnterEOCreateAction.do</tab-entrance>
</create-eo>
```
### **history**

The **history** element defines the configuration of the History page, which displays a history of changes to an object's record. This element contains the same three elements as described for the **create-eo** element above. It also contains an **xa-search-page** element and a **search-result-list-page** element.

The **xa-search-page-element** contains one element, **field-per-row**, which specifies the number of fields to display on each row of the history search page.

The **search-result-list-page** element contains three types of elements. The **item-perpage** element specifies the number of records that appear on each history search results page. The **max-result-size** element specifies the maximum number of records that can be returned from a history search. A list of **field-ref** elements defines fields that appear on the history search results page in addition to those that are permanent. Permanent fields in the results list include TransactionID, EUID1, EUID2, System, LID1, LID2, Function, SystemUser, and TimeStamp.

Below is a sample of the History page configuration.

```
<history>
    <root-object>Person</root-object>
    <tab-name>History</tab-name>
    <tab-entrance>/stcedm/EnterXASearchAction.do</tab-entrance>
    <xa-search-page>
```

```
<field-per-row>2</field-per-row>
    </xa-search-page>
    <search-result-list-page>
        <item-per-page>10</item-per-page>
        <max-result-size>500</max-result-size>
        <field-ref>Person.FirstName</field-ref>
        <field-ref>Person.LastName</field-ref>
        <field-ref>Phone.Phone</field-ref>
        <field-ref>Address.AddressLine1</field-ref>
    </search-result-list-page>
</history>
```
### **matching-review**

The **matching-review** element defines the configuration of the Matching Review page, which displays two records side-by-side in a comparison view. This element contains the same three elements as described for the **create-eo** element above. It also contains a **pd-search-page** element and a **search-result-list-page** element.

The **pd-search-page-element** contains one element, **field-per-row**, which specifies the number of fields to display on each row of the matching review search page.

The **search-result-list-page** element contains an **item-per-page** element that specifies the number of records to display on each history search results page, and a **max-resultsize** element that specifies the maximum number of records to return for a matching review search. You cannot define additional fields to display on this page.

Below is a sample of the Matching Review page configuration.

```
<matching-review>
    <root-object>Person</root-object>
    <tab-name>Matching Review</tab-name>
    <tab-entrance>/stcedm/EnterPDSearchAction.do</tab-entrance>
    <pd-search-page>
        <field-per-row>2</field-per-row>
    </pd-search-page>
    <search-result-list-page>
        <item-per-page>15</item-per-page>
        <max-result-size>500</max-result-size>
    </search-result-list-page>
</matching-review>
```
### **audit-log**

The **audit-log** element specifies whether an audit log is maintained of all instances in which person information was accessed from the eIndex database. If the audit log is maintained, the Audit Log page is available on the EDM for searching and viewing audit log entries.

Below is a sample of the audit log configuration.

```
<audit-log>
    <allow-insert>true</allow-insert>
</audit-log>
```
# 9.4 **Customizing the Enterprise Data Manager File**

The EDM is highly configurable, and you can specify information about the appearance of the EDM, the order and appearance of fields, which search types are available, the available search criteria, and so on. Configuring the EDM consists of four primary components.

- **[Configuring Fields and Objects](#page-136-0)** on page 137
- **[Configuring the Search Pages](#page-146-0)** on page 147
- **[Defining Page Layouts](#page-153-0)** on page 154
- **[Configuring Implementation Information](#page-159-0)** on page 160

All of these actions require that you use the Enterprise Designer XML editor. For more information about this editor, see **["Using the eIndex Editors" on page 21](#page-20-0)**. Make sure you are familiar with the procedures described under **["Modifying Configuration](#page-23-0)  [Files" on page 24](#page-23-0)** for checking the file in and out, saving changes, and validating the file.

# <span id="page-136-0"></span>9.5 **Configuring Fields and Objects**

You can modify the configuration of the fields and objects EDM to specify how they appear on the EDM pages. You can perform any of the following actions to customize the general appearance of the EDM.

- **[Modifying Object Names](#page-136-1)** on page 137
- **[Adding an Object](#page-137-0)** on page 138
- **[Deleting Objects](#page-138-1)** on page 139
- **[Configuring Fields](#page-138-0)** on page 139
- **[Defining Relationships](#page-146-1)** on page 147

# <span id="page-136-1"></span>9.5.1. **Modifying Object Names**

Once an object is defined in the Enterprise Data Manager file, you can modify the name if necessary. **Only modify the name of an object if you modify the corresponding object name in Object Definition and the remaining configuration files.** It is not recommended that the parent object name be changed.

### **To modify an object name**

**1** In the Project Explorer pane of the Enterprise Designer, double-click **Enterprise Data Manager** under the **Configuration** folder in the Project you want to modify.

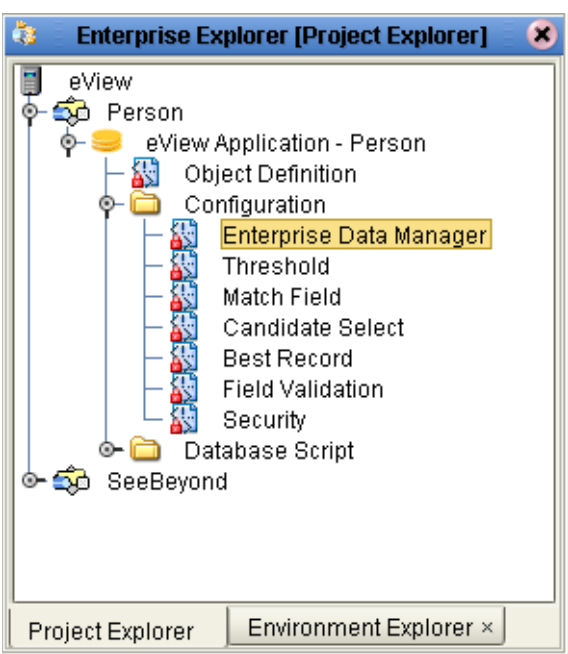

## **Figure 7** Enterprise Data Manager Node

- **2** Scroll to the **node** element naming the object to modify.
- **3** Change the value of the **node** element to **node-***object\_name*, where *object\_name* is the new name for the object.

```
<edm xmlns:xsi="http://www.w3.org/2001/XMLSchema-instance" 
xsi:noNamespaceSchemaLocation="EDM.xsd">
    <node-Customer>
```
**4** Save and close the file.

# <span id="page-137-0"></span>9.5.2. **Adding an Object**

You can define additional objects for the EDM as long as those objects are defined in the Object Definition. Each object can only contain the fields that are also defined for that object in the Object Definition.

### **To add an object name**

- **1** In the Project Explorer pane of the Enterprise Designer, double-click **Enterprise Data Manager** under the **Configuration** folder in the Project you want to modify.
- **2** In the nodes list of the file, create a new **node-***object* element, substituting the object name for *object*, as shown below.

```
<node-Phone>
</node-Phone>
```
**3** For any child objects, specify the display order of the object in the **display-order** attribute in the **node-***object* tag. For example:

```
<node-Phone display-order="3">
</node-Phone>
```
- **4** Define fields for the new object, as described in **["Defining a New Field" on](#page-139-1)  [page 140](#page-139-1)**.
- **5** Define the relationship of the object, as described in **["Defining Relationships" on](#page-146-1)  [page 147](#page-146-1)**.
- **6** Save and close the file.

# <span id="page-138-1"></span>9.5.3. **Deleting Objects**

Once an object is defined in the Enterprise Data Manager file, you can delete the object if necessary. If the object remains defined in the Object Definition file, then the object is still a part of the enterprise record, but does not appear on the EDM.

### **To delete an object**

- **1** In the Project Explorer pane of the Enterprise Designer, double-click **Enterprise Data Manager** under the **Configuration** folder in the Project you want to modify.
- **2** Scroll to the **node** element naming the object to delete.
- **3** Delete all text between the start and ending **node** tags for that object.

Using the sample below, to delete the Phone object, delete all the text in the sample.

```
<node-Phone display-order="3">
    <field-PhoneType>
        <display-name>Phone Type</display-name>
        <display-order>1</display-order>
        <max-length>8</max-length>
        <gui-type>MenuList</gui-type>
        <value-list>PHONTYPE</value-list>
        <value-type>string</value-type>
        <key-type>true</key-type>
    </field-PhoneType>
    <field-Phone>
        <display-name>Phone</display-name>
        <display-order>2</display-order>
        <max-length>20</max-length>
        <gui-type>TextBox</gui-type>
        <value-type>string</value-type>
        <input-mask>(DDD)DDD-DDDD</input-mask>
        <value-mask>xDDDxDDDxDDDD</value-mask>
    </field-Phone>
</node-Phone>
```
- **4** If necessary, renumber the order of the remaining objects so they are sequential.
- **5** Delete the relationship of the object, as described in **["Defining Relationships" on](#page-146-1)  [page 147](#page-146-1)**.
- **6** Save and close the file.

# <span id="page-138-0"></span>9.5.4. **Configuring Fields**

There are a variety of field properties that define how and where a field appears on the EDM, what type of data a field can accept, the length of the field, and so on. To define field properties, perform any of the following actions.

**[Defining a New Field](#page-139-1)** on page 140

- **[Modifying a Field's Display Name](#page-141-0)** on page 142
- **[Modifying a Field's Location on the EDM](#page-141-1)** on page 142
- **[Modifying a Field's Length](#page-142-0)** on page 143
- **[Modifying a Field's Display Type](#page-142-1)** on page 143
- **[Specifying a Drop-down List for a Field](#page-143-0)** on page 144
- **[Specifying a Field Display Format](#page-143-1)** on page 144
- **[Modifying the Data Type for a Field](#page-144-0)** on page 145
- **[Modifying a Field's Key Status](#page-144-1)** on page 145
- **[Masking Field Values on the EDM](#page-145-0)** on page 146

## <span id="page-139-1"></span>**Defining a New Field**

You can define new fields for an object in the Enterprise Data Manager file, but the field must correspond with a field defined for that object in Object Definition. The fields defined here appear on the EDM windows.

### **To define new fields**

- **1** In the Project Explorer pane of the Enterprise Designer, double-click **Enterprise Data Manager** under the **Configuration** folder in the Project you want to modify.
- **2** Scroll to the **node** element that defines the object to which you want to add a field.
- **3** In the **node** element, create a new element named **field-***field\_name*, where *field\_name* is the name of the field as it appears in Object Definition file. For example:

```
<node-Person>
    <field-LastName>
    </field-LastName>
</node>
```
**4** Define and configure the elements listed in [Table 25](#page-139-0) for the new **field-***field\_name* element. For example:

```
<field-LastName>
    <display-name>LastName</display-name>
    <display-order>2</display-order>
    <max-length>40</max-length>
    <gui-type>TextBox</gui-type>
    <value-type>string</value-type>
    <key-type>false</key-type>
</field-LastName>
```
**5** Save and close the file.

**Table 25** EDM Field Configuration Elements

<span id="page-139-0"></span>

| <b>Element</b> | <b>Description</b>                                  |
|----------------|-----------------------------------------------------|
| display-name   | The name of the field as it will appear on the EDM. |

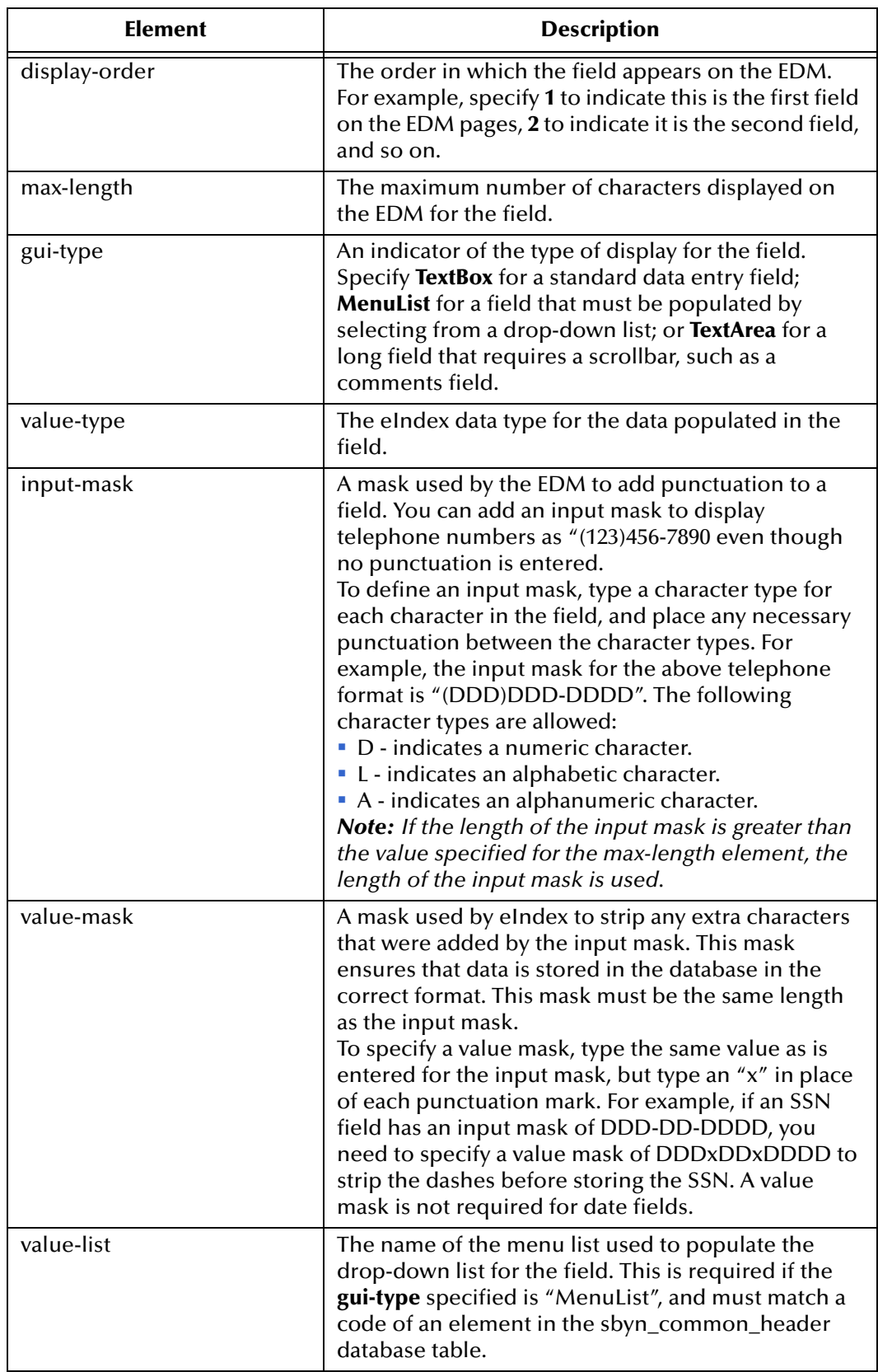

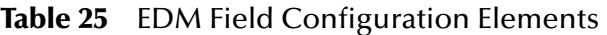

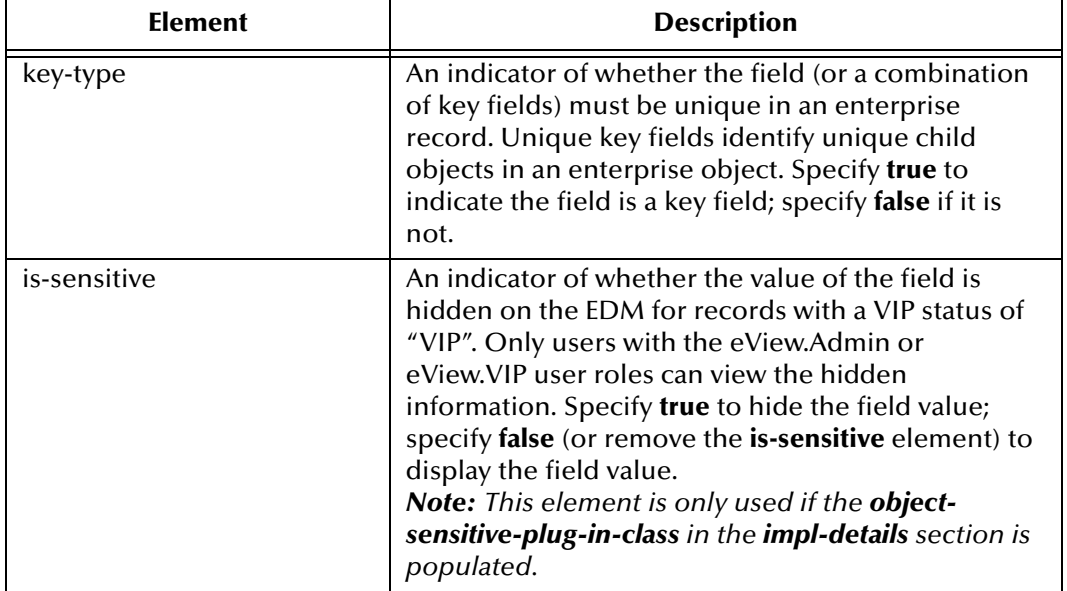

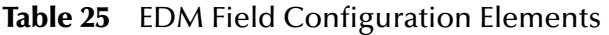

## <span id="page-141-0"></span>**Modifying a Field's Display Name**

Once a field is defined for an object in the Enterprise Data Manager file, you can change the name that appears on the EDM for that field.

### **To modify a field's display name**

- **1** In the Project Explorer pane of the Enterprise Designer, double-click **Enterprise Data Manager** under the **Configuration** folder in the Project you want to modify.
- **2** Scroll to the **node** element that defines the object that contains the field you want to modify.
- **3** Scroll to the **field-***field\_name* element you want to modify, where *field\_name* is the name of the field as it appears in Object Definition.
- **4** Change the value of the **display-name** element. For example:

<display-name>Last Name</display-name>

**5** Save and close the file.

## <span id="page-141-1"></span>**Modifying a Field's Location on the EDM**

Once the fields are defined for each object in the Enterprise Data Manager file, you can modify the order of the fields as they appear on the EDM windows.

## **To modify a field's location on the EDM windows**

- **1** In the Project Explorer pane of the Enterprise Designer, double-click **Enterprise Data Manager** under the **Configuration** folder in the Project you want to modify.
- **2** Scroll to the **node** element that defines the object containing the field you want to modify.
- **3** Scroll to the **field-***field\_name* element you want to modify, where *field\_name* is the name of the field as it appears in Object Definition.
- **4** Change the value of the **display-order** element. For example:

<display-order>1</display-order>

- *Note: If you change the order of one field, you must change the order of at least one other field to maintain sequential numbering. For example, if you change a field's location from "2" to "1", you must then change the location of the field originally specified for location 1.* 
	- **5** Save and close the file.

## <span id="page-142-0"></span>**Modifying a Field's Length**

Once a field is defined for an object in the Enterprise Data Manager file, you can change the number of characters you can enter for the field in the EDM.

*Important: This length is constrained by the length of the database column containing this field and the length defined in the Object Definition file.*

**To modify a field's length**

- **1** In the Project Explorer pane of the Enterprise Designer, double-click **Enterprise Data Manager** under the **Configuration** folder in the Project you want to modify.
- **2** Scroll to the **node** element that defines the object containing the field you want to modify.
- **3** Scroll to the **field-***field\_name* element you want to modify, where *field\_name* is the name of the field as it appears in Object Definition.
- **4** Change the value of the **max-length** element. For example:

<max-length>100</max-length>

**5** Save and close the file.

## <span id="page-142-1"></span>**Modifying a Field's Display Type**

Once a field is defined for an object in the Enterprise Data Manager file, you can change the type of field displayed on the EDM.

### **To modify a field type**

- **1** In the Project Explorer pane of the Enterprise Designer, double-click **Enterprise Data Manager** under the **Configuration** folder in the Project you want to modify.
- **2** Scroll to the **node** element that defines the object containing the field you want to modify.
- **3** Scroll to the **field-***field\_name* element you want to modify, where *field\_name* is the name of the field as it appears in Object Definition.
- **4** Change the value of the **gui-type** element. For example:

<gui-type>TextBox</gui-type>

- *Note: Two values are allowed: "TextBox", for a standard field, and "MenuList", for a field whose value must be selected from a drop-down list.*
	- **5** Save and close the file.

## <span id="page-143-0"></span>**Specifying a Drop-down List for a Field**

Once a field is defined for an object in the Enterprise Data Manager file, you can specify or change the name of the drop-down list for the field.

**To modify a field type**

- **1** In the Project Explorer pane of the Enterprise Designer, double-click **Enterprise Data Manager** under the **Configuration** folder in the Project you want to modify.
- **2** Scroll to the **node** element that defines the object containing the field you want to modify.
- **3** Scroll to the **field-***field\_name* element you want to modify, where *field\_name* is the name of the field as it appears in Object Definition.
- **4** Change the value of the **value-list** element.

If the element does not exist for the field, create a new **value-list** element. For example:

<value-list>State</value-list>

- *Note: The value of the gui-type element for the field must be "MenuList" if you specify a drop-down list. The value-list element must match a code column value in the sbyn\_common\_header database table unless the drop-down list is populated by information in the sbyn\_user\_code table (as they might be for auxiliary IDs). In this case, the value-list element must match a code\_list column value in sbyn\_user\_code.*
	- **5** Save and close the file.

## <span id="page-143-1"></span>**Specifying a Field Display Format**

Once a field is defined, you can specify or modify a display format for the field. This automatically enters punctuation into a field on the EDM, but removes the punctuation in the database.

**To modify a field type**

- **1** In the Project Explorer pane of the Enterprise Designer, double-click **Enterprise Data Manager** under the **Configuration** folder in the Project you want to modify.
- **2** Scroll to the **node** element that defines the object containing the field you want to modify.
- **3** Scroll to the **field-***field\_name* element you want to modify, where *field\_name* is the name of the field as it appears in Object Definition.
**4** Change the value of the **input-mask** and **value-mask** elements.

If the element does not exist for the field, create new **input-mask** and **value-mask** elements. For example:

<span id="page-144-4"></span><span id="page-144-2"></span><input-mask>(DDD)DDD-DDDD</input-mask> <value-mask>xDDDxDDDxDDDD</value-mask>

*Note: If an input mask is defined, in most cases a value mask must also be defined.*

**5** Save and close the file.

# **Modifying the Data Type for a Field**

<span id="page-144-0"></span>Each field on the EDM requires a specific type of data to be entered. For example, name fields generally require a data string and date fields require a valid date or numeric characters. The type of data defined for each field must correspond with the field type defined for that field in the Object Definition file and in the database.

#### **To modify the data type**

- **1** In the Project Explorer pane of the Enterprise Designer, double-click **Enterprise Data Manager** under the **Configuration** folder in the Project you want to modify.
- **2** Scroll to the **node** element that defines the object that contains the field you want to modify.
- **3** Scroll to the **field-***field\_name* element you want to modify, where *field\_name* is the name of the field as it appears in Object Definition.
- **4** Change the value of the **value-type** element. For example:

<span id="page-144-5"></span><span id="page-144-1"></span><value-type>string</value-type>

**5** Save and close the file.

### **Modifying a Field's Key Status**

You can specify that a certain field or combination of fields be unique to the parent object. An example of a unique fields would be the address type if only one address of each type is allowed. A field's key type status in the Enterprise Data Manager file must match its key type status in the Object Definition file.

#### **To modify the key status**

- **1** In the Project Explorer pane of the Enterprise Designer, double-click **Enterprise Data Manager** under the **Configuration** folder in the Project you want to modify.
- **2** Scroll to the **node** element that defines the object containing the field you want to modify.
- **3** Scroll to the **field-***field\_name* element you want to modify, where *field\_name* is the name of the field as it appears in Object Definition.
- **4** Change the value of the **key-type** element.

<span id="page-144-3"></span>If the element does not exist for the field, create a new **key-type** element. For example:

```
<key-type>false</key-type>
```
Specify **true** if the field must be unique; specify **false** if it does not need to be unique.

*Note: You can specify that a combination of fields be unique rather than just a single field.*

**5** Save and close the file.

## **Masking Field Values on the EDM**

<span id="page-145-0"></span>You can specify that the values of certain fields be hidden on the EDM from users without the appropriate access permissions. Field values are hidden for records with a VIP status of "VIP"; in all other records the field values are visible regardless of whether the field is marked for masking. This option is only available if the **objectsensitive-plug-in-class** element in the **impl-details** section is populated.

**To mask field values on the EDM**

- **1** In the Project Explorer pane of the Enterprise Designer, double-click **Enterprise Data Manager** under the **Configuration** folder in the Project you want to modify.
- **2** Scroll to the **node** element that defines the object containing the field you want to modify.
- **3** Scroll to the **field-***field\_name* element you want to modify, where *field\_name* is the name of the field as it appears in Object Definition.
- **4** Change the value of the **is-sensitive** element to "true".

<span id="page-145-2"></span>If the element does not exist for the field, create a new **is-sensitive** element. For example:

<is-sensitive>true</is-sensitive>

**5** Save and close the file.

# 9.5.5. **Deleting a Field from an Object**

<span id="page-145-1"></span>If a field is defined for an object in the Enterprise Data Manager file, that field appears on the EDM windows. You can remove the field from the EDM by deleting the field definition.

#### **To delete a field definition**

- **1** In the Project Explorer pane of the Enterprise Designer, double-click **Enterprise Data Manager** under the **Configuration** folder in the Project you want to modify.
- **2** Scroll to the **node** element that defines the object from which you want to delete a field.
- **3** In the **node** element, scroll to the **field-***field\_name* element you want to delete, where *field\_name* is the name of the field.
- **4** Delete all text between and including the **field-***field\_name* element.

For example, to delete the Nationality field, delete all text in the sample below.

```
<field-Nationality>
    <display-name>Nationality</display-name>
    <display-order>12</display-order>
    <max-length>8</max-length>
    <gui-type>MenuList</gui-type>
    <value-type>string</value-type>
    <key-type>false</key-type>
</field-Nationality>
```
- **5** If necessary, renumber the remaining fields, as described in **["Modifying a Field's](#page-141-0)  [Location on the EDM" on page 142](#page-141-0)**.
- <span id="page-146-2"></span>**6** Save and close the file.

# 9.5.6. **Defining Relationships**

<span id="page-146-6"></span>The relationships in the Enterprise Data Manager file are predefined based on the object structure definition (Object Definition). The relationship structure in the Enterprise Data Manager file should match that of the Object Definition.

#### **To define relationships**

- **1** In the Project Explorer pane of the Enterprise Designer, double-click **Enterprise Data Manager** under the **Configuration** folder in the Project you want to modify.
- <span id="page-146-7"></span>**2** Scroll to the **relationships** element.
- **3** Specify the name of the parent object in the **name** element.
- **4** Specify the name of the children objects in the **children** elements. For example:

```
<relationships>
    <name>Person</name>
    <children>Alias</children>
    <children>Address</children>
    <children>Phone</children>
    <children>AuxId</children>
</relationships>
```
- **5** To remove a child object from the relationships list, delete all text between and including the **children** tags defining the object you want to delete.
- **6** Save and close the file.

# 9.6 **Configuring the Search Pages**

<span id="page-146-5"></span><span id="page-146-1"></span>The **eo-search** element, which is nested in the **page-definition** element of the **guidefinition** element, contains all of the configuration information for the search pages that appear on the EDM. You can perform any of the following actions to configure the search pages of the EDM.

- <span id="page-146-8"></span><span id="page-146-3"></span>**[Specifying Standard Search Page Properties](#page-147-0)** on page 148
- **[Creating a Search Page](#page-147-1)** on page 148
- **[Modifying Search Pages](#page-151-0)** on page 152

#### **[Defining Page Layouts](#page-153-0)** on page 154

# <span id="page-147-0"></span>9.6.1. **Specifying Standard Search Page Properties**

Standard search properties include the type of object returned by each search, the name of the tabbed header for the search pages, and the URL for entry into the search area. These properties apply to all search pages you define, and they can be modified as needed.

#### **To specify standard search page properties**

- **1** In the Project Explorer pane of the Enterprise Designer, double-click **Enterprise Data Manager** under the **Configuration** folder in the Project you want to modify.
- **2** Scroll to the **page-definition** element in the **gui-definition** element.
- **3** In the **eo-search** element, modify any of the elements defined in [Table 26](#page-147-2) except the **tab-entrance** element.

```
<root-object>Person</root-object>
<tab-name>Customer Search</tab-name>
<tab-entrance>/stcedm/EnterEOSearchSimpleAction.do</tab-entrance>
```
**4** Save and close the file.

<span id="page-147-7"></span><span id="page-147-4"></span><span id="page-147-2"></span>

| <b>Element</b> | <b>Description</b>                                                                                             |
|----------------|----------------------------------------------------------------------------------------------------|
| root-object    | The name of the type of object returned by the<br>search (this must be the Person object).                     |
| tab-name       | A name for the search pages. This name appears on<br>tab label associated with the search pages on the<br>EDM. |
| tab-entrance   | The URL to the entry page of the search pages. This<br>element should not be modified.                         |

**Table 26** Standard Search Elements

# <span id="page-147-6"></span><span id="page-147-1"></span>9.6.2. **Creating a Search Page**

<span id="page-147-5"></span>Several search pages are defined by default, including the simple lookup page, advanced lookup pages, and the comparison lookup page. You can add additional search pages if needed. Perform the following steps to create a new search page.

- **[Step 1: Define the Search Page](#page-147-3)** on page 148
- **[Step 2: Define the Search Fields](#page-149-0)** on page 150
- **[Step 3: Specify Search Options](#page-150-0)** on page 151

### <span id="page-147-3"></span>**Step 1: Define the Search Page**

The first step in creating a search page is to define certain properties for the appearance of the page, such as its name, how many fields to list in each row, whether to display the EUID or local ID field, and general instructions for the search.

<span id="page-148-1"></span>*Important: If either the EUID field or the local ID and system fields appear on a search page, any values entered into these optional fields take precedence over information entered into other search fields. For example, if an invalid EUID is entered but valid first and last names are entered, no results are returned due to the invalid EUID. The EUID field takes precedence over the local ID and system fields.*

**To define the search page**

- <span id="page-148-3"></span>**1** In the Project Explorer pane of the Enterprise Designer, double-click **Enterprise Data Manager** under the **Configuration** folder in the Project you want to modify.
- **2** Scroll to the **page-definition** element in the **gui-definition** element.
- **3** In the **eo-search** element, create a **simple-search-page** element.

<span id="page-148-6"></span>Make sure the new element falls within the **eo-search** element, but outside any existing **simple-search-page** elements. For example:

```
<eo-search>
    <simple-search-page>
     ...
    </simple-search-page>
    <simple-search-page>
    </simple-search-page>
</eo-search>
```
**4** In the new **simple-search-page** element, create the elements listed in **[Table 27 on](#page-148-0)  [page 149](#page-148-0)** and enter the appropriate value for each element. For example:

```
<eo-search>
    <simple-search-page>
     ...
    </simple-search-page>
    <simple-search-page>
        <screen-title>Address Search</screen-title>
        <field-per-row>1</field-per-row>
        <show-euid>true</show-euid>
        <show-lid>false</show-lid>
        <instruction>Enter address information below.</instruction>
    </simple-search-page>
</eo-search>
```
**5** Continue to **["Step 2: Define the Search Fields"](#page-149-0)**.

**Table 27** EDM Search Page Definition Elements

<span id="page-148-5"></span><span id="page-148-4"></span><span id="page-148-2"></span><span id="page-148-0"></span>

| <b>Element</b> | <b>Description</b>                                                                                                    |
|----------------|----------------------------------------------------------------------------------------------------|
| screen-title   | The name of the search as it appears in the Search<br>Type drop-down list, from which users can select a<br>type of search to perform.                                                                                                    |
| field-per-row  | The number of fields to display in each row on the<br>search page.                                                                                                    |
| show-euid      | An indicator of whether to display the EUID. Specify<br>true to display the EUID; otherwise specify false.<br>Only display this field if you want it to take<br>precedence over all other search criteria. When the<br>EUID is displayed, it appears in its own labelled box. |

<span id="page-149-3"></span>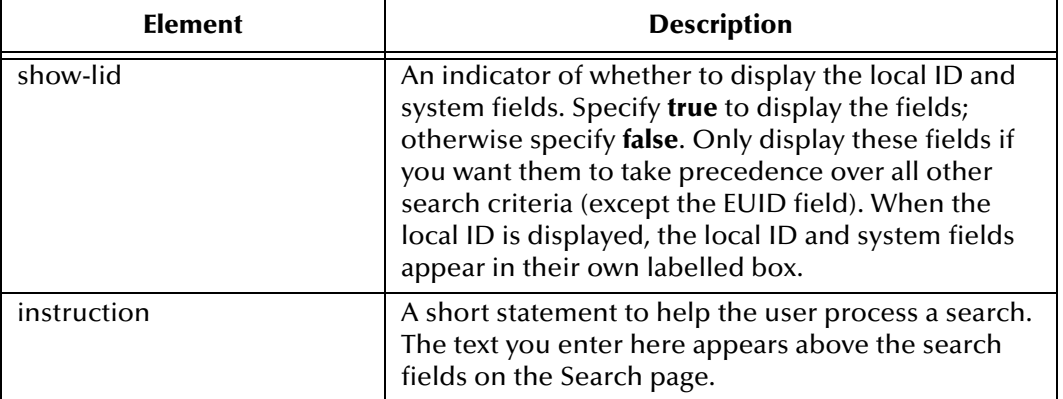

### **Table 27** EDM Search Page Definition Elements

## <span id="page-149-2"></span><span id="page-149-0"></span>**Step 2: Define the Search Fields**

Once you define the search page, you must specify the fields that appear on the page. Fields are specified in field groups, and each field group represents a boxed area on the search page. All fields specified for a field group appear in the boxed area defined by that group. The box label is defined by the description of the field group.

**To define search fields**

- **1** Complete **["Step 1: Define the Search Page"](#page-147-3)**.
- **2** In the new **simple-search-page** element, create a **field-group** element. For example:

```
<simple-search-page>
    <screen-title>Simple Person Search</screen-title>
    <field-per-row>2</field-per-row>
    <show-euid>false</show-euid>
    <show-lid>false</show-lid>
    <field-group>
    </field-group>
</simple-search-page>
```
**3** In the new **field-group** element, create the elements listed in **[Table 28 on page 151](#page-150-1)** and enter the appropriate value for each element. For example:

```
<simple-search-page>
    <screen-title>Simple Person Search</screen-title>
    <field-per-row>2</field-per-row>
    <show-euid>false</show-euid>
    <show-lid>false</show-lid>
    <field-group>
        <description>Address</description>
        <field-ref>Address.AddressType</field-ref>
        <field-ref>Address.AddressLine1</field-ref>
        <field-ref>Address.AddressLine2</field-ref>
        <field-ref>Address.City</field-ref>
        <field-ref>Address.State</field-ref>
    </field-group>
</simple-search-page>
```
**4** Repeat steps 2 and 3 for each field group you want to display on the selected search page.

#### **5** Continue to **["Step 3: Specify Search Options"](#page-150-0)**.

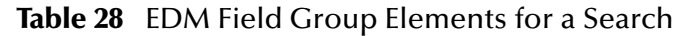

<span id="page-150-3"></span><span id="page-150-2"></span><span id="page-150-1"></span>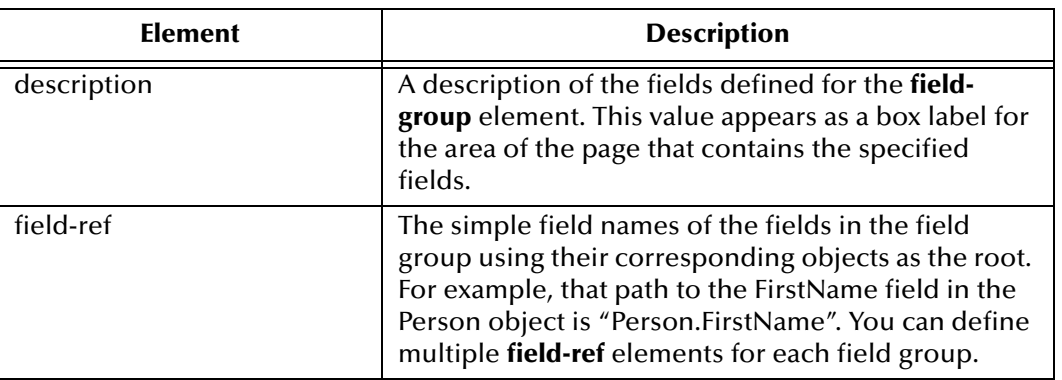

# <span id="page-150-0"></span>**Step 3: Specify Search Options**

<span id="page-150-4"></span>After you define the criteria fields for the EDM search, you must specify certain options for the search, such as the types of available searches, whether each search is weighted, and whether the search allows wildcard characters.

#### **To specify search options**

- **1** In the Project Explorer pane of the Enterprise Designer, double-click **Enterprise Data Manager** under the **Configuration** folder in the Project you want to modify.
- **2** In the new **simple-search-page** element, create a **search-option** element. For example:

```
<simple-search-page>
    <screen-title>Simple Person Search</screen-title>
    <field-per-row>2</field-per-row>
    <show-euid>false</show-euid>
    <show-lid>false</show-lid>
    <field-group>
    ... </field-group>
    <search-option>
    </search-option>
</simple-search-page>
```
**3** In the new **search-option** element, create the elements listed in **[Table 29 on](#page-151-2)  [page 152](#page-151-2)** and enter the appropriate value for each element. For example:

```
<search-option>
    <display-name>Alpha Search</display-name>
    <query-builder>ALPHA-SEARCH</query-builder>
    <weighted>false</weighted>
    <parameter>
    </parameter>
</search-option>
```
**4** If you specified a **parameter** element, create the elements listed in **[Table 30 on](#page-151-1)  [page 152](#page-151-1)** within that option, and enter the appropriate values for each element. For example:

```
<parameter>
    <name>UseWildCard</name>
    <value>true</value>
```
</parameter>

- **5** Repeat steps 2 through 4 for each search type you want to make available on the selected search page.
- *Note: If you define multiple search option elements, an option button (labelled by the value of the display-name element) appears on the search page for each search option.*
	- **6** Save and close the file.

<span id="page-151-10"></span><span id="page-151-6"></span><span id="page-151-3"></span><span id="page-151-2"></span>

| Element       | <b>Description</b>                                                                                                    |
|---------------|----------------------------------------------------------------------------------------------------|
| display-name  | A short phrase describing the type of search to<br>perform, such as "Alphanumeric Search" or<br>"Phonetic Search". This appears next to the option<br>button on the search page when multiple search<br>options are defined. |
| query-builder | The type of query to use when this type of search is<br>selected. The value entered here must match a<br>query-builder name in the Candidate Select file.                                                                    |
| weighted      | An indicator of whether the results of the search are<br>assigned matching probability weights. Specify true<br>to assign matching weights; specify false to return<br>unweighted results.                                   |
| parameter     | A list of optional parameters for the search.                                                                                                    |

<span id="page-151-7"></span>**Table 29** EDM Search Option Elements

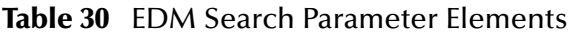

<span id="page-151-9"></span><span id="page-151-5"></span><span id="page-151-4"></span><span id="page-151-1"></span>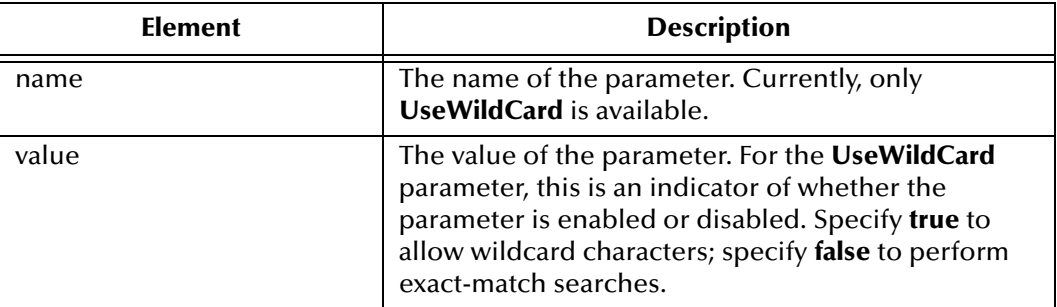

# <span id="page-151-0"></span>9.6.3. **Modifying Search Pages**

<span id="page-151-8"></span>Once a search page is defined, it can be modified as needed. You can perform any of the following actions to customize existing search page elements.

- **[Modifying a Search Page Definition](#page-152-0)** on page 153
- **[Modifying Search Fields](#page-152-1)** on page 153
- **[Modifying Search Options](#page-153-1)** on page 154

# <span id="page-152-0"></span>**Modifying a Search Page Definition**

Once a search page is defined in the Enterprise Data Manager file, you can modify the search page definition. The following properties can be modified: the name of the search, the number of fields that appear on each row of the search page, and whether the EUID or local ID fields are visible.

**To modify a search page definition**

- **1** In the Project Explorer pane of the Enterprise Designer, double-click **Enterprise Data Manager** under the **Configuration** folder in the Project you want to modify.
- **2** Scroll to the **page-definition** element in the **gui-definition** element.
- **3** Scroll to the **eo-search** element, and then to the **simple-search-page** element you want to modify.
- <span id="page-152-4"></span>**4** In the **simple-search-page** element, change the value of any of the elements listed in **[Table 27 on page 149](#page-148-0)**. For example:

```
<simple-search-page>
    <screen-title>Customer Search</screen-title>
    <field-per-row>2</field-per-row>
    <show-euid>true</show-euid>
    <show-lid>false</show-lid>
    <instruction>Enter the EUID below.</instruction>
</simple-search-page>
```
**5** Save and close the file.

# <span id="page-152-1"></span>**Modifying Search Fields**

Once field groups and fields are specified for a defined search page, you can modify the properties of the group and of the fields contained in a group.

**To modify search fields**

- **1** In the Project Explorer pane of the Enterprise Designer, double-click **Enterprise Data Manager** under the **Configuration** folder in the Project you want to modify.
- **2** Scroll to the **page-definition** element in the **gui-definition** element.
- **3** Scroll to the **eo-search** element, and then to the **simple-search-page** element you want to modify.
- <span id="page-152-3"></span><span id="page-152-2"></span>**4** In the new **simple-search-page** element, scroll to the **field-group** you want to modify, and do any of the following:
	- To modify the name of the boxed area in which the field group appears in the EDM, change the value of the **description** element.
	- To add a new field to a field group, create and name a new **field-ref** element in the appropriate **field-group** element.
	- To modify the name of a field defined for a field group, change the value of the appropriate **field-ref** element.
	- To delete a field from a field group, delete all text between and including the **field-ref** tags that define the field to be deleted.
- To delete an entire field group, delete all text between and including the **fieldgroup** tags that define the field group to be deleted.
- **5** Save and close the file.

# <span id="page-153-1"></span>**Modifying Search Options**

Once search options are defined for a search page, you can modify these options if needed.

**To modify search options**

- **1** In the Project Explorer pane of the Enterprise Designer, double-click **Enterprise Data Manager** under the **Configuration** folder in the Project you want to modify.
- **2** Scroll to the **page-definition** element in the **gui-definition** element.
- **3** Scroll to the **eo-search** element, and then to the **simple-search-page** element you want to modify.
- <span id="page-153-6"></span><span id="page-153-3"></span><span id="page-153-2"></span>**4** In the new **simple-search-page** element, scroll to the **search-option** element, and do any of the following:
	- To modify the name of the search option button, change the value of the **display-name** element.
	- To modify the query type of the selected search, change the value of the **querybuilder** element. The query you specify must match a query defined in the Candidate Select file.
	- To specify that a search return weighted results, change the value of the **weighted** element to **true**.
	- To specify that a search return unweighted results, change the value of the **weighted** element to **false**.
	- To specify that wildcard characters can be used in a search, change the **UseWildCard** parameter **value** element to **true**.
	- To specify that wildcard characters cannot be used in a search, change the **UseWildCard** parameter **value** element to **false**.
- <span id="page-153-5"></span><span id="page-153-4"></span>**5** Save and close the file.

# <span id="page-153-0"></span>9.7 **Defining Page Layouts**

You can define how fields appear on most EDM pages. You can also define the names of the tabbed heading for a page and the type of object handled on each page. Perform any of the following actions to define screen layouts.

- **[Configuring the Search Results Page](#page-154-0)** on page 155
- **[Configuring the View/Edit Page](#page-155-0)** on page 156
- **[Configuring the Create System Record Page](#page-155-1)** on page 156
- **[Configuring the History Page](#page-156-0)** on page 157
- **[Configuring the Match Review Page](#page-157-0)** on page 158
- **[Configuring the Audit Log Pages](#page-158-0)** on page 159

# <span id="page-154-0"></span>9.7.1. **Configuring the Search Results Page**

The Search Results page displays a list of records returned from a search. The same Search Results page appears for all simple search pages. You can configure the number of records to display at one time in the results list and the fields to display in the list. Fields in the **field-ref** elements are named by their object name and then the field name; for example, Person.LastName or Phone.PhoneNumber.

#### **To configure the Search Results page**

- **1** In the Project Explorer pane of the Enterprise Designer, double-click **Enterprise Data Manager** under the **Configuration** folder in the Project you want to modify.
- **2** Scroll to the **page-definition** element in the **gui-definition** element, and then to the **eo-search** element.
- <span id="page-154-4"></span>**3** In the **search-result-list-page** element, do any of the following:
- To modify the number of records displayed on the search results page at one time, change the value of the **item-per-page** element. For example:

```
<item-per-page>15</item-per-page>
```
 To specify a maximum number of records to return from a search, change the value of the **max-result-size** element. For example:

<span id="page-154-1"></span><max-result-size>100</max-result-size>

To add a new field to the results list, create and name a new **field-ref** element.

<field-ref>Person.LastName</field-ref>

 To modify a field in the results list, change the value of the appropriate **field-ref** element. For example:

<field-ref>Person.FirstName</field-ref>

 To delete a field from the results list, delete all text between and including the **fieldref** tags defining the field to be deleted.

For example, to delete the City field from the following list, delete the boldface text.

```
<search-result-list-page>
    <item-per-page>10</item-per-page>
    <field-ref>Person.LastName</field-ref>
    <field-ref>Person.FirstName</field-ref>
    <field-ref>Address.AddressLine1</field-ref>
    <field-ref>Address.City</field-ref>
</search-result-list-page>
```
**4** Save and close the file.

# <span id="page-155-0"></span>9.7.2. **Configuring the View/Edit Page**

<span id="page-155-7"></span>The View/Edit page appears when you select a record in the search results list. This page displays all of the information about an enterprise object. You can configure the number of fields that appear in each row of the view page.

#### **To configure the View page**

- **1** In the Project Explorer pane of the Enterprise Designer, double-click **Enterprise Data Manager** under the **Configuration** folder in the Project you want to modify.
- **2** Scroll to the **page-definition** element in the **gui-definition** element, and then to the **eo-search** element.
- **3** In the **eo-view-page** element, change the value of the **field-per-row** element. For example:

```
<eo-view-page>
    <field-per-row>2</field-per-row>
</eo-view-page>
```
**4** Save and close the file.

# <span id="page-155-1"></span>9.7.3. **Configuring the Create System Record Page**

<span id="page-155-2"></span>The Create System Record page is where a user adds new records to the eIndex database. You can configure the name of the tabbed heading and the type of object returned. Do not modify the URL of the entrance to the Create System Record page. Following is a sample of the **create-eo** element.

```
<create-eo>
    <root-object>Person</root-object>
    <tab-name>Create System Record</tab-name>
    <tab-entrance>/stcedm/EnterEOCreateAction.do</tab-entrance>
</create-eo>
```
**To configure the Create EO page**

- **1** In the Project Explorer pane of the Enterprise Designer, double-click **Enterprise Data Manager** under the **Configuration** folder in the Project you want to modify.
- **2** Scroll to the **page-definition** element in the **gui-definition** element, and then to the **create-eo** element.
- **3** To specify a new object type for the objects you create, change the value of the **rootobject** element. For example:

<span id="page-155-5"></span><root-object>Business</root-object>

*Important: This must be the name of the parent object.*

<span id="page-155-6"></span>**4** To specify a new name for the Create System Record tab, modify the value of the **tab-name** element.

<tab-name>Add Record</tab-name>

**5** Save and close the file.

# <span id="page-156-0"></span>9.7.4. **Configuring the History Page**

<span id="page-156-2"></span>The History page allows you to search for records, view a results list, and then view a history of changes to the record you select. You can configure the name of the tabbed heading for the page, the type of object returned, and the appearance of the search and results pages. Do not modify the URL of the entrance to the History page. Following is a sample of the **history** element.

```
<history>
```

```
<root-object>Company</root-object>
    <tab-name>History</tab-name>
    <tab-entrance>/stcedm/EnterXASearchAction.do</tab-entrance>
    <xa-search-page>
        <field-per-row>2</field-per-row>
    </xa-search-page>
    <search-result-list-page>
        <item-per-page>10</item-per-page>
        <max-result-size>200</max-result-size>
        <field-ref>Person.FirstName</field-ref>
        <field-ref>Person.LastName</field-ref>
        <field-ref>Phone.Phone</field-ref>
        <field-ref>Address.AddressLine1</field-ref>
    </search-result-list-page>
</history>
```
**To configure the History page**

- **1** In the Project Explorer pane of the Enterprise Designer, double-click **Enterprise Data Manager** under the **Configuration** folder in the Project you want to modify.
- **2** Scroll to the **page-definition** element in the **gui-definition** element, and then to the **history** element.
- <span id="page-156-4"></span>**3** To specify a new object to be returned from a history search, change the value of the **root-object** element. For example:

```
<root-object>Customer</root-object>
```
*Important: This must be the name of the parent object.*

**4** To specify a new name for the History tab, modify the value of the **tab-name** element.

```
<tab-name>Transaction History</tab-name>
```
**5** To specify the number of fields to display in each row on the History search page, change the value of the **field-per-row** element in the **xa-search-page** element. For example:

```
<xa-search-page>
    <field-per-row>3</field-per-row>
</xa-search-page>
```
**6** To specify the number of records to display on the History search results page, change the value of the **item-per-page** element in the **search-result-list-page** element. For example:

```
<item-per-page>15</item-per-page>
```
**7** To specify a maximum number of records to return from a History search, change the value of the **max-result-size** element in the **search-result-list-page** element. For example:

<span id="page-157-4"></span><span id="page-157-1"></span><max-result-size>250</max-result-size>

- **8** To customize the fields that appear in the results list, do any of the following in the **search-result-list-page** element:
	- Modify the value of an existing **field-ref** element to the simple field name of a field you want to appear on the results list.
	- Add and name a new **field-ref** element (using the simple field name).
	- Delete a **field-ref** element defining a field you do not want to appear in the results list.
- **9** Save and close the file.

# <span id="page-157-0"></span>9.7.5. **Configuring the Match Review Page**

<span id="page-157-2"></span>The Match Review page allows you to search for potential duplicate or assumed match records to compare, view a results list, and then view a comparison of the records you select. You can configure the name of the tabbed heading for the page, the type of object returned, and the appearance of the search and results pages. Do not modify the URL of the entrance to the Match Review page. Following is a sample of the **matching-review** element.

```
<matching-review>
    <root-object>Company</root-object>
    <tab-name>Matching Review</tab-name>
    <tab-entrance>/stcedm/EnterPDSearchAction.do</tab-entrance>
    <pd-search-page>
        <field-per-row>2</field-per-row>
    </pd-search-page>
    <search-result-list-page>
        <item-per-page>10</item-per-page>
        <max-result-size>250</max-result-size>
    </search-result-list-page>
</matching-review>
```
**To configure the Match Review page**

- **1** In the Project Explorer pane of the Enterprise Designer, double-click **Enterprise Data Manager** under the **Configuration** folder in the Project you want to modify.
- **2** Scroll to the **page-definition** element in the **gui-definition** element, and then to the **matching-review** element.
- <span id="page-157-5"></span>**3** To specify a different object to be returned from the search, change the value of the **root-object** element. For example:

```
<root-object>Customer</root-object>
```
*Important: This must be the name of the parent object.*

<span id="page-157-6"></span>**4** To specify a different name for the Matching Review tab, modify the value of the **tab-name** element.

<span id="page-158-7"></span><span id="page-158-4"></span><tab-name>Potential Duplicates</tab-name>

**5** To specify the number of fields to display in each row on the Matching Review search page, change the value of the **field-per-row** element in the **pd-search-page** element. For example:

```
<pd-search-page>
    <field-per-row>3</field-per-row>
</pd-search-page>
```
**6** To specify the number of records to display on the Matching Review search results page, change the value of the **item-per-page** element in the **search-result-list-page** element. For example:

```
<item-per-page>15</item-per-page>
```
**7** To specify a maximum number of results for a Matching Review search, change the value of the **max-result-size** element in the **search-result-list-page** element. For example:

```
<max-result-size>100</max-result-size>
```
**8** Save and close the file.

# <span id="page-158-0"></span>9.7.6. **Configuring the Audit Log Pages**

When enabled, the audit log stores a history of each instance in which person information in the eIndex database is accessed. The EDM allows you to search for and view the audit log entries. You can enable or disable the audit log in the Enterprise Data Manager file.

#### **To configure the audit log pages**

- **1** In the Project Explorer pane of the Enterprise Designer, double-click **Enterprise Data Manager** under the **Configuration** folder in the Project you want to modify.
- <span id="page-158-3"></span>**2** Scroll to the **page-definition** element in the **gui-definition** element, and then to the **audit-log** element.
- **3** To specify that records be written to the audit log, change the value of the **allowinsert** element to **true**. For example:

```
<audit-log>
    <allow-insert>true</allow-insert>
</audit-log>
```
**4** To specify that records not be written to the audit log, change the value of the **allowinsert** element to **false**. For example:

```
<audit-log>
    <allow-insert>false</allow-insert>
</audit-log>
```
**5** Save and close the file.

# 9.8 **Configuring Implementation Information**

Certain configuration information is defined automatically in the implementation details section of the Enterprise Data Manager file for eIndex. You can customize the implementation details by performing any of the following tasks.

- **[Specifying the Master Controller JNDI Class](#page-159-0)** on page 160
- **[Specifying Validation Services](#page-159-1)** on page 160
- **[Setting Debug Options](#page-160-0)** on page 161
- **[Configuring Security](#page-160-1)** on page 161

# <span id="page-159-0"></span>9.8.1. **Specifying the Master Controller JNDI Class**

The EDM must know the name of the Master Controller interface for the eIndex implementation. Only change this value if you created a custom Master Controller.

#### **To specify the Master Controller JNDI class**

- **1** In the Project Explorer pane of the Enterprise Designer, double-click **Enterprise Data Manager** under the **Configuration** folder in the Project you want to modify.
- **2** Scroll to the **impl-details** element, and then to the **master-controller-jndi-name** element.
- **3** Modify the value of the **master-controller-jndi-name** element to the name of the Master Controller JNDI class for your server.

```
<master-controller-jndi-name>ejb/PersonMasterController
</master-controller-jndi-name>
```
**4** Save and close the file.

# <span id="page-159-1"></span>9.8.2. **Specifying Validation Services**

Validation services verify processing codes for data entered into the eIndex database. Only change the names of the validation services if you created custom code list validators.

**To specify the validation service**

- **1** In the Project Explorer pane of the Enterprise Designer, double-click **Enterprise Data Manager** under the **Configuration** folder in the Project you want to modify.
- **2** Scroll to the **impl-details** element, and then to the **validation-service-jndi-name** element.
- **3** To change the name of the validator for processing codes stored in sbyn\_common\_header, modify the value of the **validation-service-jndi-name** element to the name of the JNDI class used for validation.

```
<validation-service-jndi-name>ejb/PersonCodeLookup
</validation-service-jndi-name>
```
**4** element.

**5** To change the name of the validator for processing codes stored in sbyn\_user\_code, modify the value of the **usercode-jndi-name** element to the name of the JNDI class used for validation.

```
<usercode-jndi-name>ejb/PersonUserCodeLookup
</usercode-jndi-name>
```
**6** Save and close the file.

# <span id="page-160-0"></span>9.8.3. **Setting Debug Options**

When you first implement eIndex, you may want to view detailed debug information until you are certain the application is working as required. You can set debug options in the implementation details.

#### **To set debug options**

- **1** In the Project Explorer pane of the Enterprise Designer, double-click **Enterprise Data Manager** under the **Configuration** folder in the Project you want to modify.
- **2** Scroll to the **impl-details** element, and then to the **debug-flag** element.
- **3** Modify the value of the **debug-flag** element to indicate whether you want debug information logged. For example:

```
<debug-flag>true</debug-flag>
```
Specify **true** to log debug information; specify **false** to turn logging off.

**4** Modify the value of the **debug-dest** element to indicate where to print debug information. For example:

<debug-dest>console</debug-dest>

Specify **console** to log debug information to a monitor; specify **file** to print to a file.

**5** Save and close the file.

# <span id="page-160-1"></span>9.8.4. **Configuring Security**

You can specify whether or not authorization security for the EDM is enabled. Security is provided through the application or integration server.

### **Configuring Authorization Security**

You can enable or disable authorization security for the EDM.

#### **To enable authorization security**

- <span id="page-160-6"></span>**1** In the Project Explorer pane of the Enterprise Designer, double-click **Enterprise Data Manager** under the **Configuration** folder in the Project you want to modify.
- **2** Scroll to the **impl-details** element.
- **3** Change the value of the **enable-security** element to **true**. For example:

<span id="page-160-5"></span><enable-security>true</enable-security>

**4** Save and close the file.

#### **To disable authorization security**

- **1** In the Project Explorer pane of the Enterprise Designer, double-click **Enterprise Data Manager** under the **Configuration** folder in the Project you want to modify.
- **2** Scroll to the **impl-details** element.
- **3** Change the value of the **enable-security** element to **false**. For example:

<enable-security>false</enable-security>

**4** Save and close the file.

### **Specifying a new Field Masking Class**

A default class is defined in eIndex that allows you to mask the fields you specify for VIP records. You can create a custom class, or use the default. If you implement a custom class to define field masking logic, you must specify the new class in the implementation details. The custom class must be created as a custom plug-in in the eIndex Project. This class can be used to mask the value of any field for which the **issensitive** element is set to "true".

#### **To specify a new field masking class**

- **1** In the Project Explorer pane of the Enterprise Designer, double-click **Enterprise Data Manager** under the **Configuration** folder in the Project you want to modify.
- **2** Scroll to the **impl-details** element.
- <span id="page-161-0"></span>**3** Change the value of the **object-sensitive-plug-in-class** element to the name of the custom class. For example:

<object-sensitive-plug-in-class>com.stc.eindex.user.customfieldmasker </object-sensitive-plug-in-class>

**4** Save and close the file.

# **Appendix A**

# **Field Notations**

The configuration files use specific notations to define a specific field in an enterprise or system object. This appendix describes each type of notation used.

# 1.9 **Defining Field Locations**

There are three different type of notations used to specify a specific field or group of fields in the eIndex configuration files. They are ePath, qualified field name, and simple field name.

### 1.9.1. **ePath**

<span id="page-162-1"></span><span id="page-162-0"></span>In Best Record file, an *element path*, called "ePath", is used to specify the location of a field or list of fields. ePaths are also used in the **StandardizationConfig** element of the Match Field file. An ePath is a sequence of nested nodes in an enterprise record where the most nested element is a data field or a list of data fields. ePaths allow you to retrieve and transform values that are located in the object tree.

ePath strings can be of four basic types:

**ObjectField**

An *ObjectField* represents a field defined in the eIndex object structure.

**ObjectNode**

An *ObjectNode* represents a parent or child object defined in the eIndex object structure.

**ObjectField List**

An *ObjectField List* is a list of references to certain ObjectFields in the eIndex object structure.

**ObjectNode List**

An *ObjectNode List* is a list of references to certain ObjectNodes in the eIndex object structure.

A context node is specified when evaluating each ePath expression. The context is considered as the root node of the structure for evaluation.

# **Syntax**

The syntax of an ePath consists of three components: nodes, qualifiers, and fields, as shown below.

node{.node{'['qualifier']'}+}+.field

**Nodes**

The node specifies the node type, and optionally includes qualifiers to restrict the number of nodes. A node without any qualifier defaults to only the first node of the specified type. "node.\*" is used to address a node rather than a field.

**• Qualifiers** 

Qualifiers restrict the number of nodes addressed at each level. The following qualifiers are allowed:

**\*** (asterisk)

Denotes all nodes of the specified type.

**int**

Accesses the node by index.

**@keystring= valuestring**

Accesses the node using a key-value pair. Only one instance of the node is addressed using keys. If a composite key is defined, then multiple key-value pairs can be separated by a comma (','). For example, **[@key1=value1,@key2=value2]**.

**filter=value**

Considers only nodes whose field matches the specified value. A subset of nodes is addressed using filters. Multiple filter-value pairs can be separated by a comma (','). For example, **[filter1=value1, filter2=value2]**.

### **Field**

Designates the field to return, and is in the form of a string.

# **Example**

The following sample illustrates an object structure containing a system object from Site A with a local ID of 111. The object contains a first name, last name, and three addresses. Following the sample, there are several ePath examples listed that refer to various elements of this object structure. A description of the data in the sample object structure referred by the ePath is also included.

```
Enterprise
   SystemObject - A 111
        Person
            FirstName
            LastName
            -Address
                AddressType = Home
                 Street = 404 E. Huntington Dr.
                 City = Monrovia
                 State = CA
                 PostalCode = 91016
             -Address
                 AddressType = Office
                 Street = 181 E. Huntington Dr.
                 City = Monrovia
                 State = CA
                 PostalCode = 91016
             -Address
                 AddressType = Billing
                 Street = 100 Marine Parkway
                 City = Redwood Shores
                 State = CAPostalCode = 94065
 Person.Address.City
```
Equivalent to **Person.Address[0].City**.

- **Person.FirstName** (uses Person as the context) Equivalent to **Enterprise.SystemObject[@SystemCode=A, @Lid= 111].Person.FirstName** with Enterprise as the context.
- **Person.Address[@AddressType=Home].City**  Returns a single ObjectField reference to "Monrovia".
- **Person.Address[City=Monrovia,State=CA].Street**  Returns a list of ObjectField references: "404 E. Huntington Dr.", "181 E. Huntington Dr.". Note that a reference to the **Billing** address is not returned.
- **Person.Address[\*].Street**

Returns a list of ObjectField references: "404 E. Huntington Dr.", "181 E. Huntington Dr.", "100 Marine Parkway". Note that all references to **Street** are returned.

 **Person.Address[2].\*** Addresses the second address object as an ObjectNode, instead of ObjectField.

# 1.9.2. **Qualified Field Names**

<span id="page-164-0"></span>The Candidate Select file and the **MatchingConfig** element of the Match Field file use qualified field names to specify the location of a field. This method defines a specific field and is not used to define a list of fields. A qualified field name is a sequence of nested nodes in an enterprise record where the most nested element is a data field. There are two types of qualified field names.

 **Fully qualified field names**—This type allows you to define fields within the context of the enterprise object; that is, the field name uses "Enterprise" as the root. These are used in the **MatchingConfig** element of the Match Field file and to specify the fields in a query block in the Candidate Select file.

 **Qualified field names**—This type allows you to define fields within the context of the Person object; that is, the field name uses the Person object as the root. These are used in the Candidate Select file to specify the source fields for the blocking query criteria.

### **Syntax**

The syntax of a fully qualified field name is:

```
Enterprise.SystemSBR.<parent_object>.<child_object>.<field_name>
```
where *<parent\_object>* refers to the name of the parent object in the index, *<child\_object>* refers to the name of the child object that contains the field, and *<field\_name>* is the full name of the field. If the parent object contains the field being defined, the child object is not required in the path.

The syntax of a qualified field name is:

<parent\_object>.<child\_object>.<field\_name>

### **Example**

The following sample illustrates an object structure that could be defined in the Object Definition file. The object contains a Person parent object, and an Address and Phone child object.

```
Person
    FirstName
    LastName
   DateOfBirth
   Gender
-Address
        AddressType
        StreetAddress
        Street
        City
        State
        PostalCode
-Phone
        PhoneType
        PhoneNumber
```
The following *fully* qualified field names are valid for the sample structure above.

- **Enterprise.SystemSBR.Person.FirstName**
- **Enterprise.SystemSBR.Person.Address.StreetAddress**
- **Enterprise SystemSBR.Person.Phone.PhoneNumber**

The qualified field names that correspond with the fully qualified names listed above are:

- **Person.FirstName**
- **Person.Address.StreetAddress**
- **Person.Phone.PhoneNumber**

# 1.9.3. **Simple Field Names**

<span id="page-166-0"></span>The Enterprise Data Manager file uses simple field names to specify the location of a field that appears on the EDM. These are used in the GUI configuration section of the file. Simple field names define a specific field and are not used to define a list of fields. They include only the field name and the name of the object that contains the field. Simple field names allow you to define fields within the context of an object.

## **Syntax**

The syntax of a simple field name is:

```
<object>.<field_name>
```
where <object> refers to the name of the object that contains the field being defined and and *<field\_name>* is the full name of the field.

# **Example**

The following sample illustrates an object structure that could be defined in the Object Definition file. The object contains a Person parent object, and an Address and Phone child object.

```
Person
    FirstName
    LastName
   DateOfBirth
   Gender
-Address
        AddressType
        StreetAddress
        Street
        City
        State
        PostalCode
-Phone
        PhoneType
        PhoneNumber
```
The following simple field names are valid for the sample structure above.

- **Person.FirstName**
- **Address.StreetAddress**
- **Phone.PhoneNumber**

```
1.9.4.
```
# **Glossary**

#### **alphanumeric search**

A type of search that looks for records that precisely match the specified criteria. This type of search does not allow for misspellings or data entry errors, but does allow the use of wildcard characters.

#### **assumed match**

When the matching weight between two records is at or above a weight you specify, (depending on the configuration of matching parameters) the objects are an assumed match and are merged automatically (see "Automatic Merge").

#### **automatic merge**

When two records are assumed to be matches of one another (see "Assumed Match"), the system performs an automatic merge to join the records rather than flagging them as potential duplicates.

#### **Blocking Query**

The query used during matching to search the database for possible matches to a new or updated record. This query makes multiple passes against the database using different combinations of criteria. The criteria is defined in the Candidate Select file.

#### **Candidate Select file**

The eIndex configuration file that defines the queries you can perform from the Enterprise Data Manager (EDM) and the queries that are performed for matching.

#### **candidate selection**

The process of performing the blocking query for match processing. See *Blocking Query*.

#### **candidate selection pool**

The group of possible matching records that are returned by the blocking query. These records are weighed against the new or updated record to determine the probability of a match.

#### **checksum**

A value added to the end of an EUID for validation purposes. The checksum for each EUID is derived from a specific mathematical formula.

#### **code list**

A list of values in the sbyn\_common\_detail database table that is used to populate values in the drop-down lists of the EDM.

#### **code list type**

A category of code list values, such as states or country codes. These are defined in the sbyn\_common\_header database table.

#### **duplicate threshold**

The matching probability weight at or above which two records are considered to potentially represent the same person.

#### **EDM**

See *Enterprise Data Manager*.

#### **Enterprise Data Manager**

Also known as the EDM, this is the web-based interface that allows monitoring and manual control of the master index database. The configuration of the EDM is stored in the Enterprise Data Manager file in the eIndex Project.

#### **enterprise object**

A complete object representing a specific entity, including the SBR and all associated system objects.

#### **ePath**

A definition of the location of a field in an eIndex object. Also known as the *element path*.

#### **EUID**

The enterprise-wide unique identification number assigned to each member profile in the master index. This number is used to cross-reference member profiles and to uniquely identify each member throughout your organization.

#### **eIndex Manager Service**

An eIndex component that provides an interface to all eIndex components and includes the primary functions of eIndex. This component is configured by the Threshold file.

#### **field IDs**

An identifier for each field that is defined in the standardization engine and referenced from the Match Field file.

#### **Field Validator**

An eIndex component that specifies the Java classes containing field validation logic for incoming data. This component is configured by the Field Validation file.

#### **Field Validation file**

The eIndex configuration file that specifies any default or custom Java classes that perform field validations when data is processed.

#### **local ID**

A unique identification code assigned to an member in a specific local system. A member profile may have several local IDs in different systems.

#### **master person index**

A database application that stores and cross-references information about the members in a business organization, regardless of the computer system from which the information originates.

#### **Match Field File**

An eIndex configuration file that defines normalization, parsing, phonetic encoding, and the match string for an instance of eIndex. The information in this file is dependent on the type of data being standardized and matched.

#### **match pass**

During matching several queries are performed in turn against the database to retrieve a set of possible matches to an incoming record. Each query execution is called a match pass.

#### **match string**

The data string that is sent to the match engine for probabilistic weighting. This string is defined by the match system object defined in the Match Field file.

#### **match type**

An indicator specified in the **MatchingConfig** section of the Match Field configuration file that tells the match engine which rules to use to match information.

#### **matching probability weight**

An indicator of how closely two records match one another. The weight is generated using matching algorithm logic, and is used to determine whether two records represent the same member.

#### **Matching Service**

An eIndex component that defines the matching process. This component is configured by the Match Field file.

#### **matching threshold**

The lowest matching probability weight at which two records can be considered a match of one another.

#### **matching weight** *or* **match weight**

See *matching probability weight*.

#### **member**

Any person who participates within your business enterprise. A member could be a customer, employee, patient, and so on.

#### **member profile**

A set of information that describes characteristics of one member. A profile includes demographic and identification information about a member and contains a single best record and one or more system records.

#### **merge**

To join two member profiles or system records that represent the same person into one member profile.

#### **merged profile**

See *non-surviving profile*.

#### **non-surviving profile**

A member profile that is no longer active because it has been merged into another member profile. Also called a *merged profile*.

#### **normalization**

A component of the standardization process by which the value of a field is converted to a standard version, such as changing a nickname to a common name.

#### **object**

A component of a member profile, such as a person object, which contains all of the demographic data about a person, or an address object, which contains information about a specific address type for a person.

#### **parsing**

A component of the standardization process by which a freeform text field is separated into its individual components, such as separating a street address field into house number, street name, and street type fields.

#### **phonetic encoding**

A standardization process by which the value of a field is converted to its phonetic version.

#### **phonetic search**

A search that returns phonetic variations of the entered search criteria, allowing room for misspellings and typographic errors.

#### **potential duplicates**

Two different enterprise objects that have a high probability of representing the same entity. The probability is determined using matching algorithm logic.

#### **probabilistic weighting**

A process during which two records are compared for similarities and differences, and a matching probability weight is assigned based on the fields in the match string. The higher the weight, the higher the likelihood that two records match.

#### **probability weight**

See *matching probability weight*.

#### **Query Builder**

An eIndex component that defines how queries are processed. The user-configured logic for this component is contained in the Candidate Select file.

#### **SBR**

See *single best record*.

#### **single best record**

Also known as the SBR, this is the best representation of a member's information. The SBR is populated with information from all source systems based on the survivor strategies defined for each field. It is a part of a member's enterprise object and is recalculated each time a system record is updated.

#### **standardization**

The process of parsing, normalizing, or phonetically encoding data in an incoming or updated record. Also see *normalization*, *parsing*, and *phonetic encoding*.

#### **survivor calculator**

The logic that determines which fields from which source systems should be used to populate the SBR. This logic is a combination of Java classes and user-configured logic contained in the Best Record file.

#### **survivorship**

Refers to the logic that determines which fields are used to populate the SBR. The survivor calculator defines survivorship.

#### **system**

A computer application within your company where information is entered about the members in eIndex and that shares this information with eIndex (such as a registration system). Also known as "source system" or "external system".

#### **system object**

A record received from a local system. The fields contained in system objects are used in combination to populate the SBR. The system objects for one person are part of that person's enterprise object.

#### **tab**

A heading on an application window that, when clicked, displays a different type of information. For example, click the EDM tab on the Define Enterprise Object window to display the EDM attributes.

#### **Threshold file**

An eIndex configuration file that specifies duplicate and match thresholds, EUID generator parameters, and which blocking query defined in the Candidate Select file to use for matching.

#### **transaction history**

A stored history of an enterprise object. This history displays changes made to the object's information as well as merges, unmerges, and so on.

#### **Update Manager**

The component of the master index that contains the Java classes and logic that determines how records are updated and how the SBR is populated. The userconfigured logic for this component is contained in the Best Record file.

#### **Glossary**

# **Index**

# **A**

allow-insert element **[159](#page-158-1)** audit log **[130](#page-129-0)** disabling **[159](#page-158-2)** enabling **[159](#page-158-2)** Audit Log page **[136](#page-135-0)** audit-log element **[133](#page-132-0)**, **[136](#page-135-1)**, **[159](#page-158-3)**

### **B**

basic queries **[19](#page-18-0)** basic query **[39](#page-38-0)**–**[40](#page-39-0)** config elements **[43](#page-42-0)** configuring **[46](#page-45-0)**, **[46](#page-45-1)**–**[48](#page-47-0)** parameters **[46](#page-45-1)**–**[48](#page-47-0)** Best Record file about **[20](#page-19-0)**, **[105](#page-104-0)** components **[106](#page-105-0)**, **[110](#page-109-0)**, **[114](#page-113-0)** modifying **[110](#page-109-1)** structure **[110](#page-109-0)** block picker **[74](#page-73-0)**, **[101](#page-100-0)** block-definition element **[43](#page-42-1)**, **[48](#page-47-1)**, **[49](#page-48-0)** blocking query **[19](#page-18-1)**, **[39](#page-38-1)**–**[40](#page-39-1)**, **[60](#page-59-0)** config elements **[43](#page-42-2)** configuring **[48](#page-47-2)**–**[52](#page-51-0)** defining query blocks **[48](#page-47-2)**–**[52](#page-51-0)** for matching **[62](#page-61-0)** in Threshold **[54](#page-53-0)** block-picker element **[79](#page-78-0)**, **[101](#page-100-1)** block-rule element **[43](#page-42-3)**, **[48](#page-47-3)**, **[49](#page-48-1)**

# **C**

candidate field **[106](#page-105-1)** candidate pool **[39](#page-38-2)**, **[40](#page-39-2)** Candidate Select file about **[19](#page-18-2)**, **[39](#page-38-3)** and Object Definition **[39](#page-38-4)** and the Threshold file **[62](#page-61-1)** components **[41](#page-40-0)** modifying **[41](#page-40-1)** structure **[41](#page-40-0)** candidate selection pool **[60](#page-59-1)**, **[62](#page-61-2)** candidate-definitions element **[110](#page-109-2)**, **[111](#page-110-0)**, **[118](#page-117-0)**

candidate-field element **[111](#page-110-1)**, **[112](#page-111-0)**, **[118](#page-117-1)**, **[119](#page-118-0)**, **[120](#page-119-0)** checksum value **[69](#page-68-0)** and EUID length **[56](#page-55-0)** checksum values **[56](#page-55-1)** ChecksumLength element **[69](#page-68-1)** ChecksumLength parameter **[56](#page-55-2)** child object **[19](#page-18-3)**, **[27](#page-26-0)**, **[29](#page-28-0)** multiple instances of **[29](#page-28-1)**–**[30](#page-29-0)** unique keys in **[37](#page-36-0)** children element in Object Definition **[30](#page-29-1)**, **[38](#page-37-0)** in the Enterprise Data Manager file **[132](#page-131-0)**, **[147](#page-146-0)** chunk size **[20](#page-19-1)**, **[69](#page-68-2)** ChunkSize element **[69](#page-68-3)** ChunkSize parameter **[56](#page-55-3)** class attribute in Candidate Select **[42](#page-41-0)** in Field Validation **[127](#page-126-0)** class-name element **[79](#page-78-1)**, **[101](#page-100-2)** code lists **[141](#page-140-0)** code-module element **[35](#page-34-0)**, **[37](#page-36-1)** column-name element **[78](#page-77-0)**, **[98](#page-97-0)** config element **[42](#page-41-1)**, **[46](#page-45-2)**, **[48](#page-47-4)** configuration files Best Record **[20](#page-19-0)**, **[105](#page-104-0)** Candidate Select **[19](#page-18-2)**, **[39](#page-38-3)** Enterprise Data Manager **[20](#page-19-2)**, **[130](#page-129-1)** Field Validation **[20](#page-19-3)**, **[126](#page-125-0)** Match Field **[19](#page-18-4)**, **[72](#page-71-0)** Object Definition **[19](#page-18-5)**, **[26](#page-25-0)** Security **[20](#page-19-4)** Threshold **[20](#page-19-5)**, **[53](#page-52-0)** context menu text editor **[24](#page-23-0)** XML editor **[23](#page-22-0)** Create System Record page, configuring **[156](#page-155-2)** create-eo element **[133](#page-132-1)**, **[135](#page-134-0)** Custom Plug-ins **[123](#page-122-0)**, **[127](#page-126-1)**

# **D**

date format **[28](#page-27-0)** debug options **[161](#page-160-2)** debug-dest element **[133](#page-132-2)**, **[161](#page-160-3)** debug-flag element **[133](#page-132-3)**, **[161](#page-160-4)** Decision Maker **[54](#page-53-1)**, **[58](#page-57-0)** configuring **[63](#page-62-0)** custom parameters **[66](#page-65-0)** default-parameters element **[112](#page-111-1)**, **[121](#page-120-0)** default-survivor-strategy element **[110](#page-109-3)**, **[116](#page-115-0)** deleting queries **[52](#page-51-1)** deployment environment **[28](#page-27-1)** description element **[67](#page-66-0)** in Best Record **[111](#page-110-2)**, **[117](#page-116-0)**

in the Enterprise Data Manager file **[151](#page-150-2)** display-name element **[140](#page-139-0)**, **[142](#page-141-1)**, **[152](#page-151-3)**, **[154](#page-153-2)** display-order attribute **[138](#page-137-0)** display-order element **[141](#page-140-1)**, **[143](#page-142-0)** document conventions **[14](#page-13-0)** drop-down lists **[144](#page-143-0)** duplicate threshold **[53](#page-52-1)**, **[55](#page-54-0)**, **[65](#page-64-0)**

### **E**

EDM [See Enterprise Data Manager](#page-127-0) eIndex Manager Service **[53](#page-52-2)** about **[18](#page-17-0)** components **[53](#page-52-3)** element path [See ePath](#page-162-0) enable-security element **[133](#page-132-4)**, **[161](#page-160-5)**, **[162](#page-161-0)** encoder element **[104](#page-103-0)** encoder-implementation-class element **[80](#page-79-0)**, **[104](#page-103-1)** encoding-type element **[80](#page-79-1)**, **[94](#page-93-0)**, **[104](#page-103-2)** Enterprise Data Manager **[128](#page-127-1)** about **[19](#page-18-6)** configurable components **[128](#page-127-2)** configuring properties **[133](#page-132-5)**–**[136](#page-135-2)** display properties **[129](#page-128-0)** Enterprise Data Manager file about **[20](#page-19-2)**, **[130](#page-129-1)** modifying **[130](#page-129-2)** structure **[131](#page-130-0)** EnterpriseCreatePolicy element **[109](#page-108-0)**, **[124](#page-123-0)** EnterpriseMergePolicy element **[109](#page-108-1)**, **[124](#page-123-1)** EnterpriseUnmergePolicy element **[109](#page-108-2)**, **[124](#page-123-2)** EnterpriseUpdatePolicy element **[109](#page-108-3)**, **[124](#page-123-3)** eo-search element **[133](#page-132-6)**, **[147](#page-146-1)** eo-view-page element **[133](#page-132-7)**, **[135](#page-134-1)**, **[156](#page-155-3)** ePath **[105](#page-104-1)** about **[163](#page-162-1)** equals element **[43](#page-42-4)**, **[48](#page-47-5)**, **[49](#page-48-2)** EUID on search pages **[134](#page-133-0)** EUID field (on search pages) **[149](#page-148-1)** EUID generator **[20](#page-19-6)**, **[55](#page-54-1)**, **[68](#page-67-0)** custom parameters **[70](#page-69-0)** EUID length **[68](#page-67-1)** and checksum values **[56](#page-55-4)**, **[68](#page-67-2)** EUIDgenerator **[59](#page-58-0)** euid-generator-class element **[59](#page-58-1)** execute-match element **[58](#page-57-1)**

### **F**

field element **[43](#page-42-5)**, **[48](#page-47-6)**, **[49](#page-48-3)** field locations

defining **[163](#page-162-1)** field names syntax **[163](#page-162-1)**, **[165](#page-164-0)**, **[167](#page-166-0)** field properties configuring **[139](#page-138-0)**–**[147](#page-146-2)** Field Validation file **[20](#page-19-3)**, **[126](#page-125-0)** field validations custom **[127](#page-126-2)** field-group element **[133](#page-132-8)**, **[150](#page-149-1)**, **[153](#page-152-2)** field-name element in Best Record **[111](#page-110-3)** in Object Definition **[34](#page-33-0)**, **[36](#page-35-0)** field-per-row element **[133](#page-132-9)**, **[135](#page-134-2)**, **[136](#page-135-3)**, **[149](#page-148-2)**, **[156](#page-155-4)**, **[157](#page-156-1)**, **[159](#page-158-4)** field-ref element **[133](#page-132-10)**, **[134](#page-133-1)**, **[135](#page-134-3)**, **[151](#page-150-3)**, **[153](#page-152-3)**, **[155](#page-154-1)**, **[158](#page-157-1)** fields about **[27](#page-26-1)** data type in EDM **[145](#page-144-0)** defining **[32](#page-31-0)** defining code lists **[144](#page-143-0)** defining in EDM **[140](#page-139-1)** deleting **[33](#page-32-0)** formatting **[141](#page-140-2)**, **[144](#page-143-1)** hiding values on EDM **[146](#page-145-0)** in the EDM **[129](#page-128-1)** in the Enterprise Data Manager file **[131](#page-130-1)** in the Object Definition file **[27](#page-26-1)** length in EDM **[143](#page-142-0)** masking values for EDM **[142](#page-141-2)** modifying **[33](#page-32-1)**–**[36](#page-35-1)** naming in EDM **[142](#page-141-3)** Object Definition components **[29](#page-28-2)** ordering on EDM **[142](#page-141-4)** properties **[29](#page-28-3)** properties in EDM **[139](#page-138-0)**–**[147](#page-146-2)** removing from EDM **[146](#page-145-1)** types in EDM **[143](#page-142-1)** unique key **[142](#page-141-5)**, **[145](#page-144-1)** fields element in Object Definition **[29](#page-28-4)**, **[32](#page-31-1)** field-type element **[34](#page-33-1)**, **[37](#page-36-2)** free-form-texts-to-standardize element **[77](#page-76-0)**, **[87](#page-86-0)** fully qualified field names **[165](#page-164-0)**

# **G**

group element **[77](#page-76-1)**, **[83](#page-82-0)**, **[86](#page-85-0)**, **[88](#page-87-0)** gui-definition element **[133](#page-132-11)**, **[147](#page-146-3)** gui-type element **[141](#page-140-3)**, **[143](#page-142-2)**

### **H**

helper-class element **[115](#page-114-0)** hiding field values **[142](#page-141-2)**, **[146](#page-145-0)** history element **[133](#page-132-12)**, **[135](#page-134-4)** History page **[135](#page-134-5)** configuring **[157](#page-156-2)** History Search page **[129](#page-128-2)** History Search Results page **[129](#page-128-3)**

### **I**

IdLength **[68](#page-67-3)** IdLength parameter **[56](#page-55-5)** impl-details element **[132](#page-131-1)** input-mask element **[141](#page-140-4)**, **[145](#page-144-2)** instruction element **[133](#page-132-13)**, **[150](#page-149-2)** is-sensitive element **[142](#page-141-2)**, **[146](#page-145-2)** item-per-page element **[134](#page-133-2)**, **[135](#page-134-6)**, **[136](#page-135-4)**, **[155](#page-154-2)**, **[157](#page-156-3)**, **[159](#page-158-5)**

### **K**

key attribute in Candidate Select **[46](#page-45-3)**, **[47](#page-46-0)** in Threshold **[63](#page-62-1)** key-type element **[36](#page-35-2)**, **[37](#page-36-3)**, **[142](#page-141-5)**, **[145](#page-144-3)**

# **L**

local ID on search pages **[134](#page-133-3)** local ID field (on search pages) **[149](#page-148-3)** local ID validation **[126](#page-125-0)** local IDs **[20](#page-19-7)**

### **M**

masking field values **[146](#page-145-0)** masking fields **[142](#page-141-2)** Master Controller **[60](#page-59-2)** master-controller-jndi-name element **[132](#page-131-2)**, **[160](#page-159-2)** match engine **[72](#page-71-1)**, **[73](#page-72-0)**, **[74](#page-73-1)**, **[81](#page-80-0)** configuring **[102](#page-101-0)** Match Field file about **[19](#page-18-4)**, **[72](#page-71-0)** components **[76](#page-75-0)** modifying **[75](#page-74-0)** structure **[76](#page-75-0)** match fields defining **[95](#page-94-0)**–**[100](#page-99-0)** match pass **[40](#page-39-3)**, **[43](#page-42-6)**, **[74](#page-73-2)** Match Review page **[158](#page-157-2)** match string **[73](#page-72-1)**, **[78](#page-77-1)**, **[95](#page-94-1)** and the Object Definition file **[95](#page-94-2)**, **[97](#page-96-0)** defining **[95](#page-94-0)**–**[100](#page-99-0)** match threshold **[53](#page-52-4)**, **[55](#page-54-2)** match-column element **[78](#page-77-2)**, **[98](#page-97-1)**, **[99](#page-98-0)**, **[100](#page-99-1)**

match-columns element **[78](#page-77-3)**, **[98](#page-97-2)** matcher-api element **[79](#page-78-2)**, **[103](#page-102-0)** matcher-config element **[79](#page-78-3)**, **[103](#page-102-1)** matching configuration **[78](#page-77-4)** matching probability weights **[40](#page-39-4)**, **[55](#page-54-3)** Matching Review page **[136](#page-135-5)** Matching Review Search page **[129](#page-128-4)** Matching Review Search Results page **[129](#page-128-5)** Matching Service **[72](#page-71-2)** about **[17](#page-16-0)** components **[72](#page-71-2)** matching-review element **[133](#page-132-14)**, **[136](#page-135-6)**, **[158](#page-157-3)** match-order element **[79](#page-78-4)** match-system-object element **[78](#page-77-5)**, **[96](#page-95-0)**, **[97](#page-96-1)** MatchThreshold **[65](#page-64-1)**–**[66](#page-65-1)** match-type element **[78](#page-77-6)**, **[98](#page-97-3)** maximum-value element **[35](#page-34-1)**, **[37](#page-36-4)** max-length element **[141](#page-140-5)**, **[143](#page-142-3)** max-result-size element **[134](#page-133-4)**, **[135](#page-134-7)**, **[136](#page-135-7)**, **[155](#page-154-3)**, **[158](#page-157-4)**, **[159](#page-158-6)** merge update status **[54](#page-53-2)** merged-record-update element **[54](#page-53-3)**, **[58](#page-57-2)**, **[61](#page-60-0)** minimum-value element **[35](#page-34-2)**, **[37](#page-36-5)**

### **N**

name attribute in Best Record **[112](#page-111-2)** in Candidate Select **[42](#page-41-2)** in Field Validation **[127](#page-126-3)** in Threshold **[58](#page-57-3)** name element in Object Definition **[30](#page-29-2)**, **[38](#page-37-1)** in the Enterprise Data Manager file **[132](#page-131-3)**, **[147](#page-146-4)**, **[152](#page-151-4)** node element **[131](#page-130-2)**, **[138](#page-137-1)** nodes element **[29](#page-28-5)**, **[31](#page-30-0)** normalization **[73](#page-72-2)**, **[81](#page-80-1)** defining **[82](#page-81-0)**–**[87](#page-86-1)** normalization structure **[77](#page-76-2)** normalization-targets element **[77](#page-76-3)**, **[85](#page-84-0)** number attribute **[43](#page-42-7)**, **[48](#page-47-7)**, **[49](#page-48-4)** NYSIIS **[73](#page-72-3)**, **[74](#page-73-3)**, **[93](#page-92-0)**

### **O**

```
Object Definition file
   about 19, 26
   components 28
   modifying 27
   structure 28
Object Type Definition 18
object-name attribute 127
object-name element 78, 96, 98
objects
   about 27
```
configuring for the EDM **[137](#page-136-0)**–**[139](#page-138-1)** defining **[30](#page-29-3)**–**[32](#page-31-2)** deleting **[32](#page-31-3)** in the Enterprise Data Manager file **[131](#page-130-3)** Object Definition components **[27](#page-26-3)**, **[28](#page-27-3)** on the EDM **[129](#page-128-6)** object-sensitive-plug-in-class **[162](#page-161-0)** object-sensitive-plug-in-class element **[133](#page-132-15)** OneExactMatch **[55](#page-54-4)**, **[64](#page-63-0)** option element in Candidate Select **[46](#page-45-4)**, **[47](#page-46-1)** in Threshold **[54](#page-53-4)**, **[63](#page-62-2)** OTD [See Object Type Definition](#page-17-2)

### **P**

page-definition element **[133](#page-132-16)**, **[147](#page-146-5)** parameter element in Best Record **[112](#page-111-3)**, **[117](#page-116-1)**, **[120](#page-119-1)**, **[121](#page-120-1)** in the Enterprise Data Manager file **[152](#page-151-5)** in Threshold **[58](#page-57-4)**–**[59](#page-58-2)** parameter-name element in Threshold **[67](#page-66-1)** parameters element in Best Record **[111](#page-110-4)** in Threshold **[58](#page-57-5)**–**[59](#page-58-3)** parameter-type element in Threshold **[67](#page-66-2)** parameter-value element in Best Record **[117](#page-116-2)** in Threshold **[67](#page-66-3)** parent object **[19](#page-18-7)**, **[27](#page-26-4)**, **[29](#page-28-6)** parser-class attribute **[42](#page-41-3)** parsing **[73](#page-72-4)**, **[81](#page-80-2)** pass controller **[74](#page-73-4)**, **[101](#page-100-3)** pass-controller element **[79](#page-78-5)**, **[101](#page-100-4)** pattern element **[36](#page-35-3)**, **[37](#page-36-6)** pd-search-page element **[136](#page-135-8)**, **[159](#page-158-7)** phonetic encoders **[74](#page-73-5)**, **[80](#page-79-2)** defining **[103](#page-102-2)** phonetic encoding **[73](#page-72-5)**, **[81](#page-80-3)** defining **[93](#page-92-1)**–**[95](#page-94-3)** phonetic search **[39](#page-38-5)**, **[40](#page-39-5)** using basic or blocking queries for **[41](#page-40-2)** phoneticize attribute **[42](#page-41-4)** phoneticized-object-field-id element **[94](#page-93-1)** phoneticized-target-field-name element **[94](#page-93-2)** phoneticize-field element **[78](#page-77-8)**, **[93](#page-92-2)** phoneticize-fields element **[82](#page-81-1)**, **[93](#page-92-3)** potential duplicates **[55](#page-54-5)**, **[60](#page-59-3)** potential duplicates, re-evaluating **[54](#page-53-5)** preference element **[112](#page-111-4)**, **[121](#page-120-2)**

# **Q**

qualified field names fully qualified **[165](#page-164-0)** qualified **[165](#page-164-0)** quality element **[112](#page-111-5)**, **[121](#page-120-3)** queries automatic **[39](#page-38-6)** defining **[44](#page-43-0)**–**[46](#page-45-5)** deleting **[52](#page-51-1)** manual **[39](#page-38-6)** query blocks **[40](#page-39-6)**, **[43](#page-42-8)** default **[43](#page-42-9)** Query Builder **[18](#page-17-3)**, **[20](#page-19-8)**, **[39](#page-38-7)** Query Manager **[18](#page-17-4)** query-builder element **[42](#page-41-5)** in Candidate Select **[45](#page-44-0)** in the Enterprise Data Manager file **[152](#page-151-6)**, **[154](#page-153-3)** in Threshold **[54](#page-53-6)** QueryBuilderConfig **[42](#page-41-6)**

### **R**

reformatting **[73](#page-72-4)**, **[81](#page-80-4)** relationships about **[27](#page-26-5)** defining in EDM **[147](#page-146-6)** defining in Object Definition **[37](#page-36-7)** Object Definition component **[27](#page-26-5)**, **[29](#page-28-7)** on the EDM **[129](#page-128-7)** relationships element in Object Definition **[30](#page-29-4)**, **[37](#page-36-8)** in the Enterprise Data Manager file **[132](#page-131-4)**, **[147](#page-146-7)** required element **[35](#page-34-3)**, **[37](#page-36-9)** root-object element **[133](#page-132-17)**, **[135](#page-134-8)**, **[148](#page-147-4)**, **[156](#page-155-5)**, **[157](#page-156-4)**, **[158](#page-157-5)** rule element **[127](#page-126-5)** rules element **[127](#page-126-6)**

### **S**

SameSystemMatch **[55](#page-54-6)**, **[64](#page-63-1)**–**[65](#page-64-2)** SBR [See single best record](#page-17-5) sbyn\_seq\_table **[20](#page-19-9)**, **[56](#page-55-6)** screen-title element **[133](#page-132-18)**, **[149](#page-148-4)** search criteria **[130](#page-129-3)** search options **[151](#page-150-4)** Search page **[129](#page-128-8)** search pages **[130](#page-129-4)** configuring **[147](#page-146-8)**–**[154](#page-153-4)** creating **[148](#page-147-5)**–**[152](#page-151-7)** modifying **[152](#page-151-8)**–**[154](#page-153-5)** Search Results page **[129](#page-128-9)** search types **[130](#page-129-5)**

search-option element **[133](#page-132-19)**, **[151](#page-150-5)** search-result-list-page element **[133](#page-132-20)**, **[134](#page-133-5)**, **[135](#page-134-9)**, **[136](#page-135-9)**, **[155](#page-154-4)**, **[157](#page-156-5)**, **[159](#page-158-8)** security **[161](#page-160-6)** Security file **[20](#page-19-4)** SeeBeyond web site **[16](#page-15-0)** show-euid element **[133](#page-132-21)**, **[149](#page-148-5)** show-lid element **[133](#page-132-22)**, **[150](#page-149-3)** simple field names **[167](#page-166-0)** simple-search-page element **[133](#page-132-23)**, **[149](#page-148-6)**, **[153](#page-152-4)** single best record **[18](#page-17-6)**, **[20](#page-19-10)**, **[105](#page-104-2)** fields in **[117](#page-116-3)**–**[119](#page-118-1)** size element **[34](#page-33-2)**, **[37](#page-36-10)** Soundex **[73](#page-72-6)**, **[74](#page-73-6)**, **[93](#page-92-4)** source element **[48](#page-47-8)**, **[49](#page-48-5)** in Candidate Select **[43](#page-42-10)** source-mapping element **[84](#page-83-0)** standardization **[19](#page-18-8)**, **[72](#page-71-3)**–**[73](#page-72-7)**, **[76](#page-75-1)**–**[78](#page-77-9)** configuration **[81](#page-80-5)** defining **[87](#page-86-2)**–**[93](#page-92-5)** normalization **[73](#page-72-2)** parsing **[73](#page-72-4)** phonetic encoding **[73](#page-72-5)** reformatting **[73](#page-72-4)** standardization engine **[72](#page-71-4)**, **[74](#page-73-7)** configuring **[102](#page-101-1)** standardization-targets element **[77](#page-76-4)**, **[90](#page-89-0)** standardization-type attribute **[84](#page-83-1)**, **[86](#page-85-1)**, **[88](#page-87-1)** standardize attribute **[42](#page-41-7)** standardized-object-field-id element **[85](#page-84-1)**, **[86](#page-85-2)**, **[90](#page-89-1)** standardized-target-field-name element **[86](#page-85-3)**, **[90](#page-89-2)** standardizer-api element **[79](#page-78-6)**, **[102](#page-101-2)** standardizer-config element **[79](#page-78-7)**, **[102](#page-101-3)** standardize-system-object element **[76](#page-75-2)**, **[83](#page-82-1)** strategy-class element **[111](#page-110-5)**, **[116](#page-115-1)**, **[119](#page-118-2)** in Best Record **[116](#page-115-2)** structures-to-normalize element **[77](#page-76-5)**, **[82](#page-81-2)** survivor calculator **[18](#page-17-7)**, **[20](#page-19-11)**, **[105](#page-104-3)** survivor helper **[106](#page-105-2)**, **[110](#page-109-4)** defining **[115](#page-114-1)**–**[116](#page-115-3)** survivor strategies default strategy **[106](#page-105-3)** most recently modified **[108](#page-107-0)** source system **[108](#page-107-1)** system agreement **[108](#page-107-2)** union strategy **[107](#page-106-0)** weighted strategy **[107](#page-106-1)** survivor strategy **[18](#page-17-8)**, **[106](#page-105-4)**, **[108](#page-107-1)** defining by field **[119](#page-118-3)** specifying the default **[116](#page-115-4)**–**[117](#page-116-4)** survivor-strategy element **[111](#page-110-6)**, **[119](#page-118-4)** system-fields element **[111](#page-110-7)** SystemMergePolicy element **[109](#page-108-4)**, **[124](#page-123-4)** system-object-name element **[76](#page-75-3)**, **[83](#page-82-2)**

SystemUnmergePolicy element **[109](#page-108-5)**, **[124](#page-123-5)**

### **T**

tab-entrance element **[133](#page-132-24)**, **[135](#page-134-10)**, **[148](#page-147-6)** tab-name element **[133](#page-132-25)**, **[135](#page-134-11)**, **[148](#page-147-7)**, **[156](#page-155-6)**, **[157](#page-156-6)**, **[158](#page-157-6)** tag element **[29](#page-28-8)**, **[31](#page-30-1)**, **[32](#page-31-4)** target-mapping element **[77](#page-76-6)**, **[85](#page-84-2)**, **[90](#page-89-3)**, **[92](#page-91-0)** text editor context menu **[24](#page-23-0)** Threshold file about **[20](#page-19-5)**, **[53](#page-52-0)** components **[57](#page-56-0)** modifying **[57](#page-56-1)** structure **[57](#page-56-0)** toolbar buttons **[22](#page-21-0)**

### **U**

UndoAssumeMatchPolicy element **[109](#page-108-6)**, **[124](#page-123-6)** unique key fields **[142](#page-141-5)**, **[145](#page-144-1)**, **[146](#page-145-0)** unnormalized-source-field-name element **[85](#page-84-3)** unnormalized-source-fields element **[77](#page-76-7)**, **[84](#page-83-2)**, **[86](#page-85-4)** unphoneticized-source-field-name element **[94](#page-93-3)** unstandardized-source-field-name element **[89](#page-88-0)**, **[92](#page-91-1)** unstandardized-source-fields element **[89](#page-88-1)**, **[90](#page-89-4)** Update Manager **[105](#page-104-4)** about **[18](#page-17-9)** configuring **[110](#page-109-1)** update mode **[53](#page-52-5)**, **[54](#page-53-7)** update policies **[108](#page-107-3)**, **[113](#page-112-0)** defining **[123](#page-122-1)** updateable element **[34](#page-33-3)**, **[37](#page-36-11)** update-mode element **[58](#page-57-6)**, **[60](#page-59-4)** usercode-jndi-name element **[132](#page-131-5)**, **[161](#page-160-7)** UseWildCard **[43](#page-42-11)**, **[46](#page-45-6)**, **[47](#page-46-2)** utility element **[112](#page-111-6)**, **[121](#page-120-4)**

### **V**

validations, custom **[127](#page-126-2)** validation-service-jndi-name element **[132](#page-131-6)**, **[160](#page-159-3)** value attribute in Candidate Select **[46](#page-45-7)**, **[47](#page-46-3)** in Threshold **[63](#page-62-3)** value element **[152](#page-151-9)** value-list element **[141](#page-140-6)**, **[144](#page-143-2)** value-mask element **[141](#page-140-7)**, **[145](#page-144-4)** value-type element **[141](#page-140-8)**, **[145](#page-144-5)** View/Edit page **[129](#page-128-10)** View/Edit page, configuring **[156](#page-155-7)**

### **W**

web site, SeeBeyond **[16](#page-15-1)** weighted calculator **[107](#page-106-2)**, **[112](#page-111-7)** configuring **[119](#page-118-5)**–**[123](#page-122-2)** custom strategies **[120](#page-119-2)** default **[121](#page-120-5)** parameters **[121](#page-120-6)**–**[123](#page-122-3)** weighted element **[152](#page-151-10)**, **[154](#page-153-6)** weighting **[73](#page-72-8)**, **[95](#page-94-4)**

### **X**

xa-search-page element **[135](#page-134-12)** XML editor **[21](#page-20-0)**, **[22](#page-21-0)** context menu **[23](#page-22-0)** toolbar **[22](#page-21-0)** XML File Information in the Object Definition file **[28](#page-27-4)** XML file information in Best Record **[110](#page-109-5)** in Candidate Select **[42](#page-41-8)** in Match Field **[76](#page-75-4)** in the Enterprise Data Manager file **[131](#page-130-4)** in Threshold **[57](#page-56-2)**